## SYSTEM II™ Software **SPECIAL SERVICES** Special Procedures **COULTER® EPICS® XL™ Flow Cytometer COULTER EPICS XL-MCL™ Flow Cytometer**

# **and Troubleshooting**

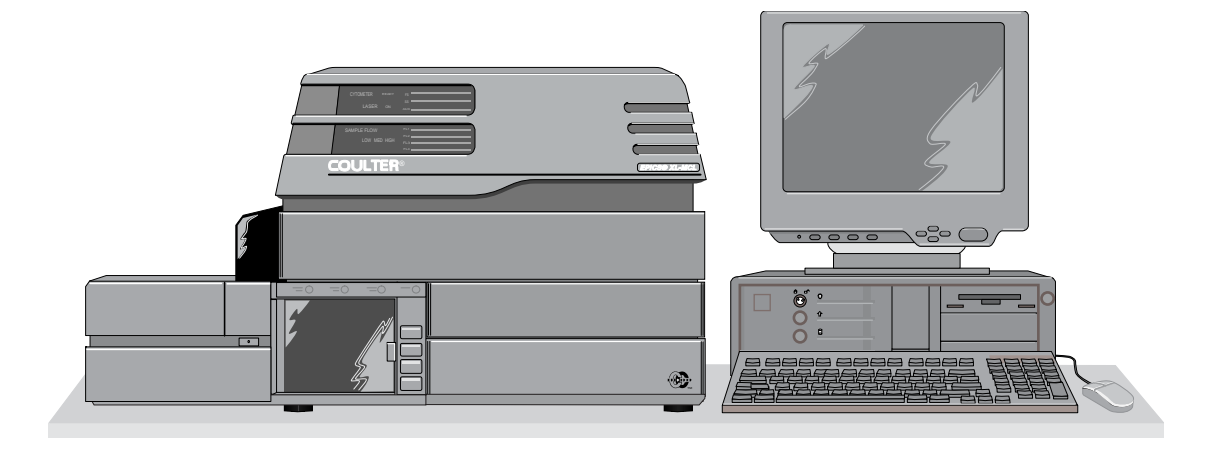

PN 4237296CA (September 2010)

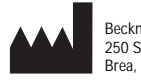

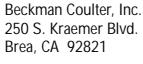

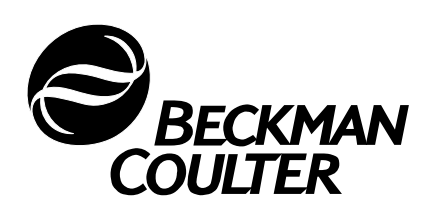

## **WARNINGS AND PRECAUTIONS**

<span id="page-1-0"></span>READ ALL PRODUCT MANUALS AND CONSULT WITH BECKMAN COULTER-TRAINED PERSONNEL BEFORE ATTEMPTING TO OPERATE INSTRUMENT. DO NOT ATTEMPT TO PERFORM ANY PROCEDURE BEFORE CAREFULLY READING ALL INSTRUCTIONS. ALWAYS FOLLOW PRODUCT LABELING AND MANUFACTURER'S RECOMMENDATIONS. IF IN DOUBT AS TO HOW TO PROCEED IN ANY SITUATION, CONTACT YOUR BECKMAN COULTER REPRESENTATIVE.

#### **HAZARDS AND OPERATIONAL PRECAUTIONS AND LIMITATIONS**

WARNINGS, CAUTIONS, and IMPORTANTS alert you as follows:

- **WARNING** Can cause injury.
- **CAUTION** Can cause damage to the instrument.
- **IMPORTANT** Can cause misleading results.

BECKMAN COULTER, INC. URGES ITS CUSTOMERS TO COMPLY WITH ALL NATIONAL HEALTH AND SAFETY STANDARDS SUCH AS THE USE OF BARRIER PROTECTION. THIS MAY INCLUDE, BUT IT IS NOT LIMITED TO, PROTECTIVE EYEWEAR, GLOVES, AND SUITABLE LABORATORY ATTIRE WHEN OPERATING OR MAINTAINING THIS OR ANY OTHER AUTOMATED LABORATORY ANALYZER.

**WARNING** Risk of operator injury if:

- All doors, covers and panels are not closed and secured in place prior to and during instrument operation.
- The integrity of safety interlocks and sensors is compromised.
- Instrument alarms and error messages are not acknowledged and acted upon.
- You contact moving parts.
- You mishandle broken parts.
- Doors, covers and panels are not opened, closed, removed and/or replaced with care.
- Improper tools are used for troubleshooting.

#### To avoid injury:

- Keep doors, covers and panels closed and secured in place while the instrument is in use.
- Take full advantage of the safety features of the instrument. Do not defeat safety interlocks and sensors.
- Acknowledge and act upon instrument alarms and error messages.
- Keep away from moving parts.
- Report any broken parts to your Beckman Coulter Representative.
- Open/remove and close/replace doors, covers and panels with care.
- Use the proper tools when troubleshooting.

**CAUTION** System integrity might be compromised and operational failures might occur if:

- This equipment is used in a manner other than specified. Operate the instrument as instructed in the Product Manuals.
- You introduce software that is not authorized by Beckman Coulter into your computer. Only operate your system's computer with software authorized by Beckman Coulter.
- You install software that is not an original copyrighted version. Only use software that is an original copyrighted version to prevent virus contamination.

**IMPORTANT** If you purchased this product from anyone other than Beckman Coulter or an authorized Beckman Coulter distributor, and, if it is not presently under a Beckman Coulter service maintenance agreement, Beckman Coulter cannot guarantee that the product is fitted with the most current mandatory engineering revisions or that you will receive the most current information bulletins concerning the product. If you purchased this product from a third party and would like further information concerning this topic, call your Beckman Coulter Representative.

<span id="page-2-0"></span>**Initial Issue, 1/96** SYSTEM II Software, Version 1.0. Initial issue for customer distribution.

**Issue B, 12/98**

Complete revision. SYSTEM II Software, Version 3.0. Includes new quality control features, patient report export feature, and user-defined run time reports.

**Issue C, 6/03** Changes were made to change the company name from Coulter Corporation to Beckman Coulter Inc.

**Issue CA, 09/10** Updates were made to the company corporate address.

Note: Changes that are part of the most recent revision are indicated in text by a bar in the margin of the amended page.

*This document applies to the latest software listed and higher versions. When a subsequent software version changes the information in this document, a new issue will be released to the Beckman Coulter website. For labeling updates, go to [www.beckmancoulter.com a](http://www.beckmancoulter.com)nd download the most recent manual or system help for your instrument.*

#### **[WARNINGS AND PRECAUTIONS,](#page-1-0) ii**

#### **[REVISION STATUS,](#page-2-0) iii**

#### **[INTRODUCTION](#page-8-0), ix**

[USING YOUR XL AND XL-MCL FLOW CYTOMETER MANUALS](#page-8-1), ix

[ABOUT THIS MANUAL,](#page-8-2) ix

[CONVENTIONS,](#page-9-0) x

[ICONS,](#page-9-1) x

- **[1 CLEANING PROCEDURES,](#page-12-0) 1-1**
	- [1.1 WHAT THIS CHAPTER EXPLAINS](#page-12-1), 1-1
	- [1.2 CLEANING THE AIR FILTERS](#page-12-2), 1-1 [Prepare to Clean the Air Filters,](#page-13-0) 1-2 [Rinse and Return the Air Filters](#page-14-0), 1-3
	- [1.3 IDLE MODE,](#page-15-0) 1-4
	- [1.4 REMOVING THE REAGENT CONTAINERS,](#page-16-0) 1-5
	- [1.5 CLEANING THE SHEATH CONTAINER,](#page-18-0) 1-7
	- [1.6 CLEANING THE CLEANING AGENT CONTAINER,](#page-20-0) 1-9
	- [1.7 REPLACING THE REAGENT CONTAINERS](#page-22-0), 1-11
	- [1.8 CLEANING THE VACUUM TRAP,](#page-23-0) 1-12 [Prepare to Clean VAC TRAP,](#page-23-1) 1-12 [Find and Pull Out VAC TRAP,](#page-25-0) 1-14 [Rinse and Return VAC TRAP to its Bracket,](#page-26-0) 1-15
	- [1.9 CLEANING THE SAMPLING SYSTEM,](#page-29-0) 1-18 [When to Clean the Sampling System,](#page-29-1) 1-18 [Routine Cleaning Procedure,](#page-29-2) 1-18 [Manual Mode Procedure \(XL and XL-MCL Flow Cytometers\)](#page-30-0), 1-19 [Auto Mode Procedure \(XL-MCL Flow Cytometer Only\),](#page-32-0) 1-21 [Testing for Residual Stain,](#page-33-0) 1-22 [Sample Head and Probe Cleaning Procedure,](#page-33-1) 1-22 [Manual Mode Procedure \(XL and XL-MCL Flow Cytometers\),](#page-33-2) 1-22 [Auto Mode Procedure \(XL-MCL Flow Cytometer Only\)](#page-34-0), 1-23 [Vacuum Line Cleaning Procedure,](#page-35-0) 1-24 [Auto Mode Procedure \(XL-MCL Flow Cytometer Only\)](#page-35-1), 1-24 [Manual Mode Procedure \(XL and XL-MCL Flow Cytometers\),](#page-36-0) 1-25

#### **[2 REPLACE/ADJUST PROCEDURES](#page-38-0), 2-1**

[2.1 WHAT THIS CHAPTER EXPLAINS](#page-38-1), 2-1

### **CONTENTS**

- [2.2 REPLACING REAGENTS](#page-38-2), 2-1 [About the Reagent Containers,](#page-38-3) 2-1
- [2.3 FILLING THE SHEATH CONTAINER](#page-39-0), 2-2
- [2.4 VENTING AIR BUBBLES,](#page-42-0) 2-5
- [2.5 FILLING THE CLEANING AGENT CONTAINER](#page-44-0), 2-7
- [2.6 EMPTYING THE WASTE CONTAINER](#page-47-0), 2-10
- [2.7 REPLACING THE SHEATH FILTER,](#page-50-0) 2-13
- [2.8 REPLACING THE MANUAL SAMPLE HEAD](#page-52-0), 2-15
- [2.9 ADJUSTING THE SYSTEM PRESSURE](#page-55-0), 2-18
- [2.10 POSITIONING THE NEUTRAL DENSITY FILTER,](#page-57-0) 2-20
- [2.11 RESETTING THE CIRCUIT BREAKERS](#page-59-0), 2-22

#### **[3 TROUBLESHOOTING](#page-60-0), 3-1**

- [3.1 LEVEL SENSE INDICATORS,](#page-60-1) 3-1 [Cleanse Low,](#page-60-2) 3-1 [Sheath Low,](#page-60-3) 3-1 [Waste Full](#page-60-4), 3-1 [To Print the Carousel Summary Report](#page-60-5), 3-1
- [3.2 ERROR MESSAGE LOG](#page-61-0), 3-2 [Searching the Error Message Log,](#page-61-1) 3-2
- [3.3 ERROR MESSAGES](#page-62-0), 3-3 [About the Error Messages Table](#page-62-1), 3-3

#### **[A BAR-CODE OPTIONS,](#page-100-0) A-1**

- [A.1 BAR-CODE READER](#page-100-1), A-1
- [A.2 BAR-CODE PRINTER](#page-100-2), A-1 [Bar-Code Printer Switch Settings](#page-101-0), A-2

#### **[B QC MAINTENANCE SCREEN](#page-102-0), B-1**

- [B.1 WORKING WITH THE QC MAINTENANCE SCREEN,](#page-102-1) B-1 [Accessing the Screen](#page-102-2), B-1 [Printing the Screen,](#page-103-0) B-2
- [B.2 EDITING THE MAINTENANCE SCREEN \(OPERATOR LEVEL\),](#page-103-1) B-2 [Assigning An Operator ID To A Colored Box](#page-103-2), B-2 [Making an Entry,](#page-104-0) B-3 [Erasing an Entry,](#page-104-1) B-3
- [B.3 EDITING THE MAINTENANCE SCREEN \(SUPERVISOR LEVEL\)](#page-105-0), B-4

## **CONTENTS**

[Making Or Deleting An Entry,](#page-105-1) B-4

[B.4 CHANGING THE PASSWORD \(SUPERVISOR LEVEL\)](#page-106-0), B-5

**[INDEX](#page-108-0), INDEX-1**

**[TRADEMARKS](#page-118-0)**

**CONTENTS**

<span id="page-8-0"></span>This introductory section contains the following topics:

- Using your COULTER EPICS XL and XL-MCL Flow Cytometer manuals
- About this Manual
- **Conventions**
- Icons.

## <span id="page-8-1"></span>**USING YOUR XL AND XL-MCL FLOW CYTOMETER MANUALS**

Use the **Reference** manual for in-depth information on the principles of flow cytometry, information about what your instrument does, the methods it uses, its specifications, and information on installation, safety, and system options.

Use the **Getting Started** manual to become familiar with the controls and indicators for your system and to learn about protocols, regions, panels, and the basic skills you need to operate the system. This manual also has an overview of the software.

Use the **Operator's Guide** for the day-to-day running of your instrument. Go through the detailed step-by-step procedures of startup, quality control (QC), running samples, analyzing data, printing reports, reviewing QC data, and shutdown.

Use the **Data Management** manual for instructions on how to export, save, copy, move, archive, and delete files. It also has information about the types of files your system creates and uses, instructions for working with QC features, and instructions for setting up the report template that you need to create your patient reports.

Use the **Special Procedures and Troubleshooting** manual to clean, replace, or adjust a component of the instrument. The Troubleshooting tables and error messages appear at the back of the manual.

Use the **Operating Summary** as a quick reference for basic procedures.

Use the **Master Index** to easily locate a topic in any of your manuals.

Use the **User's Comment Card** in the Reference manual to give us your comments about the manual and ways to improve it.

## <span id="page-8-2"></span>**ABOUT THIS MANUAL**

Your EPICS XL and XL-MCL Flow Cytometer Special Procedures and Troubleshooting manual describes how to clean, replace or adjust a component of the system. The Troubleshooting tables appear at the back of the manual.

This information is organized as follows:

- Chapter 1, Cleaning Procedures Provides procedures for cleaning parts of the system.
- **Example 1** Chapter 2, Replace/Adjust Procedures Provides procedures for replacing or adjusting parts.
- Chapter 3, Troubleshooting Describes how to troubleshoot the system with the error messages that appear on the screen.
- **Appendices** The appendices provide reference material on the following topics:
- Bar-Code Options QC Maintenance Screen
- s Index Use the Index to easily locate specific information in this manual.

## <span id="page-9-0"></span>**CONVENTIONS**

This manual uses the following conventions:

Throughout this manual your EPICS XL or XL-MCL flow cytometer is referred to as the system.

Italics indicate screen messages.

**Bold** indicates a menu item.

Courier font indicates text you have to type using the keyboard.

 $\ddot{e}$  indicates a key (such as  $\hat{U}$ ).

 $\ddot{e}$  + $\ddot{e}$  indicates that the two keys listed (such as  $\dot{P}$  + $\hat{E}$ ) are linked for a specific function and must be pressed in this sequence:

- 1. Press down on the first key listed and while continuing to press it, press down on the second key listed.
- 2. Release both keys at the same time.

ë ë indicates to press and release the first key listed then press and release the next key listed. For example,  $Y \hat{U}$ .

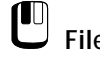

**File**  $\star$  Save Select the Save item on the File menu.

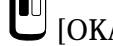

 $\bigcup_{i=1}^{\infty}$  [OKAY] Use the mouse to click on the screen button labeled [OKAY].

 $\acute{E}$  through  $\acute{O}$  Special function keys.

## <span id="page-9-1"></span>**ICONS**

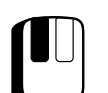

Press and release the left mouse button.

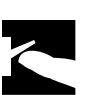

Turn on the system at the computer.

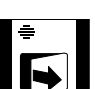

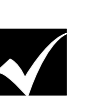

Operational check.

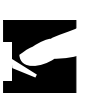

Turn off the system at the computer.

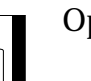

Open the Power Supply door.  $\begin{array}{|c|c|} \hline \textbf{P} & \textbf{Power Supply.} \end{array}$ 

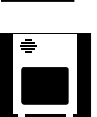

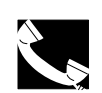

Call your Coulter Representative.

**INTRODUCTION** *ICONS*

## <span id="page-12-1"></span><span id="page-12-0"></span>**1.1 WHAT THIS CHAPTER EXPLAINS**

This chapter explains how to clean the:

- Air filters (weekly) after the shutdown procedure
- Sheath fluid container (monthly) and cleaning agent container (every 60 days)
- VACuum TRAP (VAC TRAP) on the Power Supply (as needed).

For daily cleaning procedures, see the Shutdown chapter in the Operator's Guide.

## <span id="page-12-2"></span>**1.2 CLEANING THE AIR FILTERS**

The instrument has five air filters. They are located on the:

- Cytometer Back Panel
- Power Supply, Inside Front Door

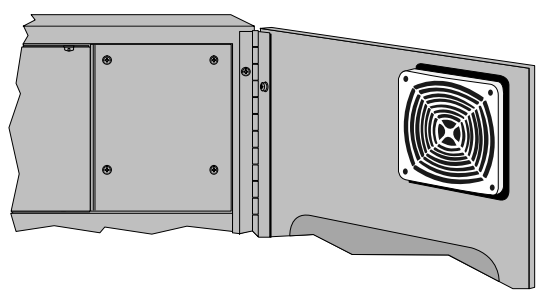

7027015C

• Power Supply, Back Panel

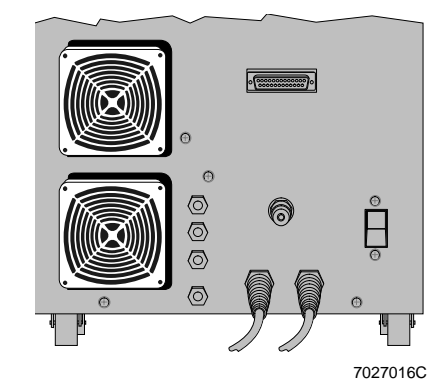

## <span id="page-13-0"></span>**Prepare to Clean the Air Filters**

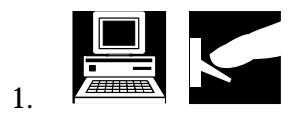

Turn off the system at the computer.

2. Pull off each filter cover. Even though the covers look like they are screwed in, they are not.

> The filter covers are made of flexible plastic; they snap out when you pull them. Grab a segment of the grille between your thumb and index finger and then pull.

3. Pinch and pull out each filter. Handle them gently to avoid damaging them.

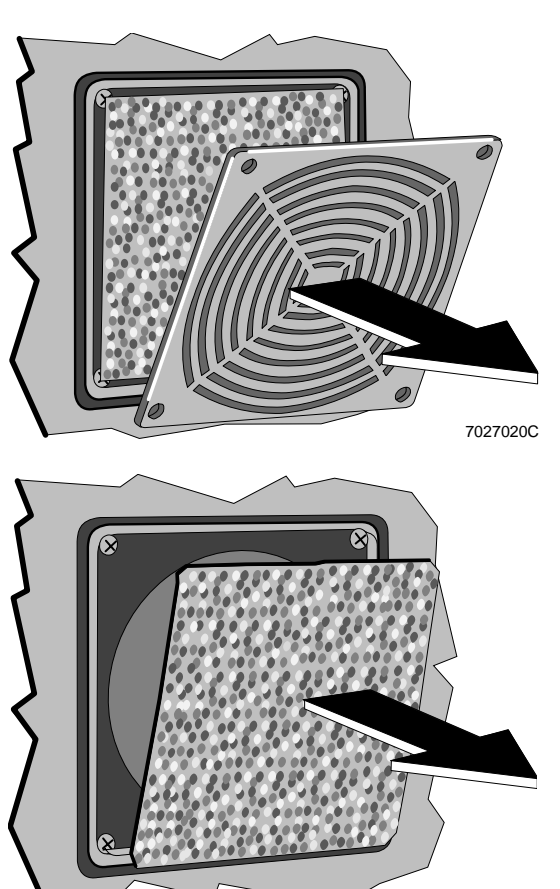

7027024C

## <span id="page-14-0"></span>**Rinse and Return the Air Filters**

1. Rinse each filter in water  $\odot$ , and then wring it out  $Q$ .

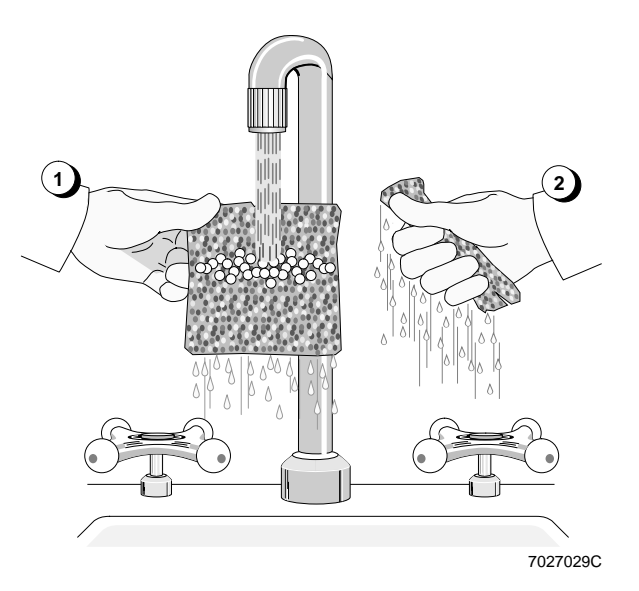

2. Set each filter aside and let it dry out for about 30 minutes. Use paper towels to check that each filter is completely dry.

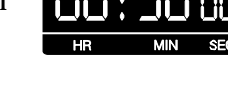

- 3. Return each filter to its holder; replace any torn ones.
- Ջ 7027025C
- 4. Put each filter cover back on.

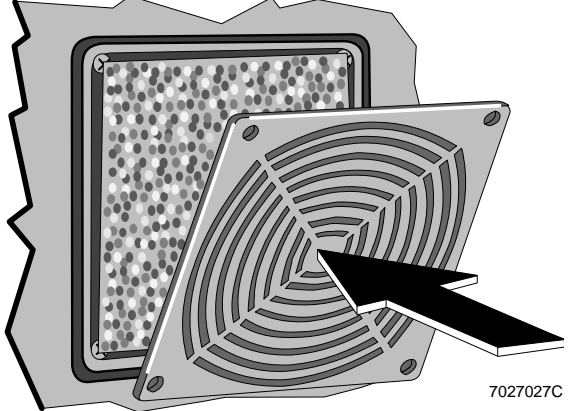

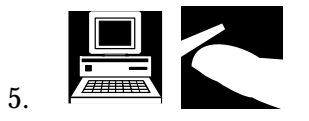

Turn on the system at the computer.

6. Record that the air filters were cleaned on the QC Maintenance screen. See Appendix B for instructions.

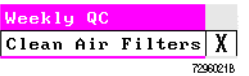

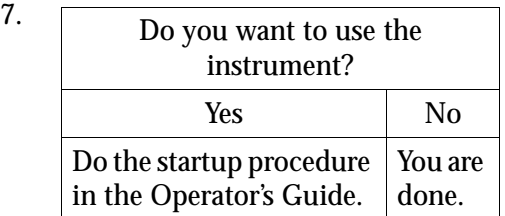

## <span id="page-15-0"></span>**1.3 IDLE MODE**

To clean or fill the reagent containers you need to put the Cytometer in the Idle mode.

To put the Cytometer in the Idle mode, press the RUN button.

You cannot open the reagent drawer unless the Cytometer is in the Idle mode; that is, when:

- A level sense indicator is glowing (not flashing) red, or
- The indicator in the Cytometer RUN button is flashing green.

The reagent drawer sits in a self-locking track. Pull open the drawer until it stops.

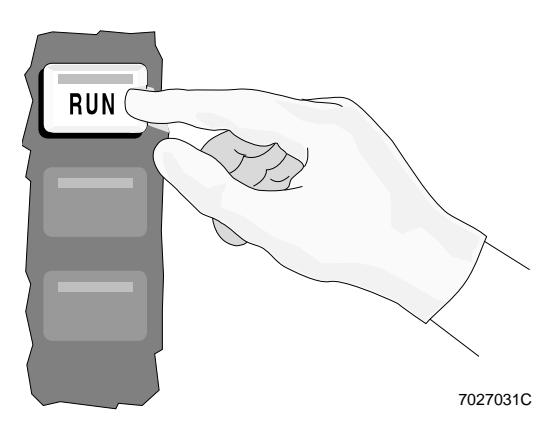

## <span id="page-16-0"></span>**1.4 REMOVING THE REAGENT CONTAINERS**

Remove and clean the sheath fluid container once a month.

Remove and clean the cleaning agent container every 60 days.

Clean the reagent containers when the instrument indicates that the sheath fluid or cleaning agent is low, before you refill them.

If you replace a reagent container, clean it before using it.

To remove either reagent container:

- 1. Is the instrument in the Idle mode? Yes No Go to step 2. Press the RUN button. The indicator in the button flashes green. Wait about 10 seconds for the Cytometer to depressurize.
- 2. Remove the Cytometer center front panel.

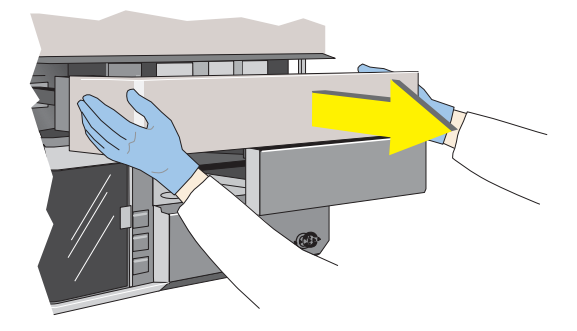

3. Pull open the reagent drawer.

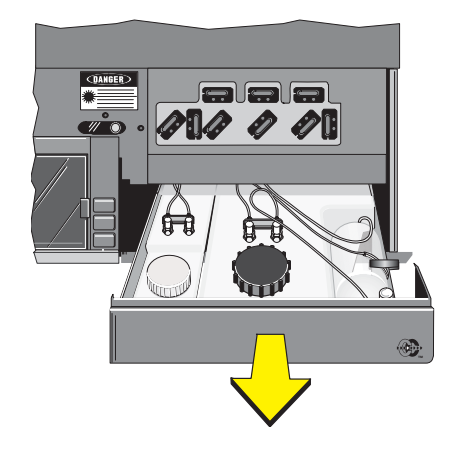

- 4. Disconnect the tubing on the top of the container by pushing in on the metal clips on the connectors.
- 7027095C 7027093C
- 5. Pull open the reagent drawer all the way so you can disconnect the sensor at the back of the drawer by sliding its sleeve out.

The sensor for the sheath container (shown here) is on the right; for the cleaning agent container, on the left.

- 6. Remove the container from the drawer, unscrew the cap and empty the container as completely as possible (sheath container is shown).
- 7. Clean up any spills or debris in the drawer.

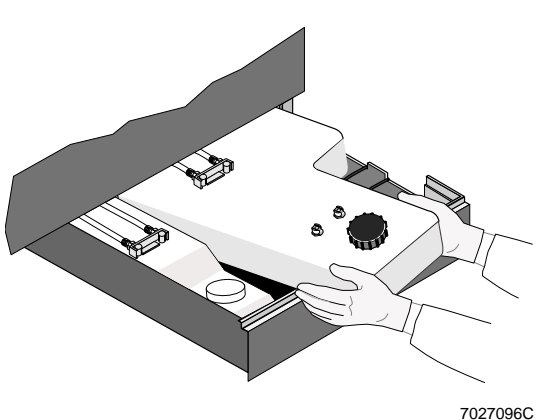

## <span id="page-18-0"></span>**1.5 CLEANING THE SHEATH CONTAINER**

**IMPORTANT** Misleading results could occur if you contaminate the sheath fluid container. Be careful not to contaminate the sheath fluid container. Do not let your fingers, paper towels, or other objects touch the inside of the container or the inside of its cap.

Remove and clean the sheath fluid container once a month.

Follow the steps in Heading 1.4, Removing the Reagent Containers, and then:

- 1. Fill the sheath container with 100 to 200 mL of fresh IsoFlow™ sheath fluid. (Do not use any other type of sheath fluid.)
- 2. Screw the cap back on and then swirl the sheath fluid in the container, rinsing all surfaces.

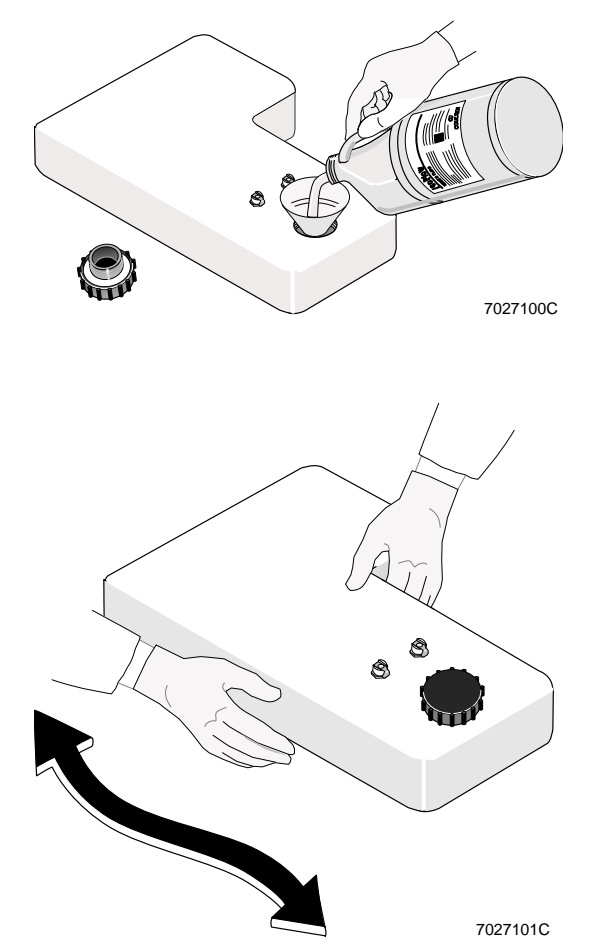

3. Empty the container as completely as possible.

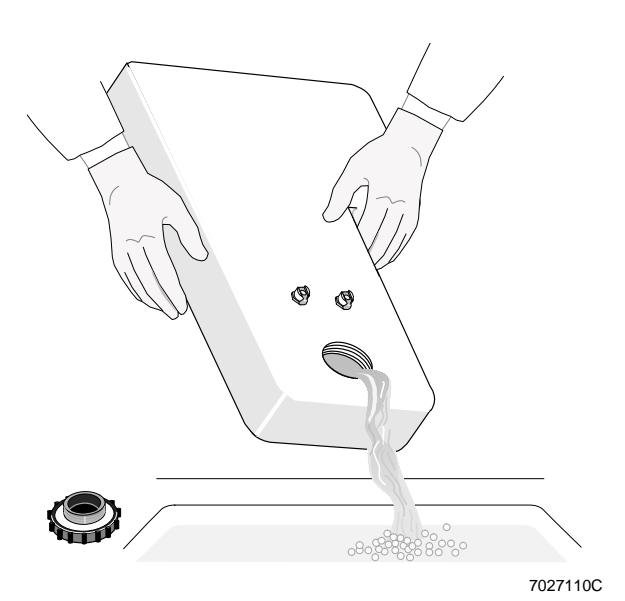

4. Replace the sheath container as instructed in Heading 1.7, Replacing the Reagent Containers.

5. Record that the sheath fluid container was cleaned on the QC Maintenance screen. See Appendix B for instructions.

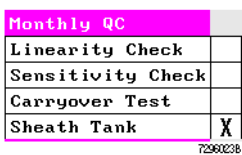

## <span id="page-20-0"></span>**1.6 CLEANING THE CLEANING AGENT CONTAINER**

Remove and clean the cleaning agent container every 60 days.

Follow the steps in Heading, 1.4, Removing The Reagent Containers, and then:

- 1. Fill the cleaning agent container with 50 to 100 mL of fresh IsoFlow sheath fluid. (Do not use any other type of sheath fluid.)
- 2. Screw the cap back on and then swirl the sheath fluid in the container, rinsing all surfaces.

3. Empty the container as completely

as possible.

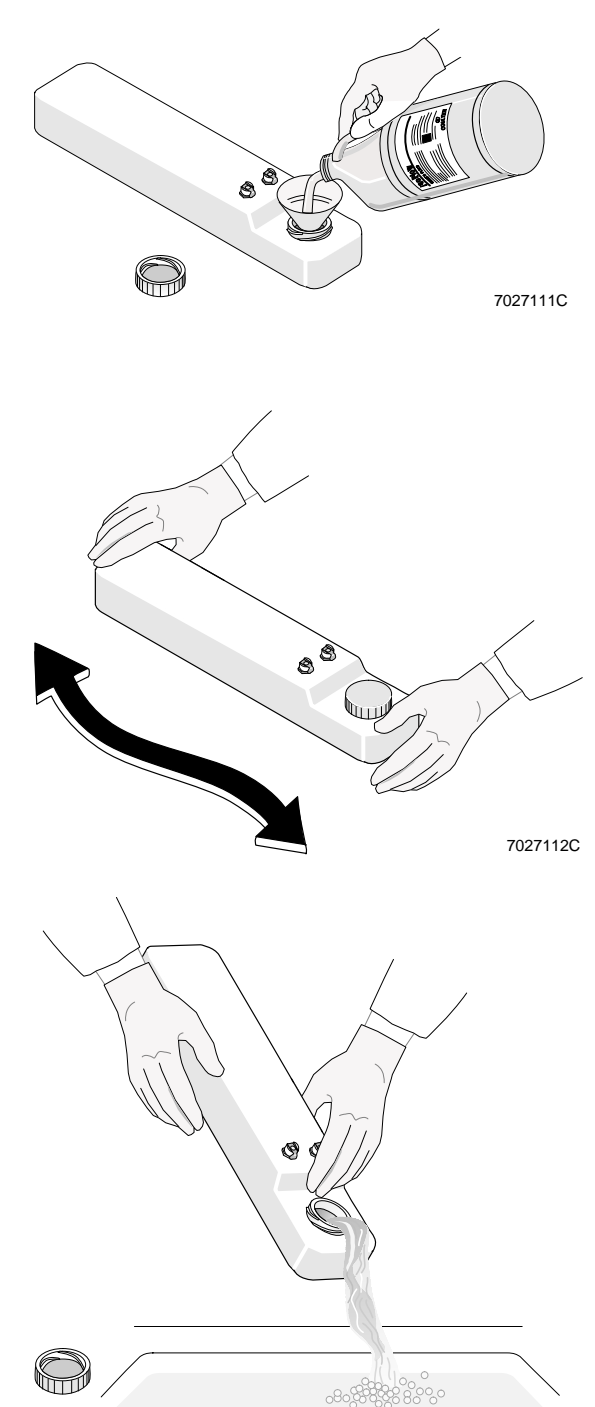

7027113C

#### **CLEANING PROCEDURES** *CLEANING THE CLEANING AGENT CONTAINER*

4. Fill the container with 50 to 100 mL of fresh COULTER CLENZ® cleaning agent. (Do not use any other type of cleaning agent.)

5. Screw the cap back on and then swirl the cleaning agent in the container, rinsing all surfaces.

6. Empty the container as completely

as possible.

0 తి 7027114C 7027112C

7027113C

 $\circ$ မွတ္မွတ္မွ

.<br>80.

7. Replace the cleaning agent container as instructed in Heading 1.7, Replacing Reagent Containers.  $\bigcirc$ 

7027103C

8. Record that the cleaning agent container was cleaned on the QC Maintenance screen. See Appendix B for instructions.

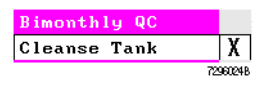

## <span id="page-22-0"></span>**1.7 REPLACING THE REAGENT CONTAINERS**

1. Put the container back in the drawer. Check that the connector at the back of the container goes through the hole in the back of the drawer, and then reconnect the sensor (sheath sensor is shown).

- 2. Slide the drawer back in part way; keep the neck of the container out.
- **CIANGER** 7027115C
- 3. Reconnect the tubing assembly by pushing down on the tubing inserts so that the tubing snaps into the connector.
- 4. Fill the reagent containers as instructed in Heading 2.2, Replacing Reagents.
- 5. Reposition the center front panel. See Heading 1.4, Removing the Reagent Containers, step 2.

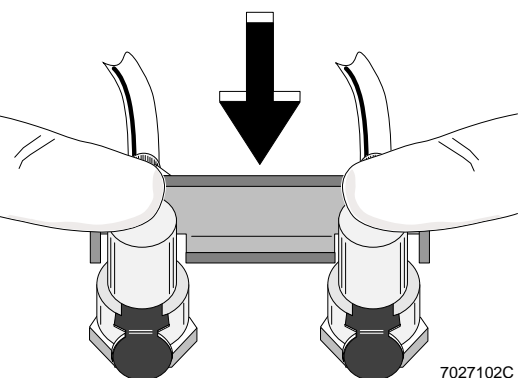

## <span id="page-23-0"></span>**1.8 CLEANING THE VACUUM TRAP**

Clean the vacuum trap as needed.

Check for fluid in the VACuum TRAP (VAC TRAP) on the front of the Power Supply as part of your daily startup procedure.

If the VAC TRAP is more than one-quarter full of fluid, empty and rinse it with tap water.

See Heading 1.3, Idle Mode, before cleaning the VAC TRAP.

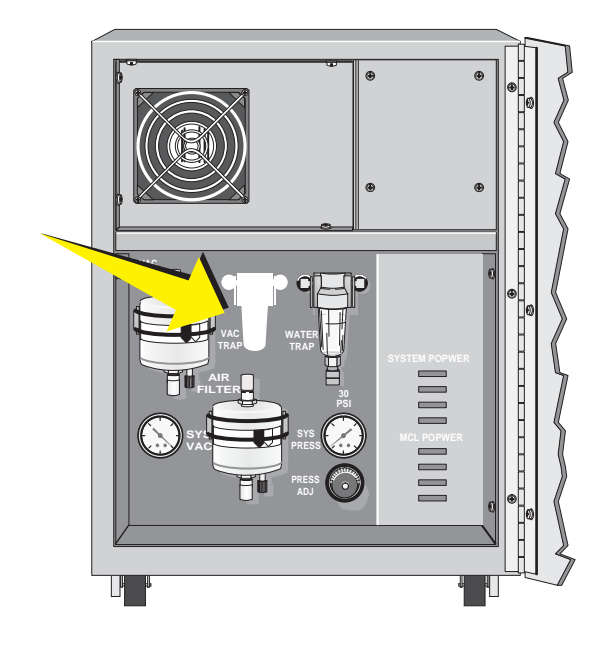

## <span id="page-23-1"></span>**Prepare to Clean VAC TRAP**

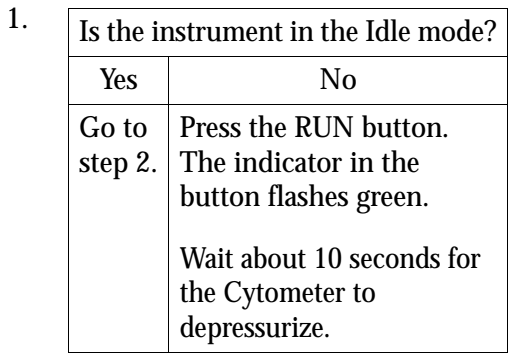

2. Put about 1 mL of cleaning agent or sheath fluid in a test tube. Put the tube on the sample stage.

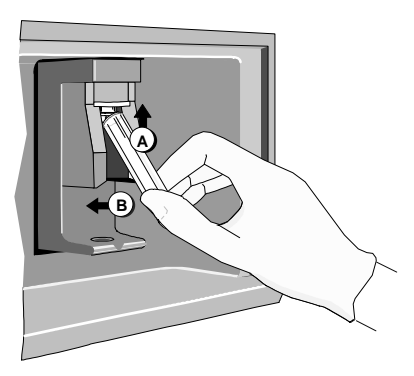

7296002A

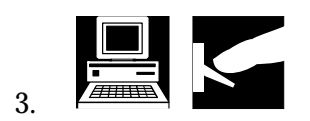

4. Turn off the system at the back of the Power Supply.

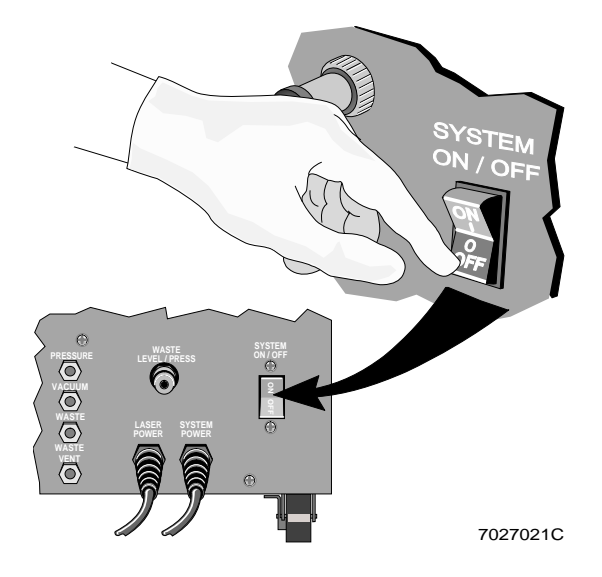

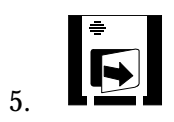

## <span id="page-25-0"></span>**Find and Pull Out VAC TRAP**

1. The VAC TRAP is the trap on the left. Lift the VAC TRAP assembly out of its bracket so that you can grasp the top of the assembly.

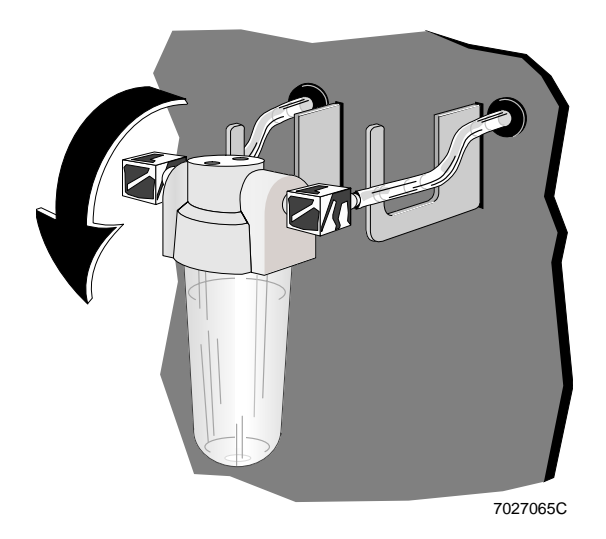

**WARNING** To prevent injury, avoid skin contact with the VAC TRAP and its associated tubing. The VAC TRAP and its associated tubing might contain residual biological material and must be handled with care. Clean up spills immediately. Dispose of the contents of the VAC TRAP in accordance with your local environmental regulations and acceptable laboratory procedures.

2. While using one hand to hold the top of the TRAP assembly, use the other hand to unscrew the VAC TRAP. Then, empty the VAC TRAP according to your local environmental regulations and your laboratory's procedures.

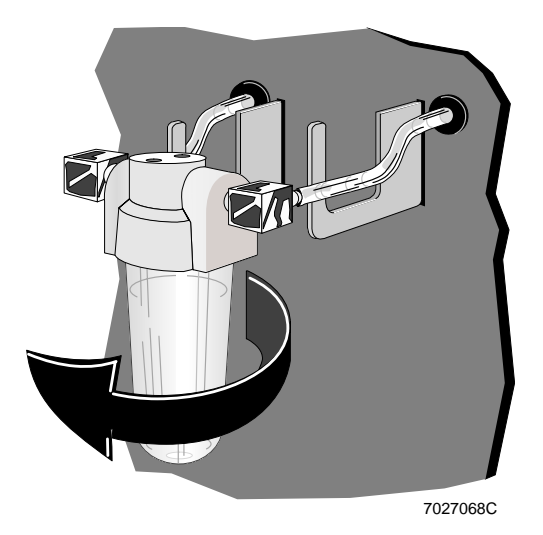

## <span id="page-26-0"></span>**Rinse and Return VAC TRAP to its Bracket**

1. Rinse the VAC TRAP with water, and then shake out the excess water.

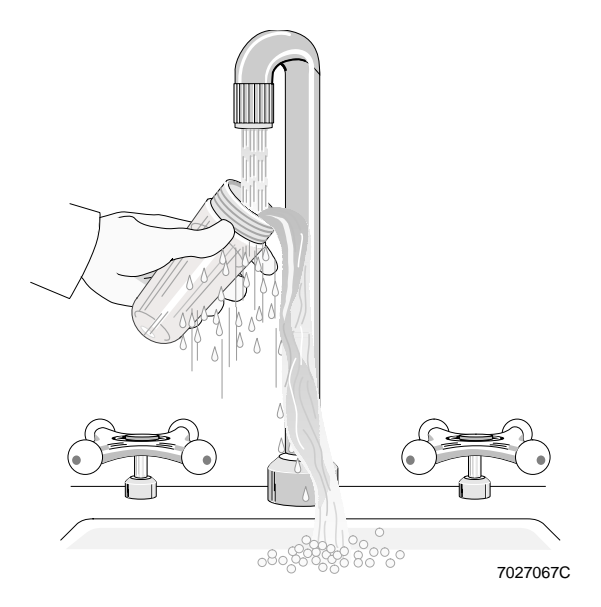

2. Insert the white center post, pointed end up, into the VAC TRAP assembly.

> If the white center post in the VAC TRAP assembly is stuck in the up position, pull it down.

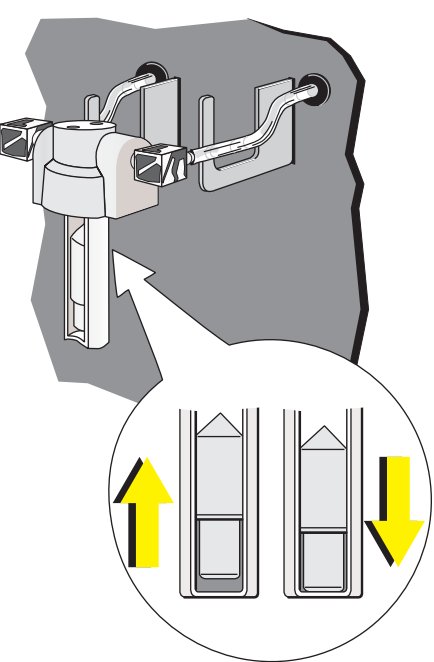

3. Carefully align the threads on the VAC TRAP jar with the threads on the VAC TRAP assembly and screw the VAC TRAP back into place.

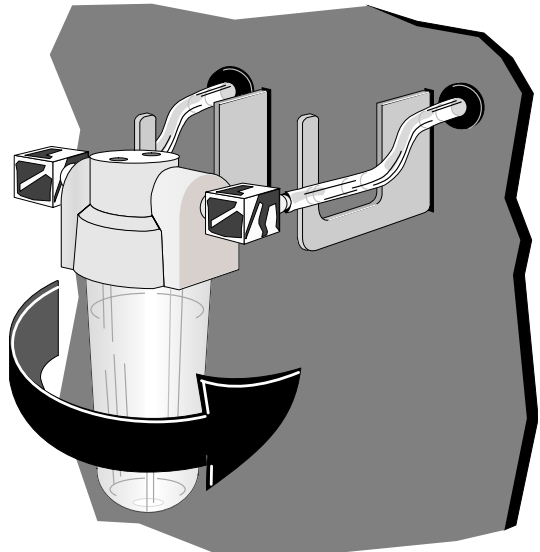

7027066C

4. Return the VAC TRAP assembly to its bracket.

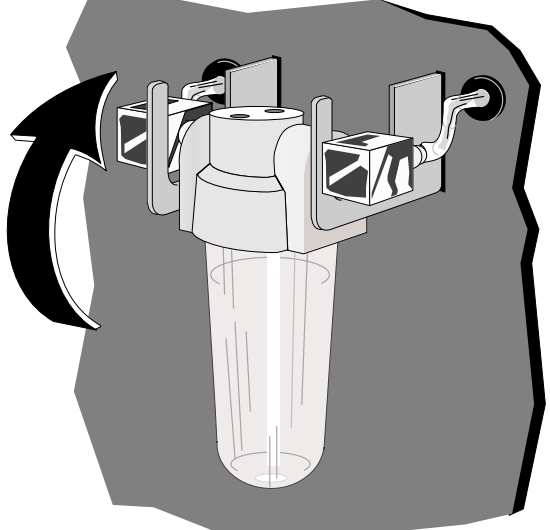

7027069C

5. Wipe up any spills.

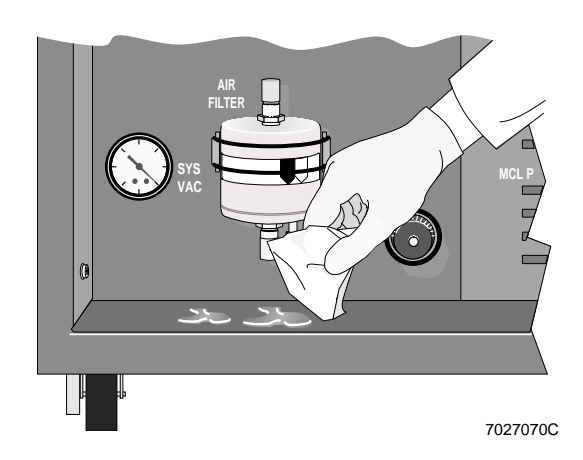

6. Turn on the system at the Power Supply.

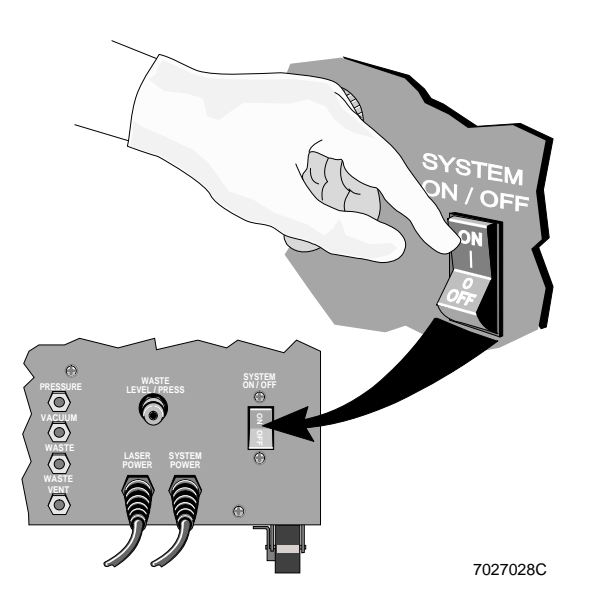

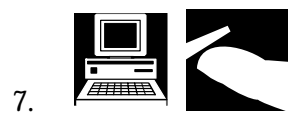

- 8. Check that no error messages are displayed. If there are, see Heading 3.3, Error Messages.
- 9. Record that the vacuum trap was cleaned on the QC Maintenance screen. See Appendix B for instructions.

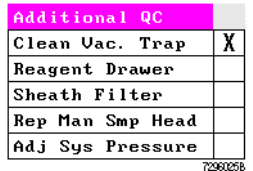

10. Do you want to use the instrument? Yes No Do the startup procedure in the Operator's the Operator's F

## <span id="page-29-1"></span><span id="page-29-0"></span>**1.9 CLEANING THE SAMPLING SYSTEM**

## **When to Clean the Sampling System**

Routine daily cleaning helps to minimize instrument downtime.

- Follow both Manual and Auto mode procedures for the XL-MCL flow cytometer.
- For the XL flow cytometer, follow only the Manual mode procedures.

The two levels of cleaning for the system are:

- Routine cleaning followed by sample head cleaning.
- Vacuum line cleaning.
- 1. Perform the routine and sample head cleaning procedures:
	- When you change laboratory application procedures, especially if you are using vital fluorescent stains. If vital stains such as propidium iodide, ethidium bromide, acridine orange, thiazole orange, Coriphosphine-O, Fura 3, or fluorescein diacetate, are used, perform these cleaning procedures immediately after using the dyes.
	- Immediately prior to running any immunophenotyping application if vital stains are being used on the same instrument.
	- When you observe a significant increase in debris or background counts.
	- Before you perform the vacuum line cleaning procedure.
	- Before you perform the shutdown procedure.
- 2. Perform the vacuum line cleaning procedure:
	- When you change laboratory application procedures, especially if you are using vital fluorescent stains. If vital stains such as propidium iodide, ethidium bromide, acridine orange, thiazole orange, Coriphosphine-O, Fura 3, or fluorescein diacetate, are used, perform these cleaning procedures immediately after using the dyes.
	- Every 8 hours of continuous operation.
	- Before shutdown.

#### <span id="page-29-2"></span>**Routine Cleaning Procedure**

**WARNING** The cleaning solution is hazardous and can cause personal injury or damage clothing. Beckman Coulter urges its customers to comply with all national health and safety standards such as the use of barrier protection. This may include, but it is not limited to, protective eyewear, gloves, and suitable laboratory attire when operating or maintaining this or any other automated laboratory analyzer.

**IMPORTANT** A cleaning solution that is not fresh can leave residual stain in the system and misleading results could occur when you change laboratory applications. Be sure to prepare a fresh cleaning solution before performing the cleaning procedure and use it within the same day.

## <span id="page-30-0"></span>**Manual Mode Procedure (XL and XL-MCL Flow Cytometers)**

1. Prepare a cleaning solution of 1 part high-quality, fragrance-free bleach (5% solution of sodium hypochlorite - available chlorine) and 9 parts distilled water or IsoFlow sheath fluid.

> Put 2 mL of the bleach solution in a test tube.

2. At the Cytometer:

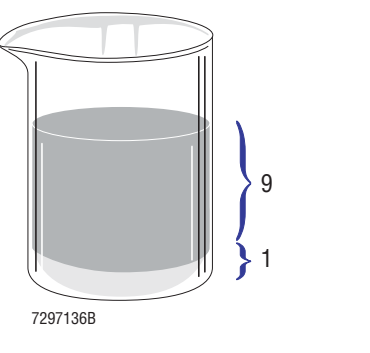

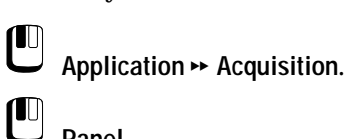

- **Panel**.
- $\mathbf{C}$ Cleaning Panel.
- $\mathbf{C}$ [Okay].
- 3. Check that the Cytometer status message reads *Insert Sample Tube.*

If it does not, call your Coulter Representative.

4. Put the test tube containing the 2 mL of bleach solution on the sample stage.

> The sample stage rises and the bleach solution is aspirated.

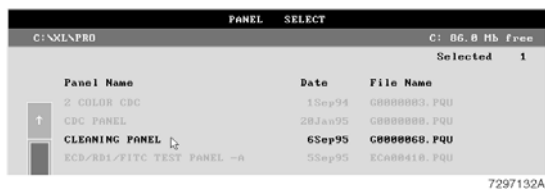

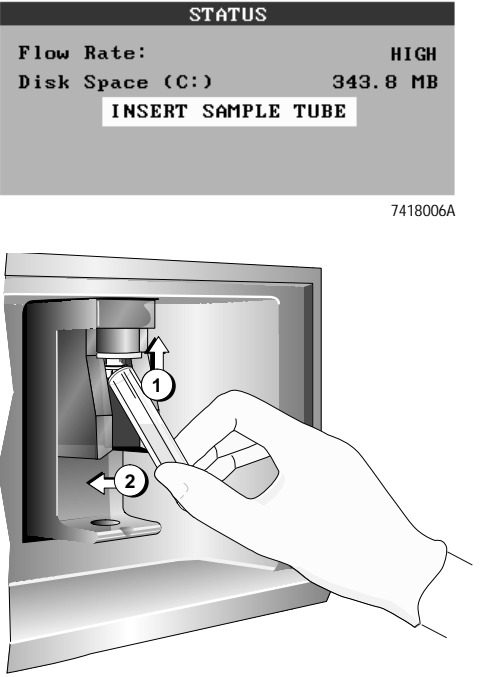

7021009A

When the sample stage lowers, remove the tube.

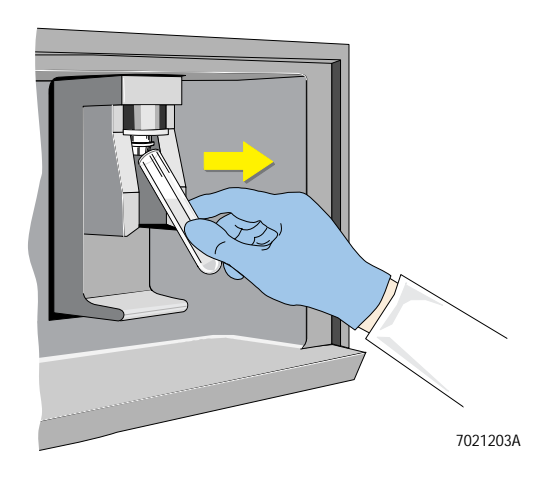

5. Run three tubes of distilled water or IsoFlow sheath fluid.

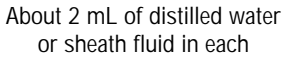

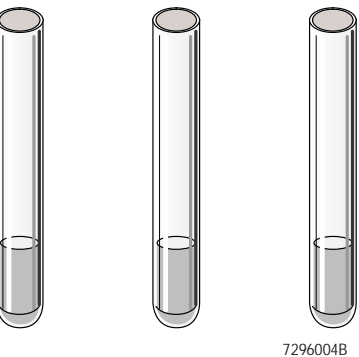

6. Record that the routine cleaning was done on the QC Maintenance screen. See Appendix B for instructions.

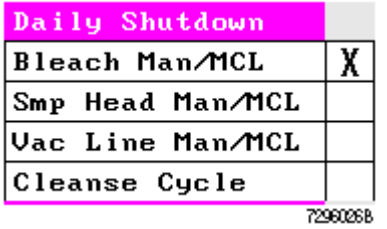

## <span id="page-32-0"></span>**Auto Mode Procedure (XL-MCL Flow Cytometer Only)**

1. Put a test tube containing 2 mL of freshly prepared bleach solution in carousel position 1.

> Then put three freshly prepared tubes, each containing about 2 mL of distilled water or IsoFlow sheath fluid, in positions 2, 3, and 4 of the carousel.

Do not reuse the tubes from the manual mode procedure.

Ensure that the cleaning panel is still selected. If not, select it.

2. Put the carousel in the MCL sample loader and close the carousel door. Press the AUTO button or click Run on the Workstation screen.

> Press Y when the system asks *Are you starting a new carousel?*

Press N when the system asks *Do you want to enter specimen ID?*

3. When the MCL sample loader is done, remove the carousel.

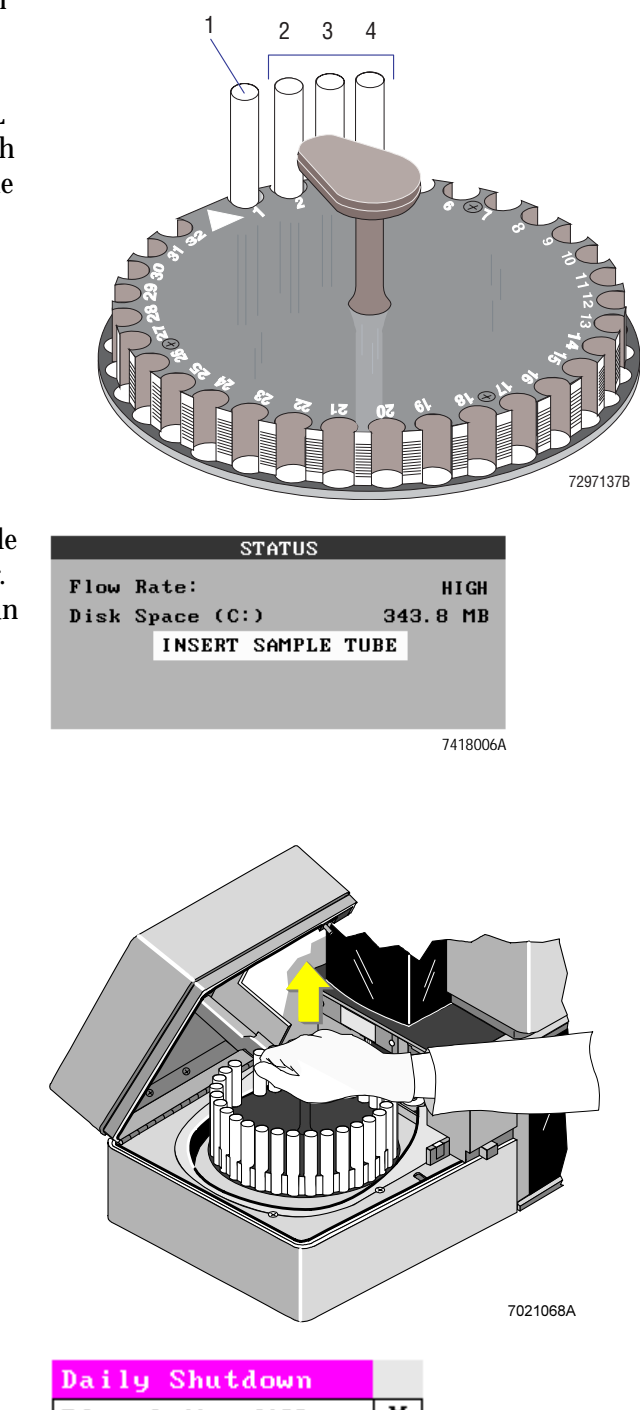

4. Record that the routine cleaning was done on the QC Maintenance screen. See Appendix B for instructions.

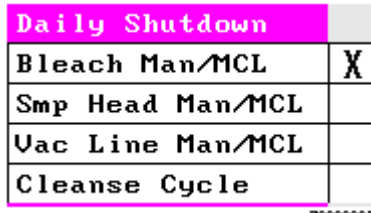

7296026B

## <span id="page-33-0"></span>**Testing for Residual Stain**

If you use vital stains such as propidium iodide, ethidium bromide, acridine orange, thiazole orange, Coriphosphine-O, Fura 3, or fluorescein diacetate, you may want to test for residual stain after performing the routine cleaning procedure and before proceeding to your next application.

To test for residual stain, run unstained Immuno-Trol™ cells or CYTO-TROL™ control cells for your application to ensure that the autofluorescent population is where you normally expect it. If it is not, repeat the routine cleaning procedure.

## <span id="page-33-1"></span>**Sample Head and Probe Cleaning Procedure**

<span id="page-33-2"></span>**Manual Mode Procedure (XL and XL-MCL Flow Cytometers)**

1. Prepare a cleaning solution of 1 part of high-quality, fragrance-free bleach (5% solution of sodium hypochlorite available chlorine) and 9 parts of distilled water or IsoFlow sheath fluid. While wearing latex gloves, apply the 10% bleach solution to a gauze pad.

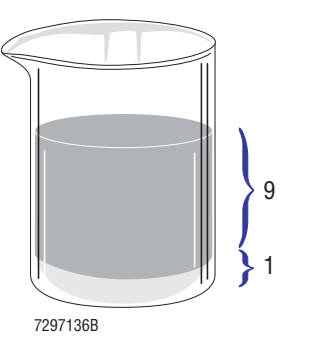

2. Carefully push the moistened gauze pad up against the inside of the manual sample head and scrub away any debris inside and around the sample probe.

> Continue scrubbing the sample head and probe by pushing the head up and down 10 times during a 60-second period. Replace gauze as needed.

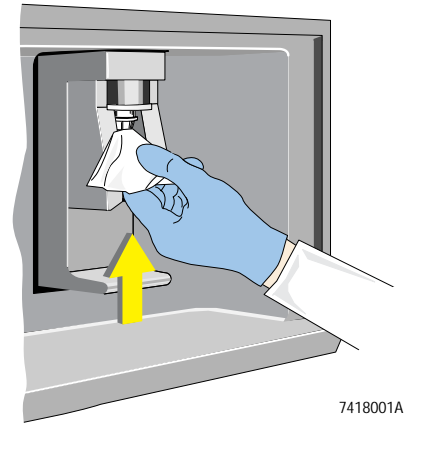

- 3. Rinse the sample head and probe with gauze moistened with water.
- 4. Perform the Vacuum Line Cleaning procedure.

## <span id="page-34-0"></span>**Auto Mode Procedure (XL-MCL Flow Cytometer Only)**

1. Prepare a cleaning solution of 1 part of high-quality, fragrance-free bleach (5% solution of sodium hypochlorite - available chlorine) and 9 parts of distilled water or IsoFlow sheath fluid.

> While wearing latex gloves, apply the 10% bleach solution to a gauze pad.

2. Open the MCL lid and remove the carousel if installed.

> Carefully push the moistened gauze pad up against the inside of the MCL sample head and scrub away any debris inside and around the sample probe.

> Continue scrubbing the sample head and probe by pushing the head up and down 10 times during a 60-second period. Replace gauze as needed.

- 3. Rinse the MCL sample head and probe with gauze moistened with water.
- 4. Perform the Vacuum Line Cleaning procedure.

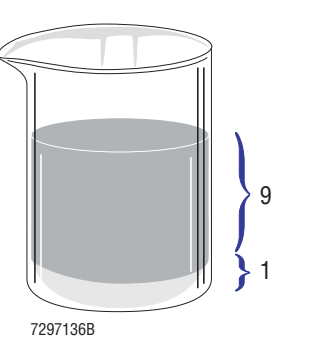

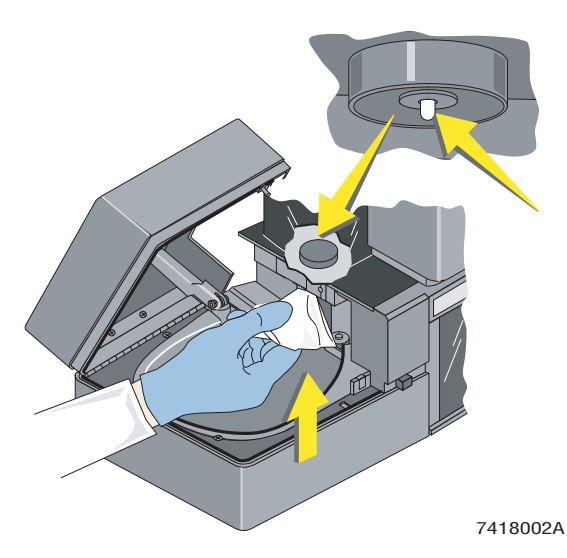

## <span id="page-35-0"></span>**Vacuum Line Cleaning Procedure**

#### <span id="page-35-1"></span>**Auto Mode Procedure (XL-MCL Flow Cytometer Only)**

1. Fill two cleaning adaptors with 5 mL of distilled water.

2. Put one adaptor in position 1 of a carousel. Put the second adaptor in position 2. Orient the reservoirs toward the center of the carousel.

3. Put the carousel into the MCL and close the carousel door.

mode with the RUN light flashing

Press the AUTO and CLEANSE buttons at the same time.

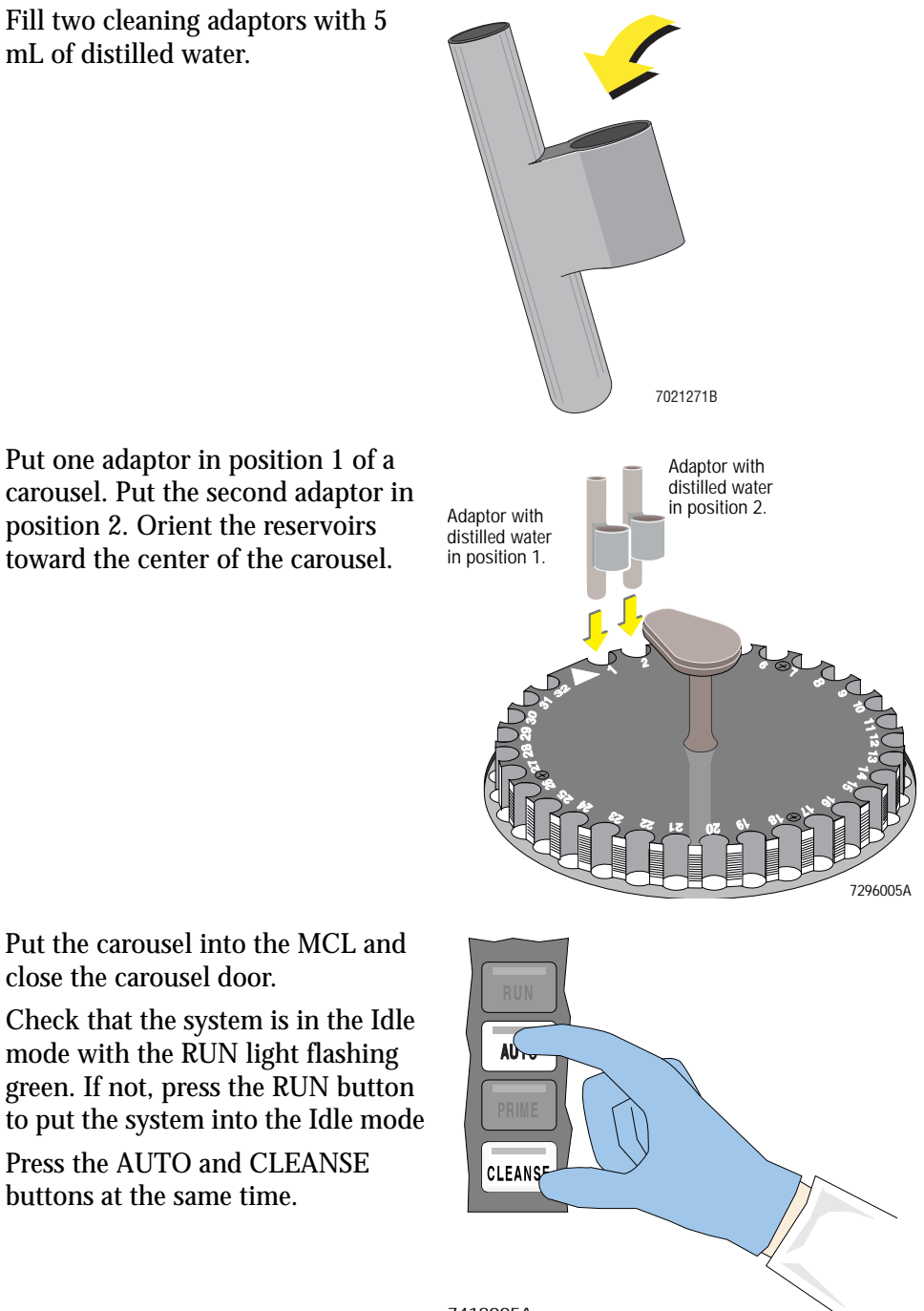
- 4. When *Press Run* to Initialize appears on the status line, remove the carousel.
- 5. Record that the vacuum line cleaning and cleanse cycle were done on the QC Maintenance screen. See Appendix B for instructions.

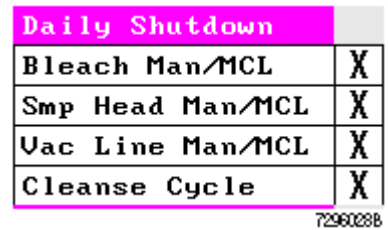

#### **Manual Mode Procedure (XL and XL-MCL Flow Cytometers)**

- 1. If the system is in the Run mode (the RUN button is glowing green), press the RUN button to take the system out of the Run mode. The RUN light blinks when the unit is not in the Run mode.
- 2. Fill a cleaning adaptor reservoir with 5 mL of distilled water.

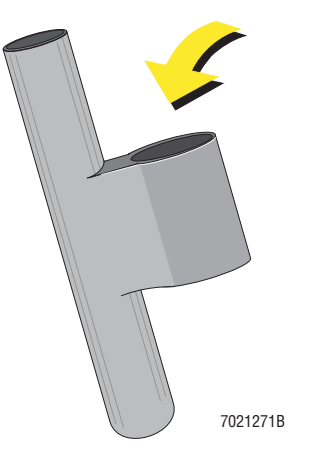

3. Install the adaptor just as a sample tube is installed on the sample stage.

> Wait for the water to be aspirated before proceeding to step 4.4.

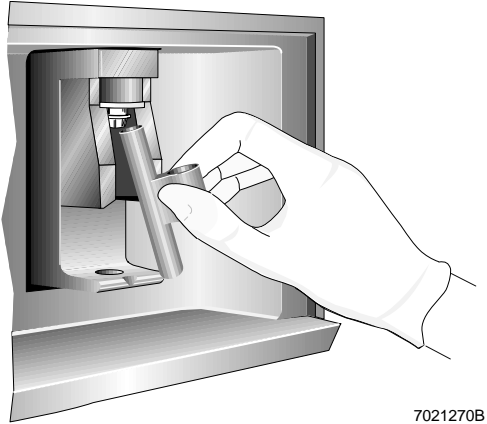

4. Remove the adaptor and press the CLEANSE button.

> When the cleanse cycle ends, the CLEANSE button indicator turns off and the RUN button indicator flashes. The Cytometer status message reads *Press Run to Initialize.*

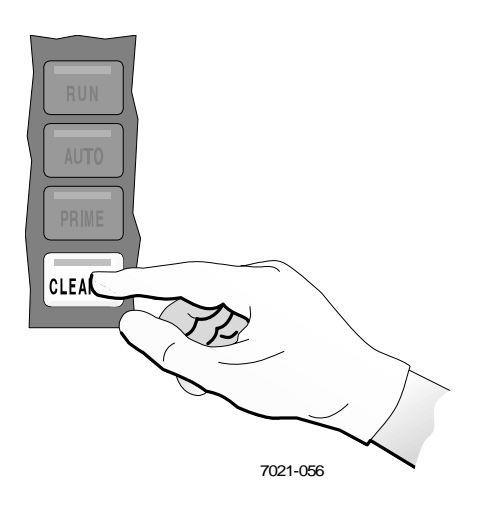

5. Record that the vacuum line cleaning and cleanse cycle were done on the QC Maintenance screen. See Appendix B for instructions.

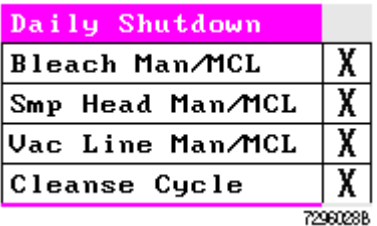

**2REPLACE/ADJUST PROCEDURES 2**

### **2.1 WHAT THIS CHAPTER EXPLAINS**

This chapter has these replacement and adjustment procedures:

- Filling the sheath container
- Venting air bubbles
- Filling the cleaning agent container
- Emptying the waste container•Replacing the sheath filter
- Replacing the sample head
- Adjusting the system pressure
- Positioning the neutral density filter.

## **2.2 REPLACING REAGENTS**

#### **About the Reagent Containers**

The Cytometer has a reagent drawer that has containers for sheath fluid and cleaning agent.

The sheath container has a working capacity of about 2 L. A bottle of IsoFlow sheath fluid holds 1.8 L.

The cleaning agent container has a working capacity of about 500 mL, the amount in a small bottle of COULTER CLENZ cleaning agent.

For best use of reagents, refill the reagent containers only when the instrument indicates that they are low.

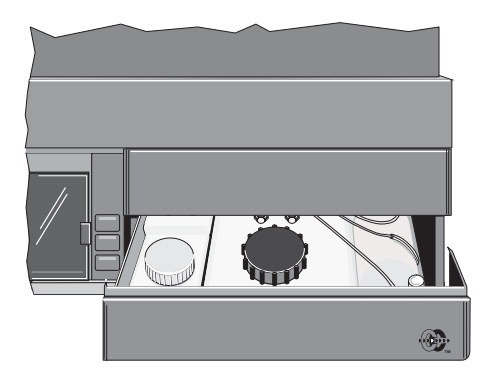

When you fill an empty reagent container, you need about 2.8 L of sheath fluid and 1 L of cleaning agent. The amount of reagent beyond the working capacity is for pressurization and level sensing.

If you replace a reagent container, clean it before you fill it (see Chapter 1, Cleaning Procedures). Record that the reagent containers were cleaned on the QC Maintenance screen. See Appendix B for instructions.

# **2.3 FILLING THE SHEATH CONTAINER**

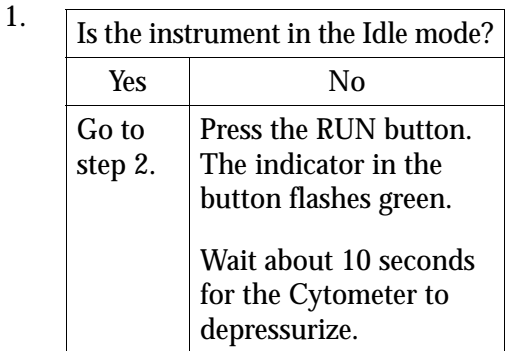

2. Pull open the reagent drawer.

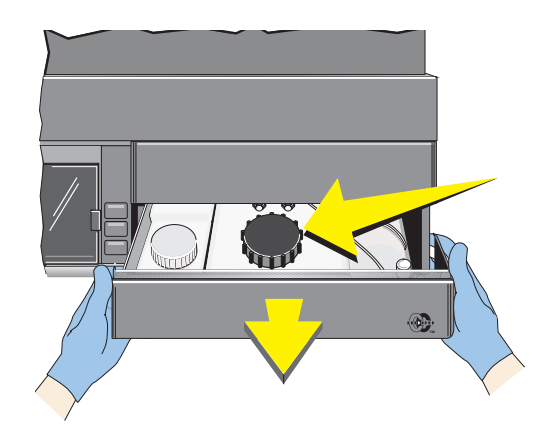

**IMPORTANT** Misleading results could occur if you contaminate the sheath fluid. Be careful not to contaminate the sheath fluid. Do not let your fingers, paper towels, or other objects touch the inside of the container or the inside of its cap.

3. Unscrew the cap on the sheath container (A). To avoid contaminating the sheath fluid, lay the cap upside down on the container (B).

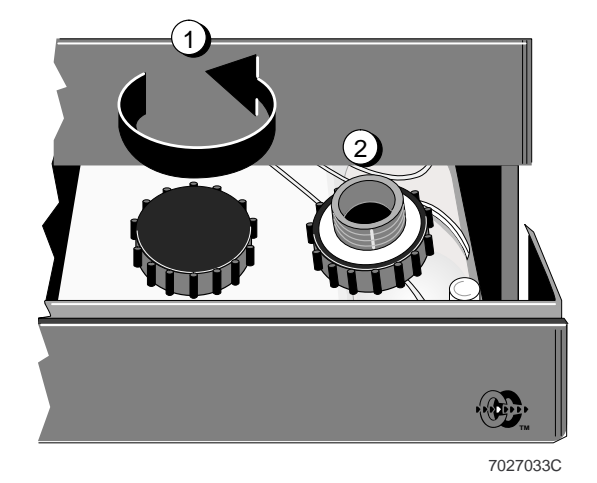

**CAUTION** To prevent damage to the instrument, do not overfill the sheath container. Avoid spills. Do not tilt the container or remove it from the drawer to fill it.

4. Carefully pour fluid into the container, filling it just to the bottom of its neck.

5. Carefully wipe up any spills.

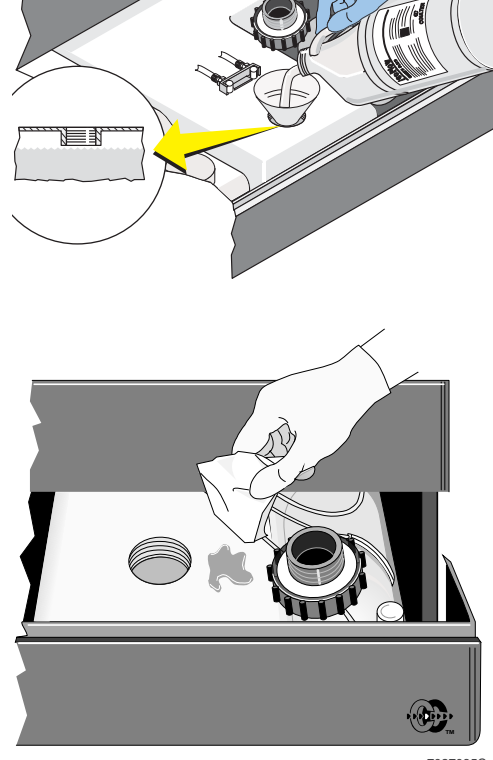

7027035C

**IMPORTANT** Misleading results could occur if you analyze samples without the cap on the sheath container. Be sure to put the cap back on the sheath container after you fill it.

6. Screw the cap back on.

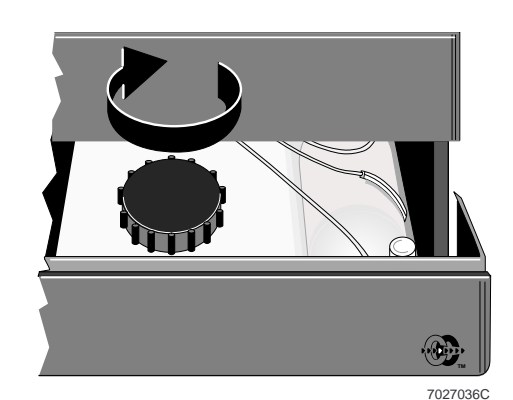

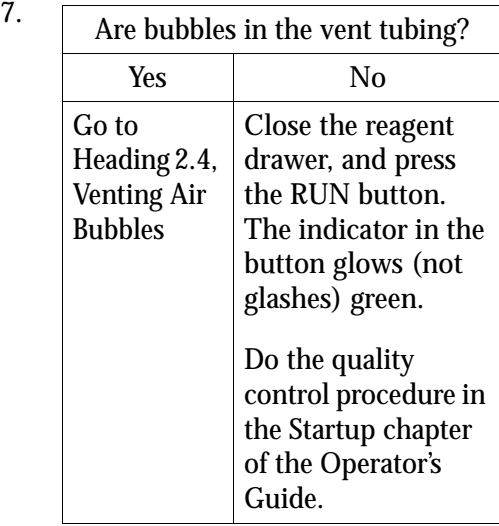

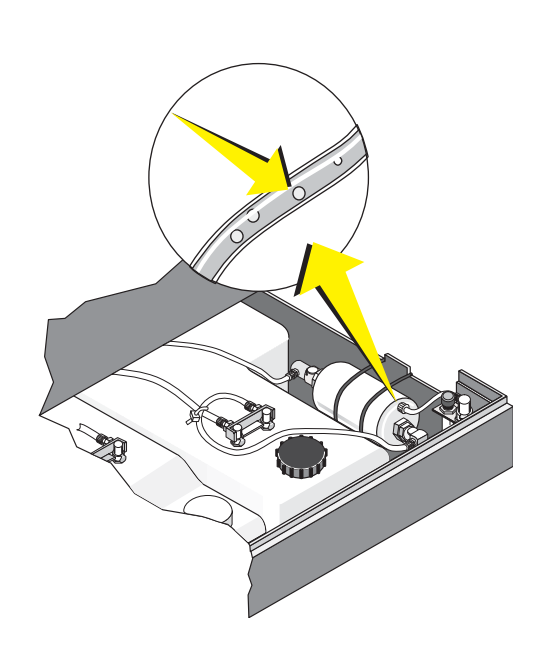

## **2.4 VENTING AIR BUBBLES**

The vent button lets you release bubbles that are in the sheath filter and in the tubing for the sheath fluid.

While the reagent drawer is open, the vent button in the drawer is deactivated. This means that you cannot use the vent button unless the drawer is closed and the Cytometer is in the Run or Prime mode.

Remove the Cytometer center front panel so you can reach the vent button when the reagent drawer is closed.

- 1.  $\blacksquare$  Check that:
	- The vent port is above the connector and pointing toward you.
	- The tubing is not kinked or twisted.

2. Close the reagent drawer.

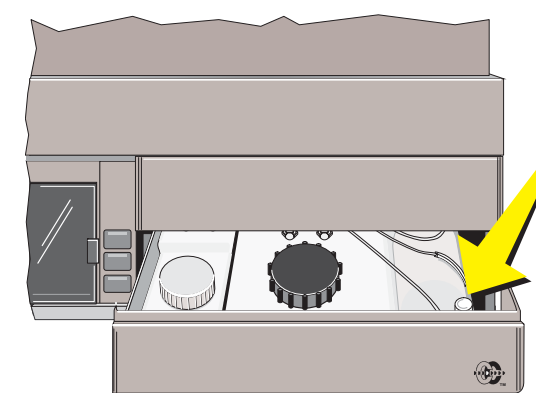

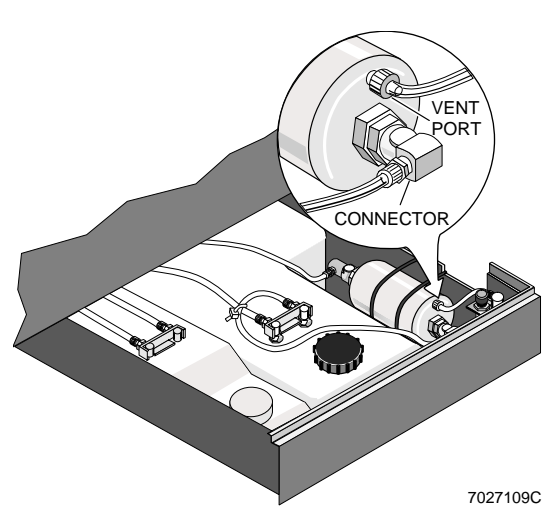

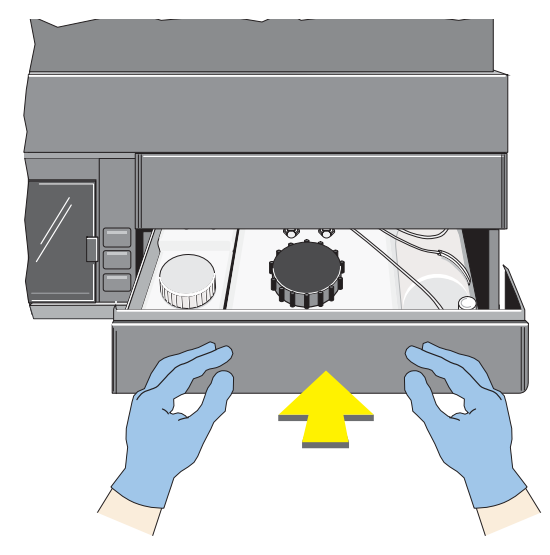

3. Remove the Cytometer center front panel.

4. Put the system in the Run or Prime mode.

5. Press and hold the vent button until the bubbles in the vent tubing are gone.'

6. Reposition the center front panel. It snaps into place.

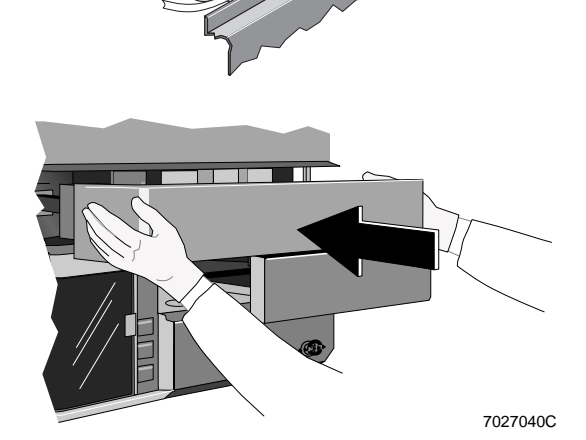

O.K.

**RUN** 

7. Do the quality control procedure in the Startup chapter of the Operator's Guide.

7027031C

# **2.5 FILLING THE CLEANING AGENT CONTAINER**

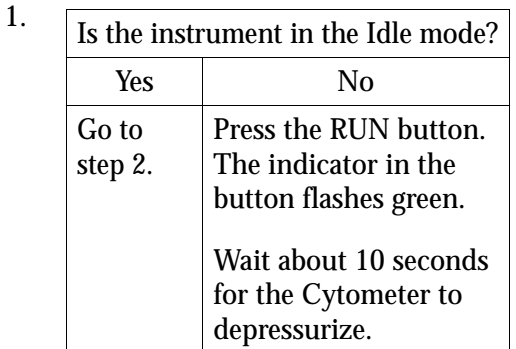

2. Pull open the reagent drawer.

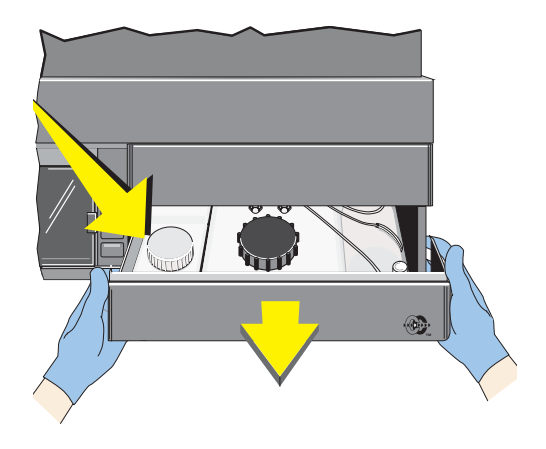

**IMPORTANT** Misleading results could occur if you contaminate the cleaning agent. Be careful not to contaminate the cleaning agent. Do not let your fingers, paper towels, or other objects touch the inside of the container or the inside of its cap.

3. Unscrew the caps on the cleaning agent container and the cleaning agent bottle.

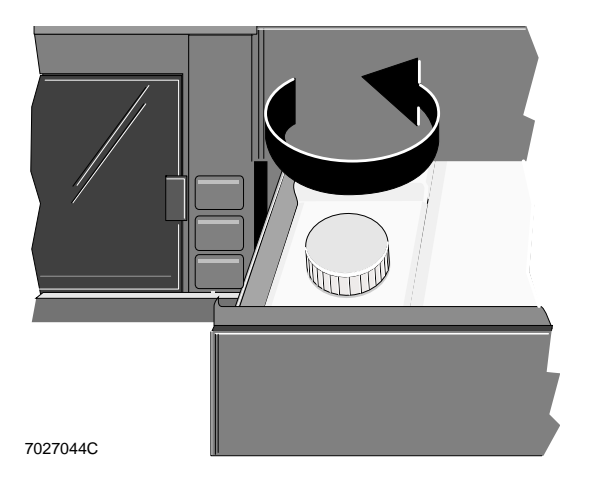

**CAUTION** To prevent damage to the instrument do not overfill the cleaning agent container. Avoid spills. Do not tilt the container or remove it from the drawer to fill it.

4. Carefully pour cleaning agent into the container, filling it just to the bottom of its neck.

5. Carefully wipe up any spills.

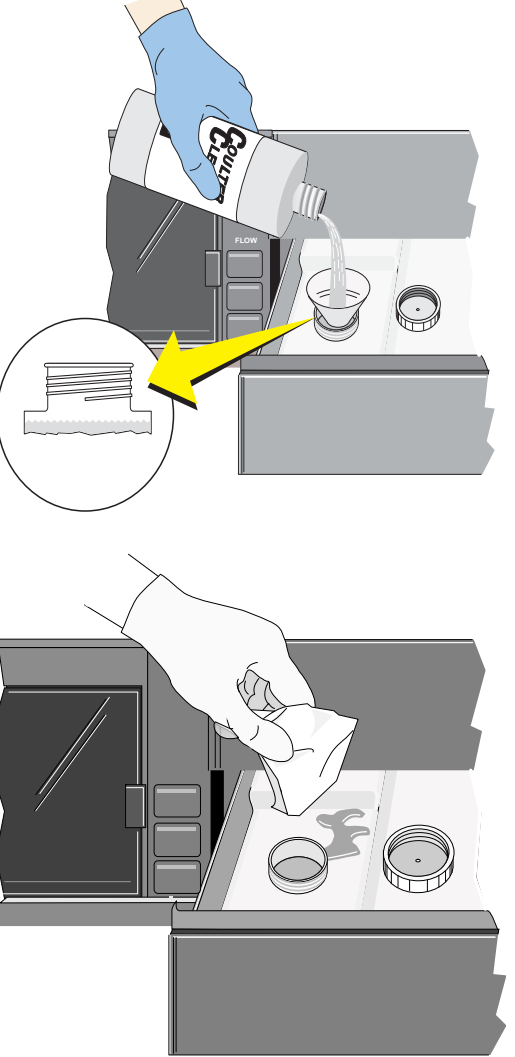

7027046C

6. Screw the cap back on.

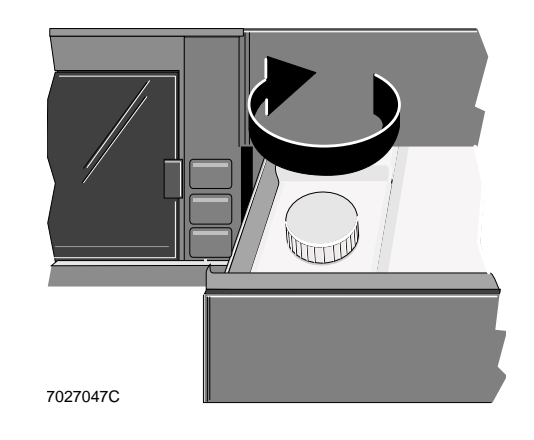

- The vent port is above the connector and pointing toward you.
- The tubing is not kinked or twisted.

8. Close the reagent drawer.

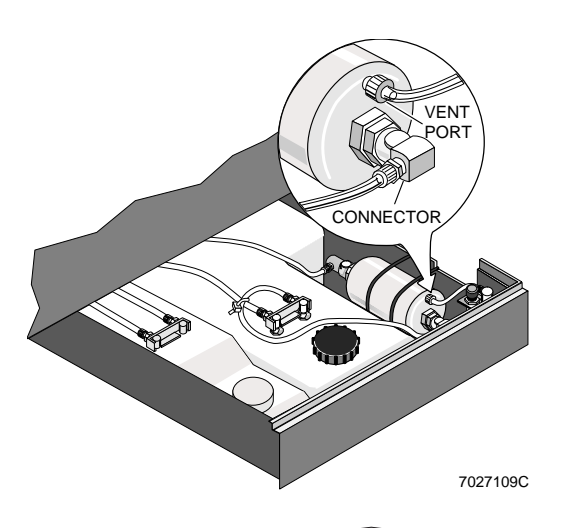

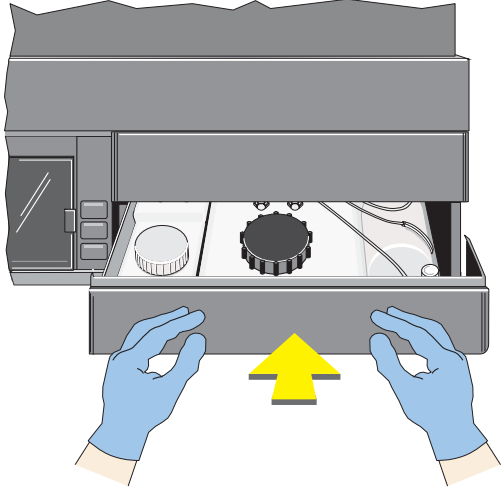

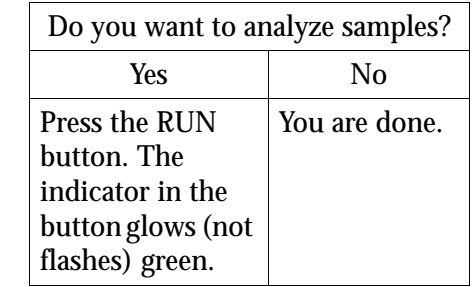

9.

# **2.6 EMPTYING THE WASTE CONTAINER**

Your instrument has a 4-L waste container that sits in a bracket on the right side of the Power Supply. Empty it and follow these steps to put chlorine bleach in it.

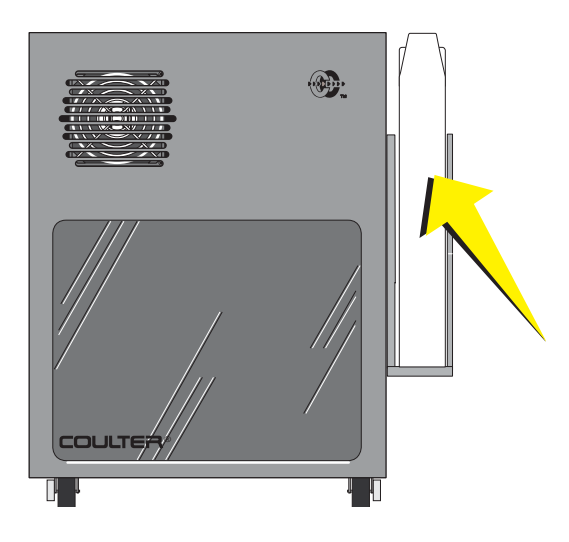

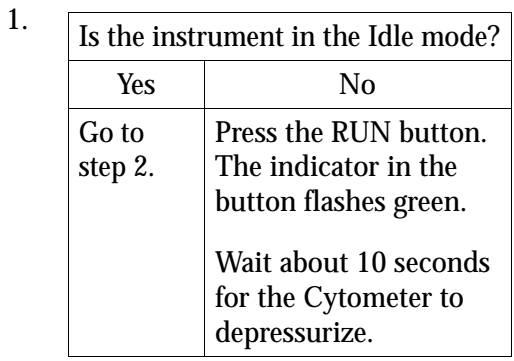

2. Lift the waste container out of its bracket and swirl it before removing the cap.

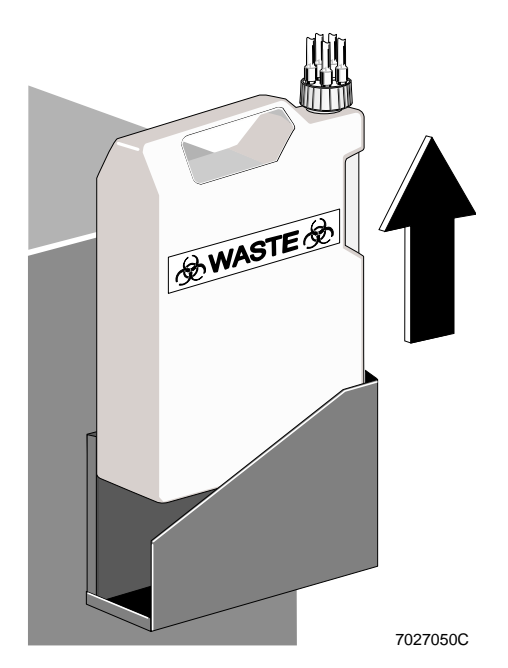

**WARNING** To prevent injury, avoid skin contact with the waste container and its associated tubing. The waste container and its associated tubing might contain residual biological material and must be handled with care. Clean up spills immediately. Dispose of the contents of the waste container in accordance with your local regulations and acceptable laboratory procedures

3. Unscrew the cap and lay it on a leakproof disposable container, such as a glove or beaker.

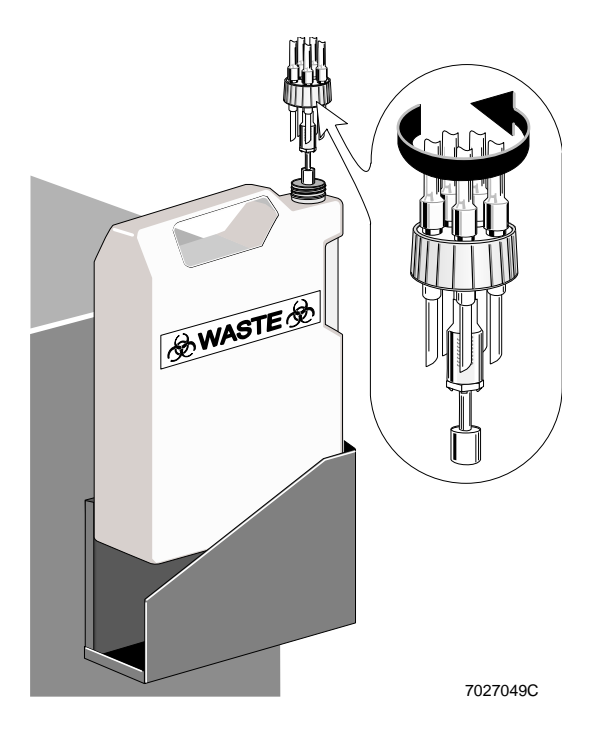

- 4. Empty the waste container according to your laboratory's procedures.
- 5. Put about 400 mL of high-quality, fragrance-free bleach (5% sodium hypochlorite -available chlorine) in the waste container to cover the bottom of the container.

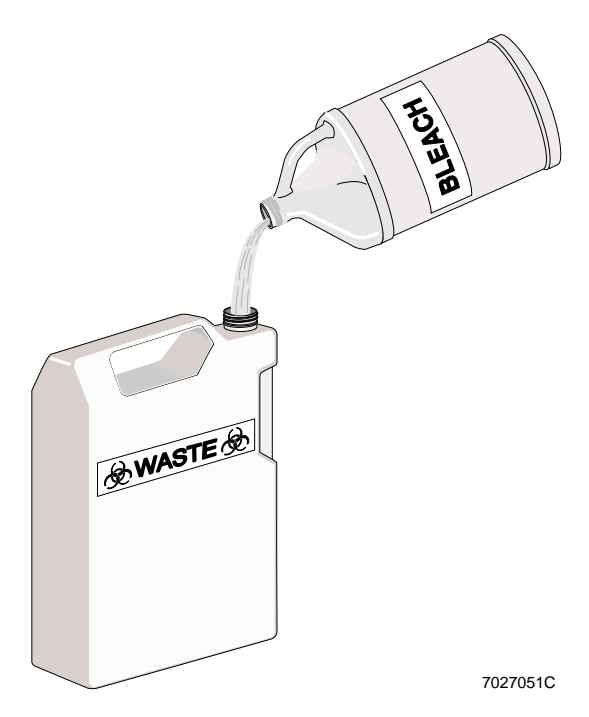

6. Screw the cap back on.

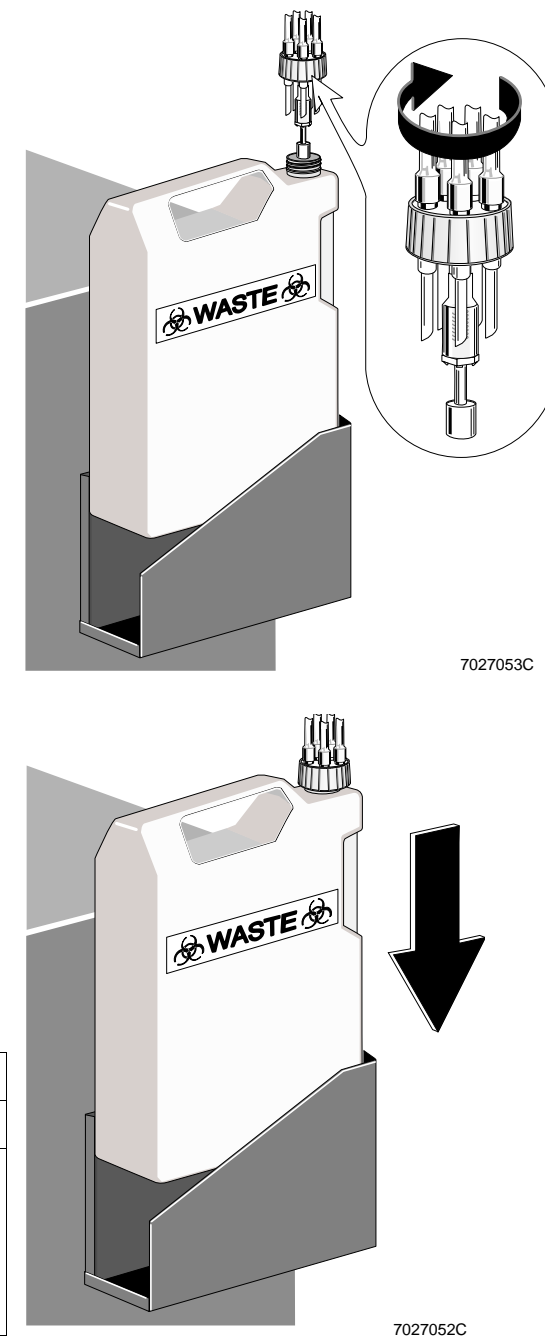

- 7. Wipe the bracket with a paper towel moistened with a 10% bleach solution, and then return the container to the bracket.
- 8. Do you want to analyze samples? Yes No Press the RUN button. The indicator in the button glows (not flashes) green. You are done.

# **2.7 REPLACING THE SHEATH FILTER**

The 0.2-µm sheath filter is in the Cytometer reagent drawer.

Replace the sheath filter,

• Every 6 months.

or

• Whenever the sample flow rate is too high (repeated data rate warnings or system pressure warnings).

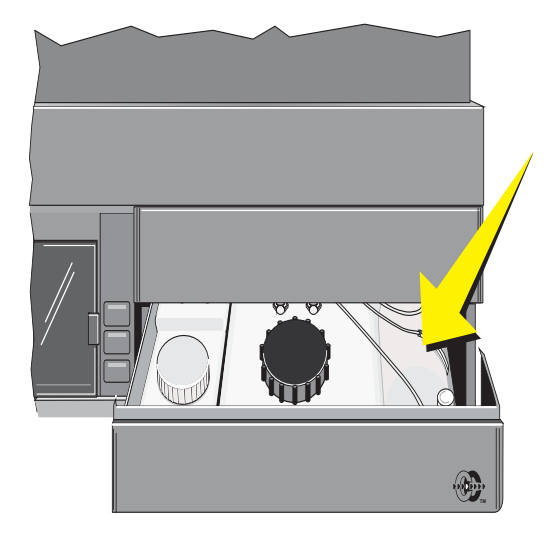

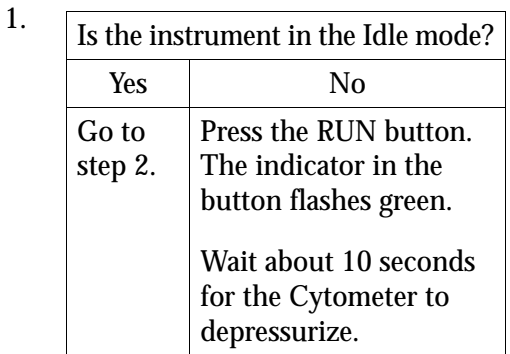

2. Open the reagent drawer.

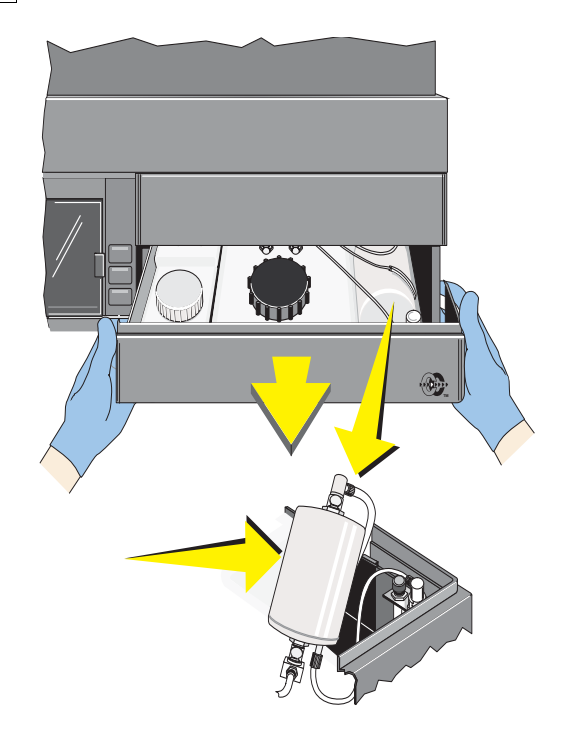

**CAUTION** Damage to the instrument can occur if you do not install the sheath filter correctly. It allows fluid to flow in one direction only. Make sure you install the new sheath filter correctly.

- 3. Pick up the old sheath filter, and notice how the three tubes are connected. Turn the filter and notice the direction of the arrow on it.
- 4. Get the new filter and hold it with the arrow going in the same direction as the arrow on the old filter. In the next step, immediately install the new filter to avoid spills.
- 5. Disconnect and reconnect each tube to the new filter, one at a time, beginning with  $\mathcal{D}$ . The tubes are disconnected by pushing in on the metal clips on the connectors. When reconnected, the connectors snap into place.
- 6. Wipe up any spills, and then put the filter in the drawer.
	- Check that:
	- The vent port is above the connector and pointing toward you.
	- The tubing is not kinked or twisted.

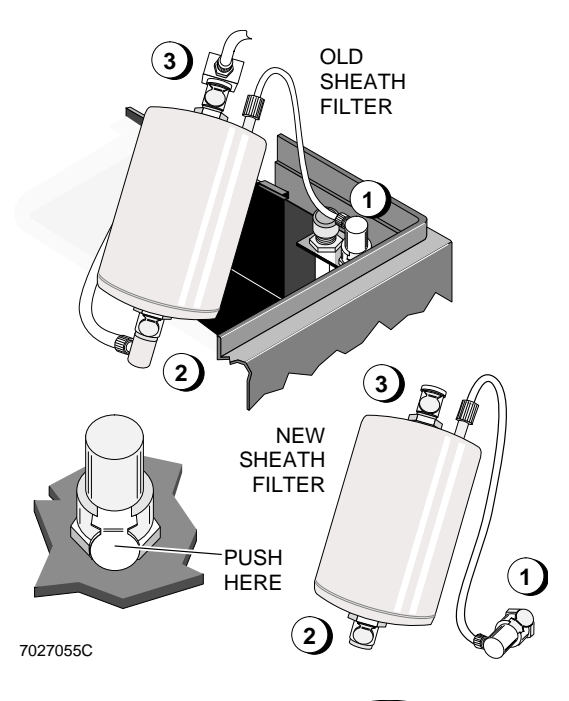

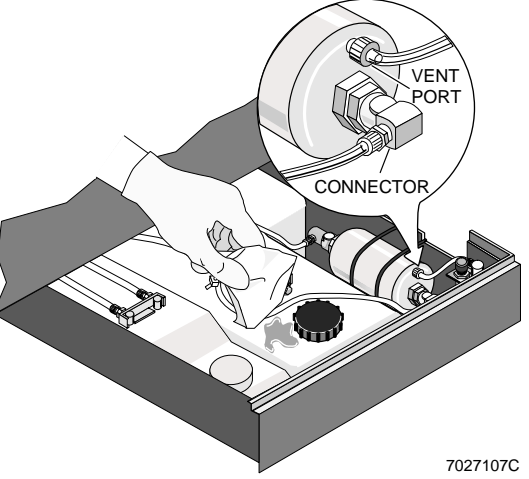

7. Record that the sheath fluid filter was replaced on the QC Mainenance screen. See Appendix B for instructions.

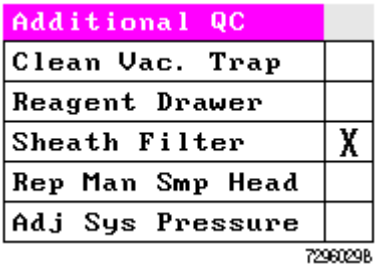

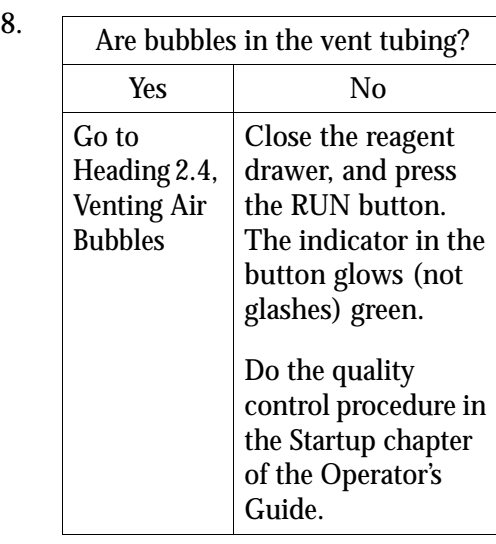

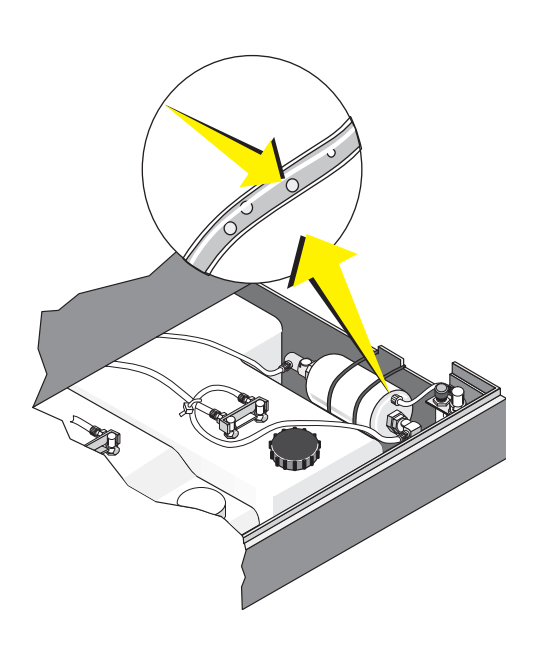

## **2.8 REPLACING THE MANUAL SAMPLE HEAD**

Replace the sample head whenever,

- Sample stage does not go up after a sample tube is inserted and *Insert Sample Tube* is displayed in red on the monitor.
- Sample head silicone seal is cut or nicked.
- r Monitor displays *Sample Pressure Error* and system pressure is between 28 and 32 psi.
- You always have to use the PRIME button to start data acquisition.

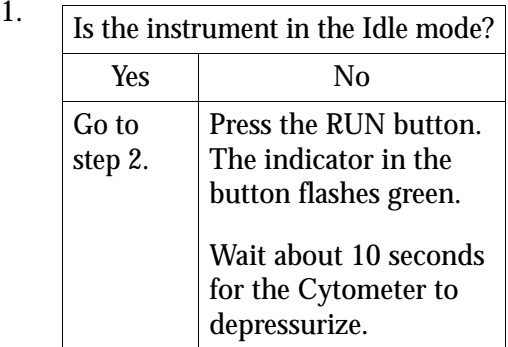

- 2. At the sample stage, remove the two Allen screws securing the test tube guide around the sample head.
- 3. Remove the test tube guide and set it aside.

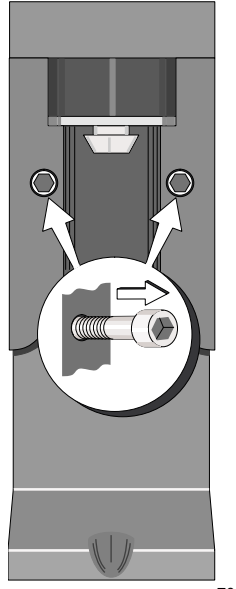

7027118C

4. Pull down on the sample head while turning it to the left and slide it off the sample probe.

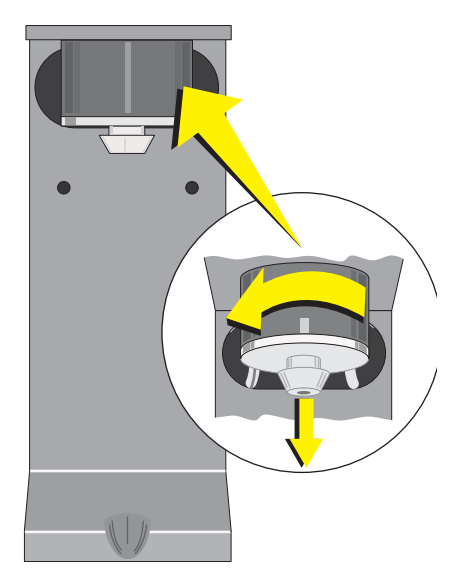

5. Transfer the tubing from the old head to the new head one at a time.

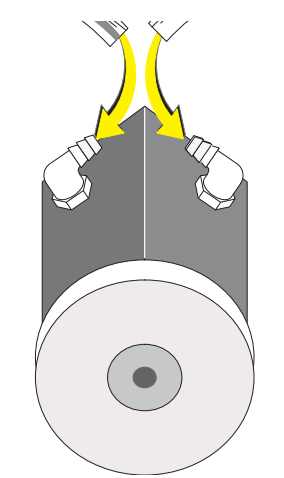

6. Slide the new sample head onto the sample probe and up into the head seat with the tubing facing the back.

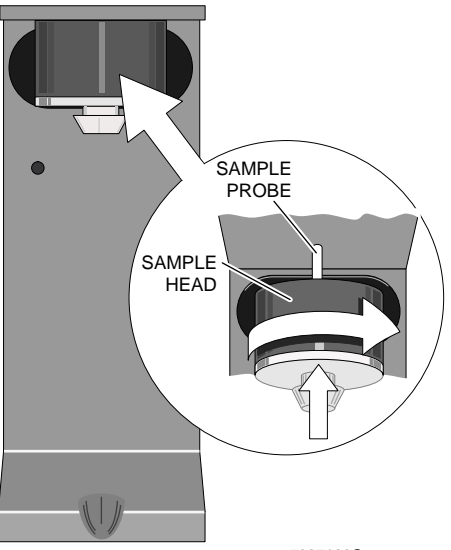

7027120C

7. Install the test tube guide using the two Allen screws from step 2.

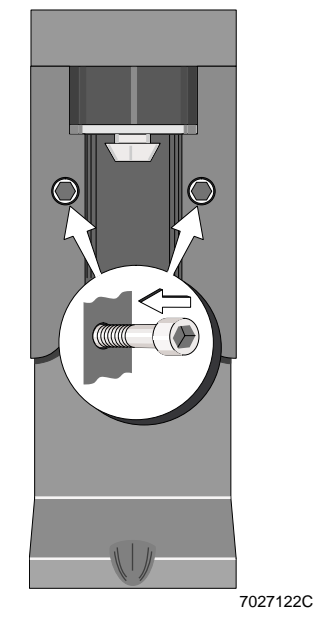

8. Record that the manual sample head was replaced on the QC Mainenance screen. See Appendix B for instructions.

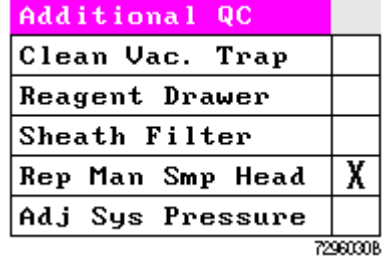

# **2.9 ADJUSTING THE SYSTEM PRESSURE**

The startup procedure in the Operator's Guide tells you to check the System PRESSure gauge reading on the Power Supply daily. If the reading is not  $30 \pm 2$  psi, follow these steps to adjust it.

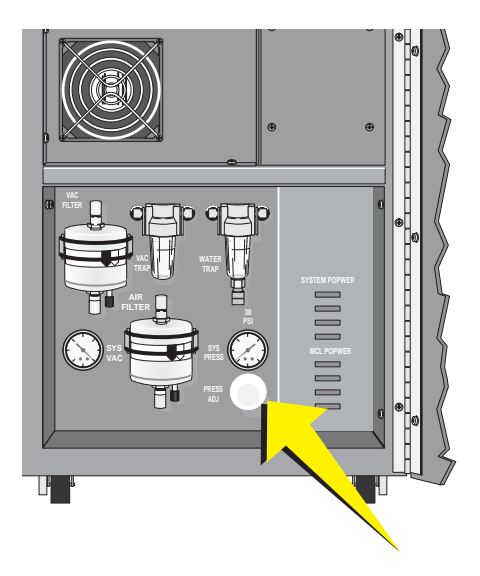

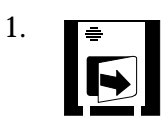

2. Pull the collar around the PRESSure ADJuster out toward you.

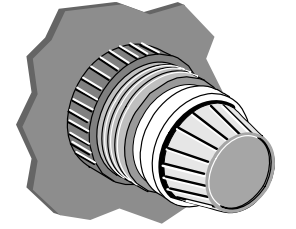

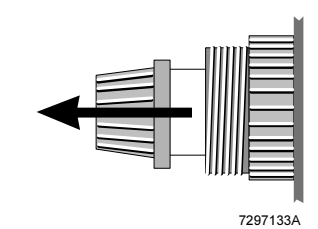

3. Adjust the pressure to  $30 \pm 2$  psi. Turn to the left to decrease; to the right to increase.

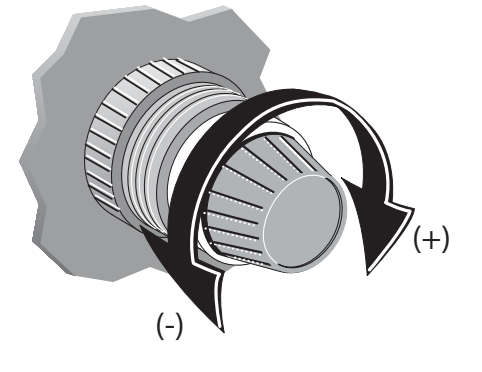

7027061C

4. Push in on the collar to lock it into place.

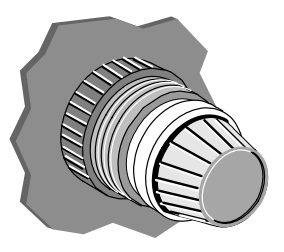

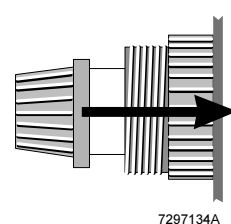

5. Record that the system pressure was adjusted on the QC Mainenance screen. See Appendix B for instructions.

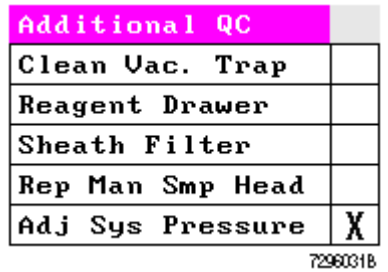

# **2.10 POSITIONING THE NEUTRAL DENSITY FILTER**

If your laboratory primarily analyzes large particles (for example, plant cells), use the neutral density (ND1) filter. You do not need to install it. The filter is already in the Cytometer.

You position the ND1 filter by sliding a spring-loaded knob along a track. When the knob is at the right end of its track, the filter is not used. Follow these steps to position the ND1 filter.

1. Remove the Cytometer center front panel.

2. Slide the knob all the way to the left end of its track, and then push it in to lock it into position. Do not try to screw the knob in; doing so has no effect.

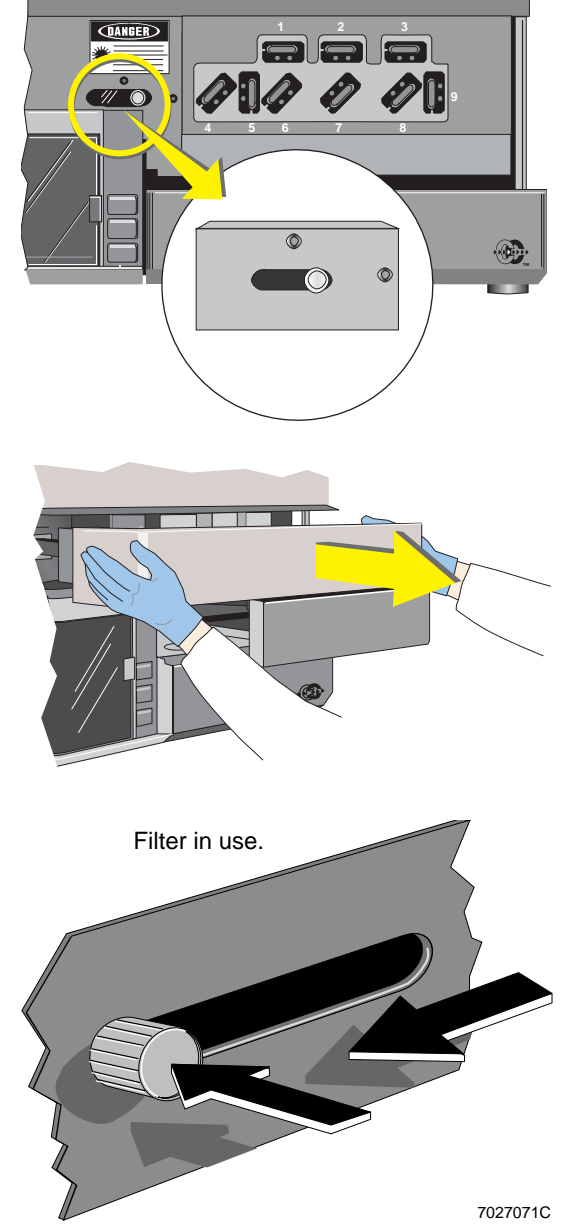

3. Reposition the Cytometer center front panel. It snaps into place.

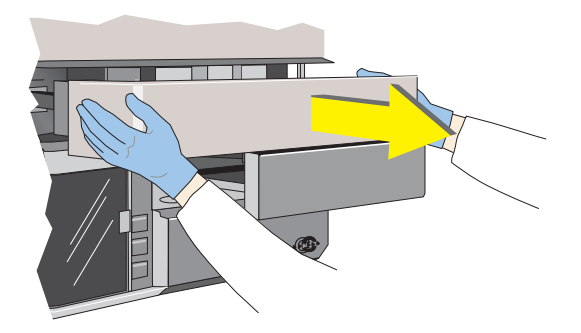

4. If you decide to stop using the ND1 filter, pull out on the knob to unlock it, and then guide the knob to the right end of its track.

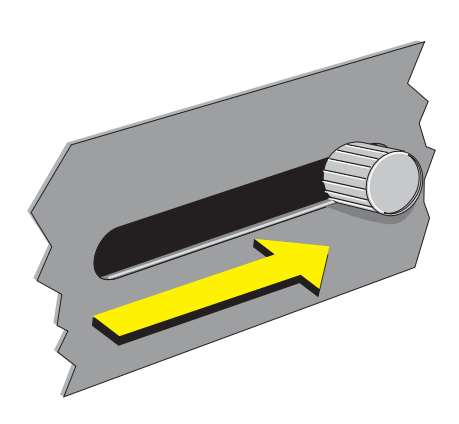

# **2.11 RESETTING THE CIRCUIT BREAKERS**

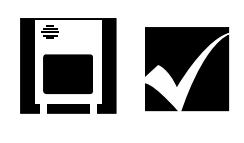

Check the indicators on the front of the Power Supply. If any of them are off, follow these steps to reset the appropriate circuit breakers:

1. On the back of the Power Supply, find the circuit breaker that corresponds to the dark indicator on the front:

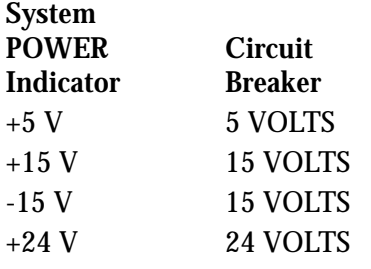

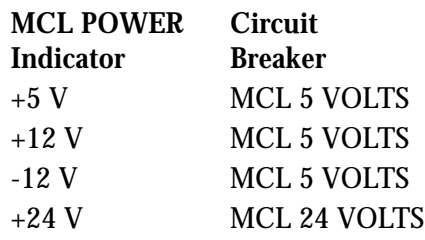

2. Put the circuit breaker in the 0 position, and then return it to the 1 position.

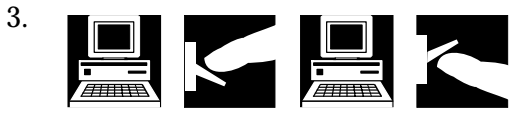

4. On the back of the Power Supply, turn off the system and then turn it back on to finish resetting the instrument.

## **3.1 LEVEL SENSE INDICATORS**

#### **Cleanse Low**

When the cleanse low indicator is red, fill the cleanse container. You cannot start a cleanse cycle until this is done.

#### **Sheath Low**

During sample analysis, you have 5 minutes to finish analyzing the current sample after the indicator starts flashing red.

When the indicator glows red, you must fill the sheath fluid container (refer to Heading 2.2, Replacing Reagents) before you can analyze samples or use the instrument.

#### **Waste Full**

During sample analysis, you have 5 minutes to finish analyzing the current sample after the indicator starts flashing red.

When the indicator glows red, you must empty the waste container (refer to Heading 2.6, Emptying the Waste Container) before you can analyze samples or use the instrument.

#### **To Print the Carousel Summary Report**

If a full waste container is detected while the last sample in a carousel is being analyzed, the carousel summary report is not printed. To print the report:

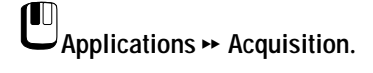

 $\bigcup_{[Alt\ Save]}$ 

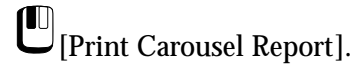

## **3.2 ERROR MESSAGE LOG**

The last 200 error messages from the Cytometer/instrument are stored in the error message log.

Press  $P + z$  to access the error message log when you are in Acquisition or Listmode.

Use the arrow keys,  $\ddot{a}$ ,  $\dot{a}$ ,  $\ddot{a}$ , and  $\ddot{a}$  to move within the error message log and view the messages.

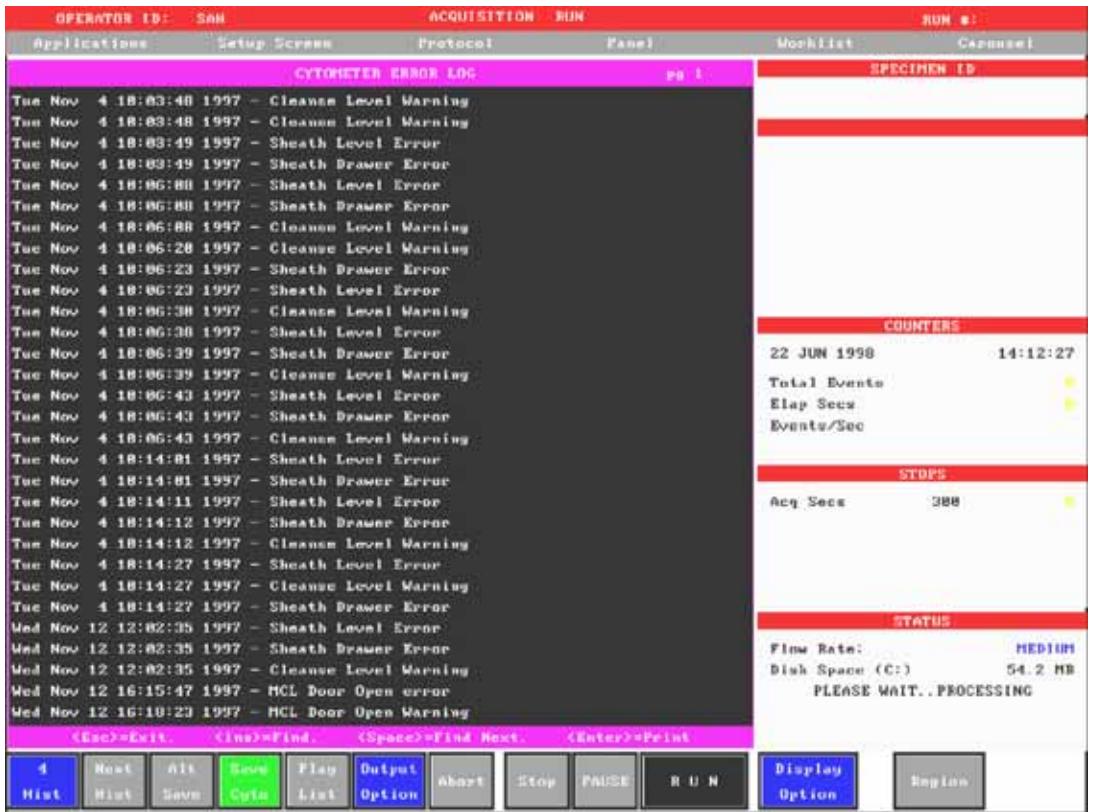

7296010B

#### **Searching the Error Message Log**

To search for a specific word or phrase listed anywhere in the error message log:

- 1. Press  $P + z$  to access the error log.
- 2. Turn  $\hat{e}$  Off on the keyboard.
- 3. Press à.
- 4. In the prompt box, type in the number, word, or phrase to find and press  $\dot{U}$
- 5. The first page containing corresponding entries (highlighted in red) appears.
- 6. Press  $\beta$  to display the next page with corresponding search entries.

## **3.3 ERROR MESSAGES**

Error messages appear:

- In the center of the Workstation screen, and
- In the lower right corner of the Acquisition Run screen (instrument errors only).
- In the error log, which appears after you press  $P + z$ . Refer to heading 3.2, Error Message Log, for details.

To acknowledge an error message that appears in the center of the screen:

- Press and release either mouse button, OR,
- Press  $\hat{U}$ .

To acknowledge an error message in the lower right corner of the Acquisition Run screen, put the cursor on the message and press a mouse button.

#### **About the Error Messages Table**

Table 1 lists the error messages in alphabetical order, with their cause and what to do about them.

Call your Coulter Representative if:

- The recommended action does not solve the problem.
- You need help.

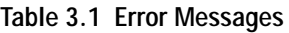

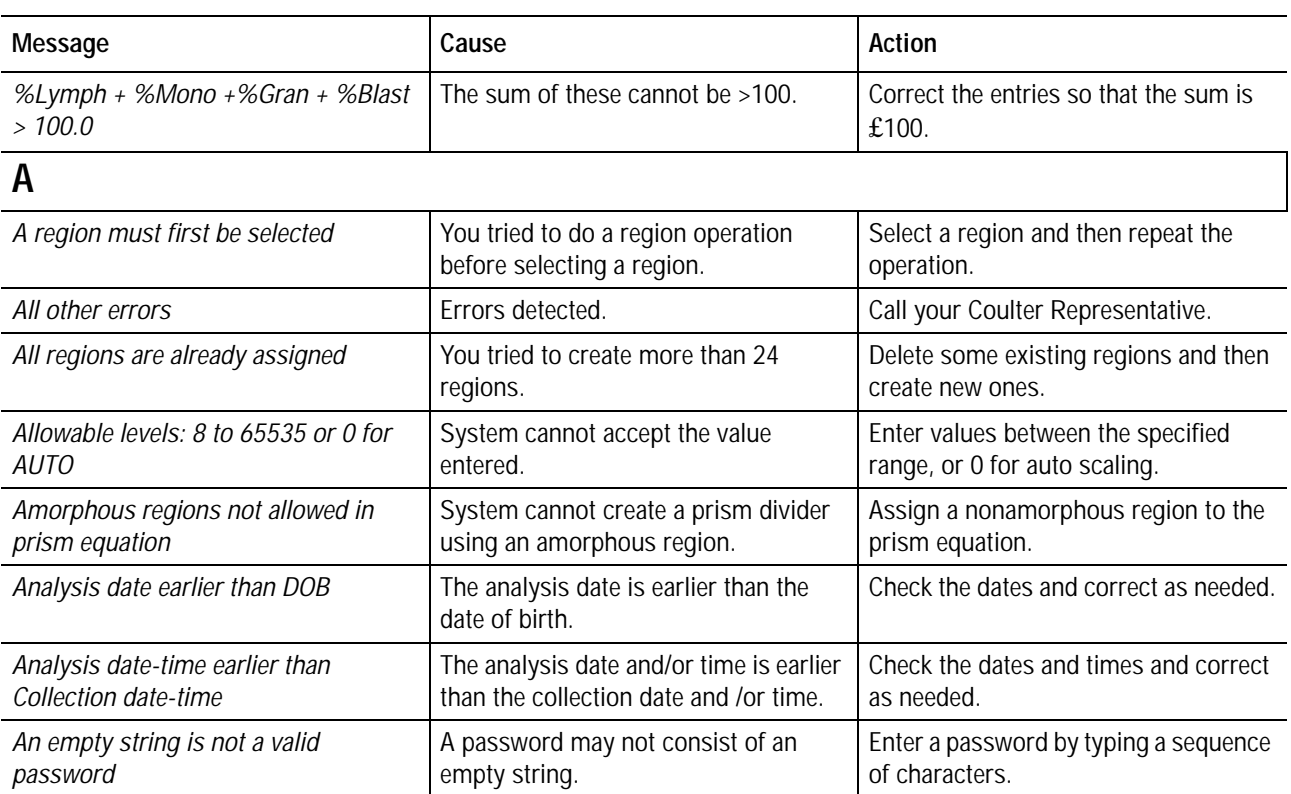

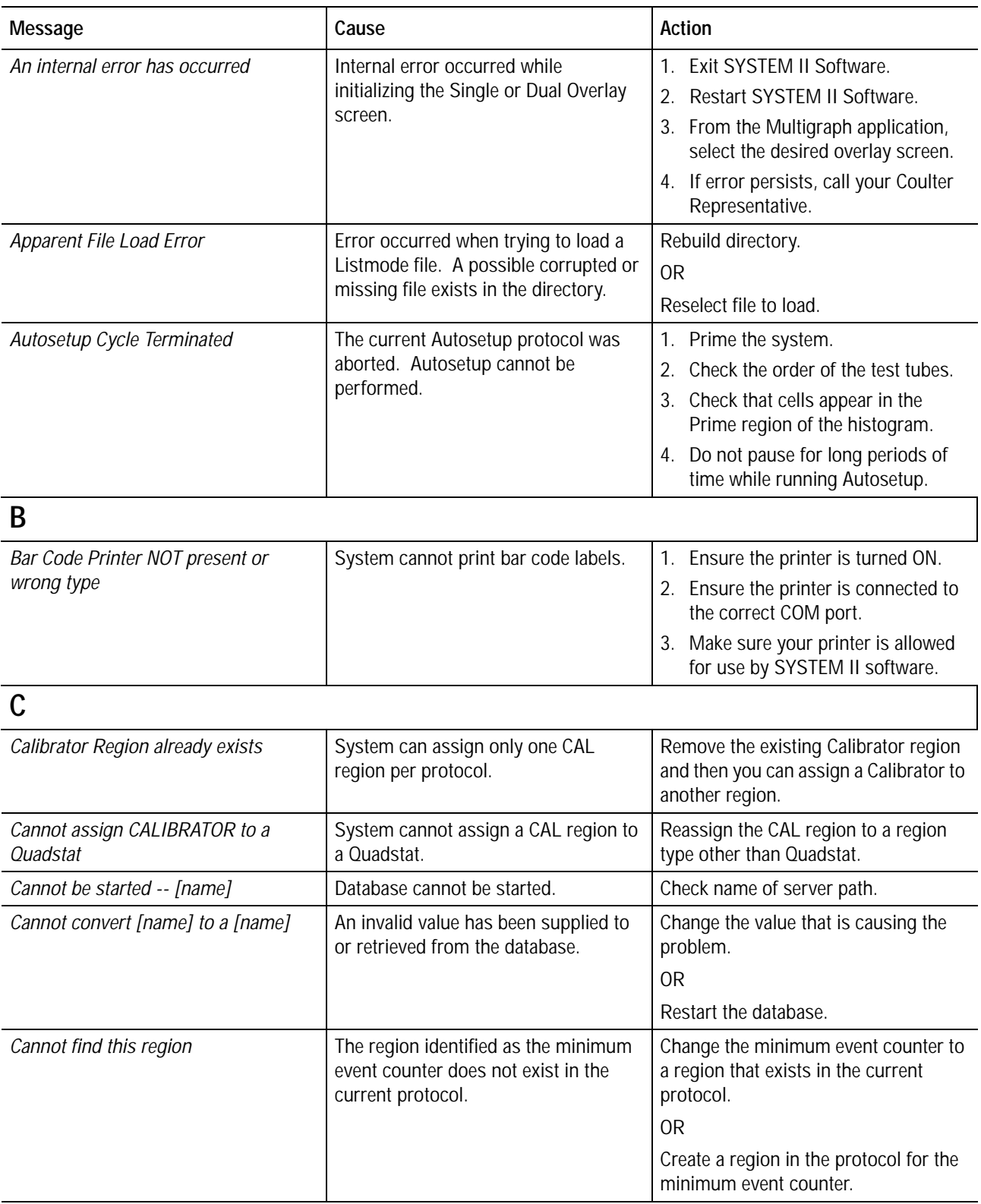

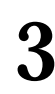

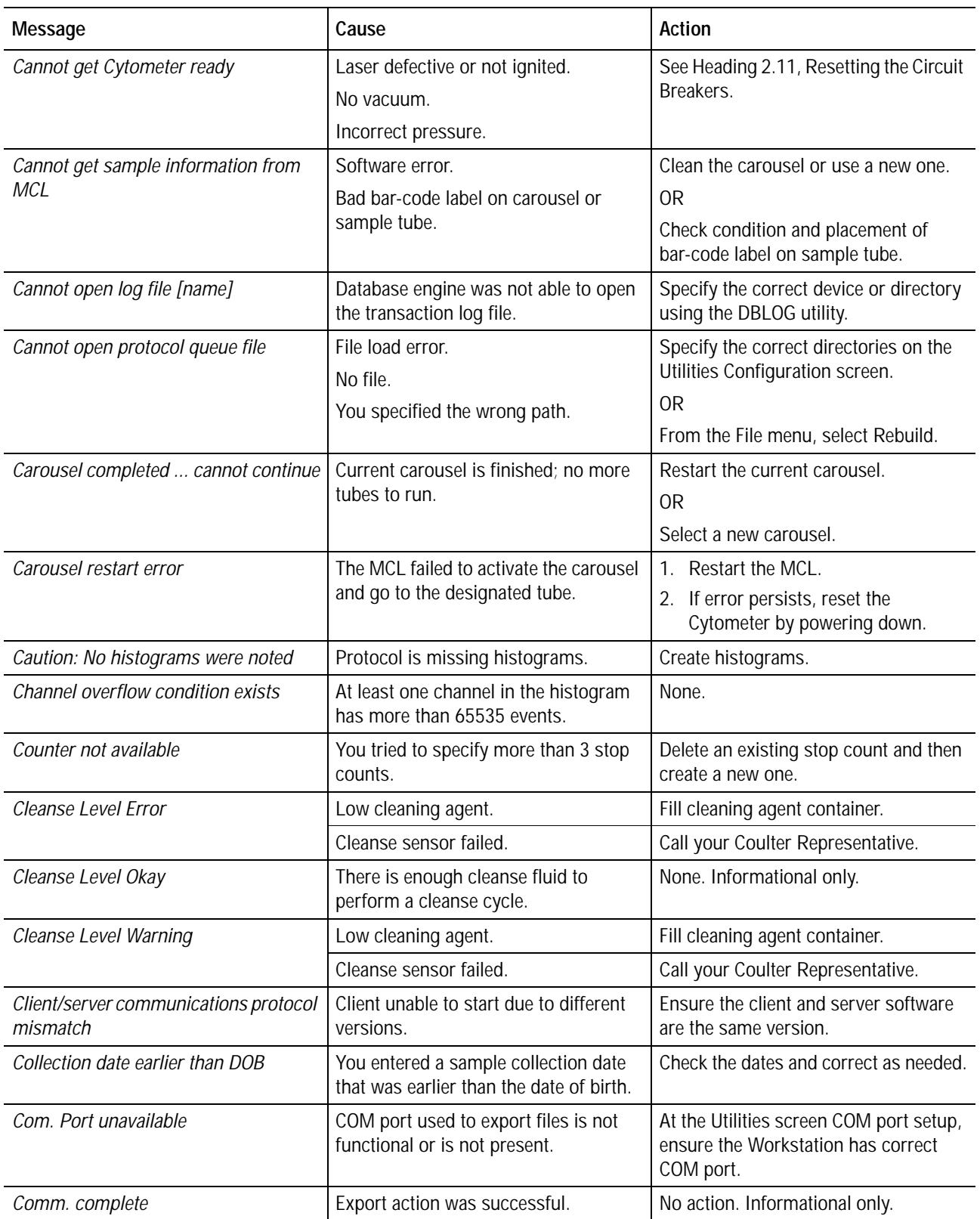

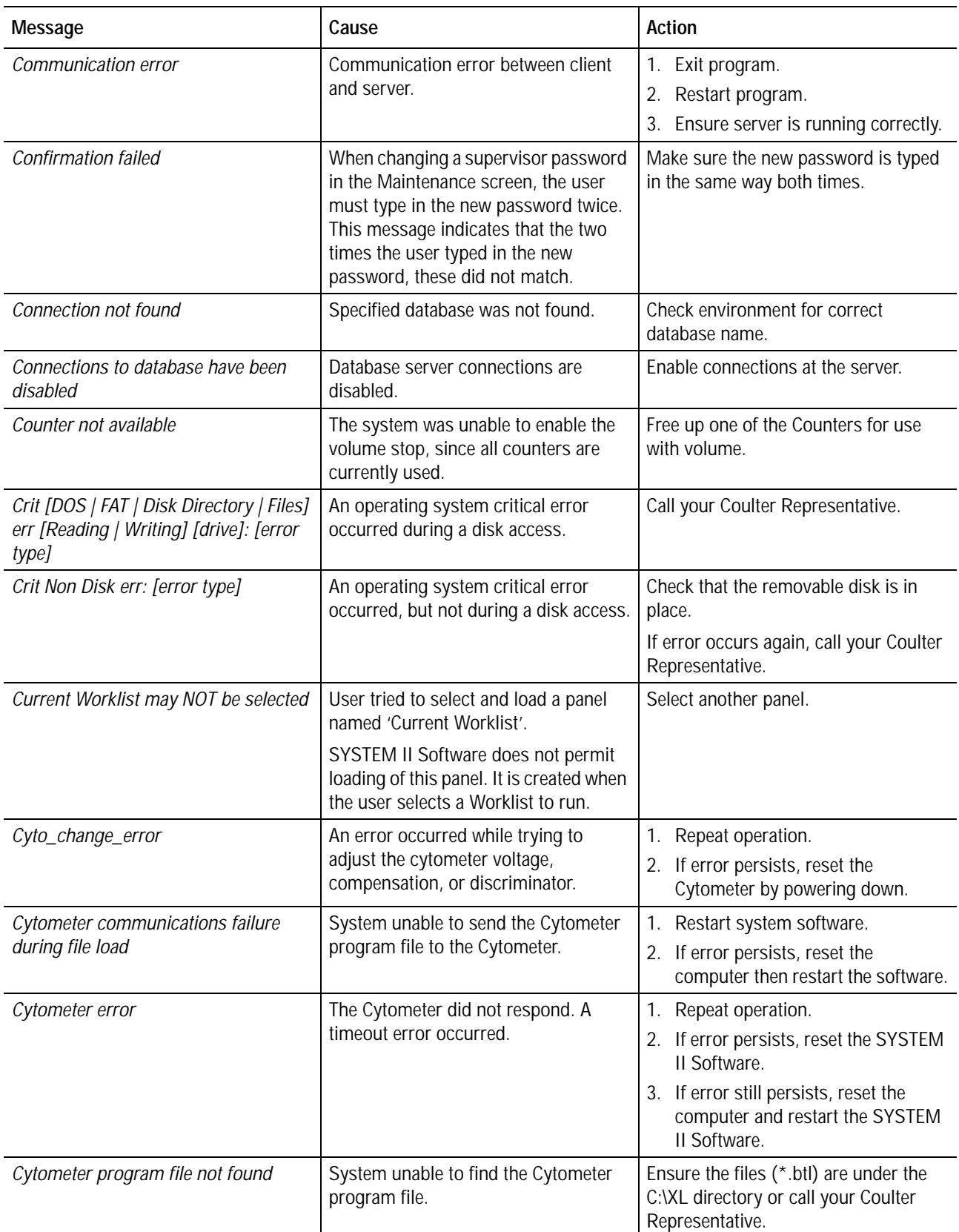

**Table 3.1 Error Messages** *(Continued)*

| Message                                                           | Cause                                                                                                    | Action                                                                                                    |
|-------------------------------------------------------------------|----------------------------------------------------------------------------------------------------|----------------------------------------------------------------------------------------------------|
| Cytometer read cyto state timeout                                 | Cytometer communication error.                                                                                                  | At the Workstation turn the system off,<br>and then turn it back on.                                                       |
| D                                                                 |                                                                                                    |                                                                                                    |
| Data Memory Problem                                               | Memory failure.                                                                                                    | Reset computer. If error persists, call<br>your Coulter Representative.                                                    |
| Data rate error                                                   | Data rate too high for Cytometer data<br>handling.                                                                              | Dilute sample or change discriminator<br>setting. Check that the sheath tank cap<br>is tightened.                          |
| Data Rate Warning                                                 | The discriminated data rate exceeded<br>6,000 cells per second.                                                                 | Dilute sample or change the<br>discriminator setting. Check that the<br>sheath tank cap is tightened.                      |
| Data Stream Error                                                 | Data acquisition hardware error                                                                                                 | Call your Coulter Representative.                                                                                          |
| Data Stream Okay                                                  | Communication between the data<br>acquisition hardware and the<br>Cytometer software has been<br>established.                   | None. Informational only.                                                                                                  |
| Data Stream Warning                                               | Data acquisition hardware error                                                                                                 | Call your Coulter Representative.                                                                                          |
| Database engine not running                                       | Database engine or network requester<br>has not been run.                                                                       | Check environment and server.                                                                                              |
| Database engine not running in<br>multi-user mode                 | The database was started for bulk load<br>with the '-b' runtime switch.                                                         | 1. Stop the database by exiting<br><b>SYSTEM II Software.</b><br>2. Restart SYSTEM II Software<br>without the '-b' switch. |
| Database name required to start<br>engine                         | No database name was specified.                                                                                                 | Specify a database name through the<br>environment.                                                                        |
| Database was initialized with an older<br>version of the software | Database is missing some system<br>table definitions of the new version.                                                        | 1. Unload the database.<br>2. Reload the database into a<br>database initialized with newer<br>WSQL.                       |
| Dblib/database engine version<br>mismatch                         | Mismatch between database and<br>engine.                                                                                        | Reload/reinstall correct version of the<br>database.                                                                       |
| DEFAULT is a reserved name                                        | DEFAULT is a reserved word within the<br>SYSTEM II Software and cannot be<br>used to save your configuration.                   | Use a different name than DEFAULT.                                                                                         |
| Disk full -- transaction rolled back                              | Disk is out of free disk space.                                                                                                 | Remove or archive files which are not<br>needed.                                                                           |
| Do not have permission to [name]                                  | Specified user does not have<br>permission to use this database.                                                                | Change the user ID or supply the<br>correct level of permission.                                                           |
| Duplicate entry not possible                                      | The system can create only one report<br>for the Acquisition run. An Acquisition<br>entry has been detected in the<br>database. | Generate a Listmode patient report<br>that allows multiple entries.                                                        |

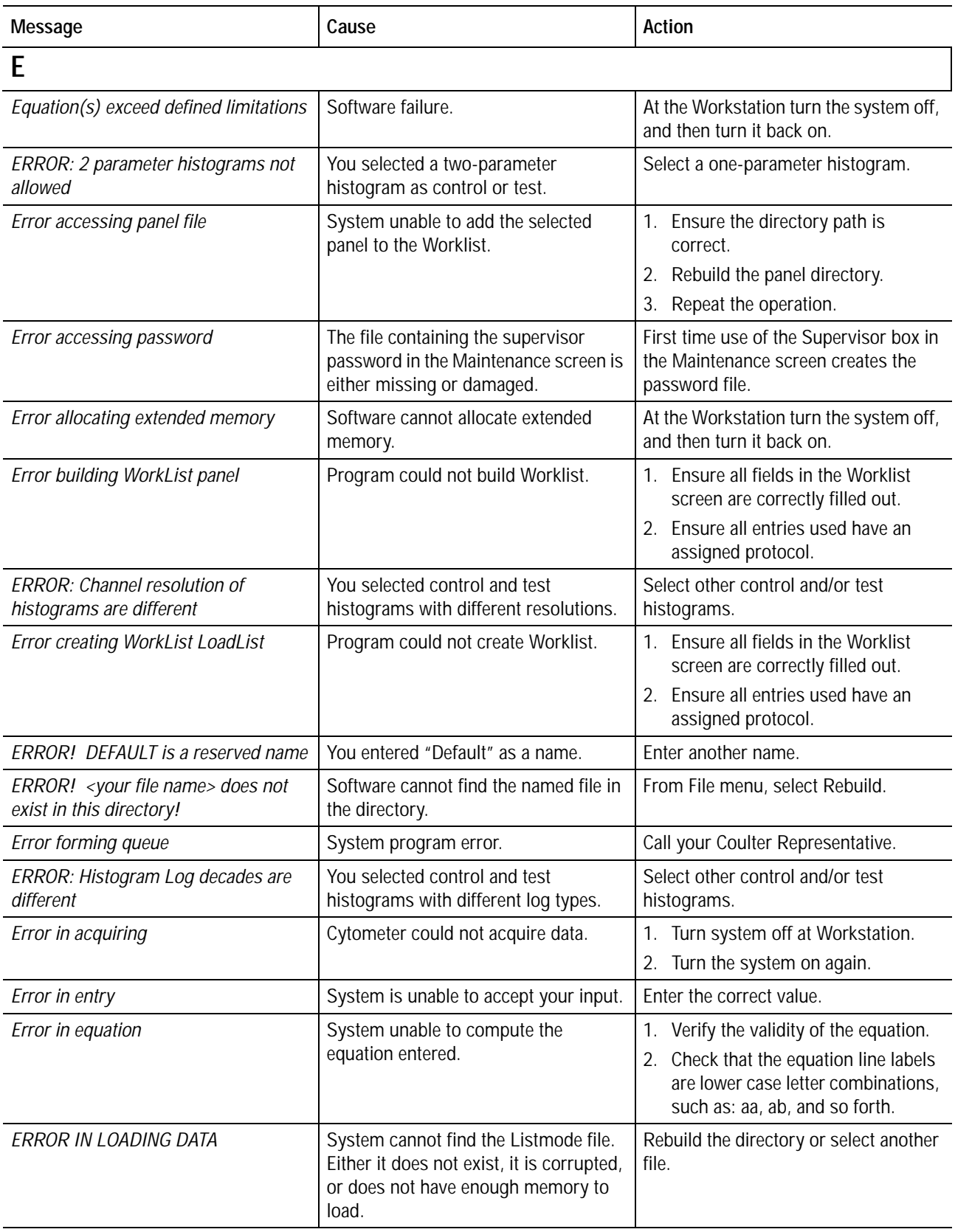

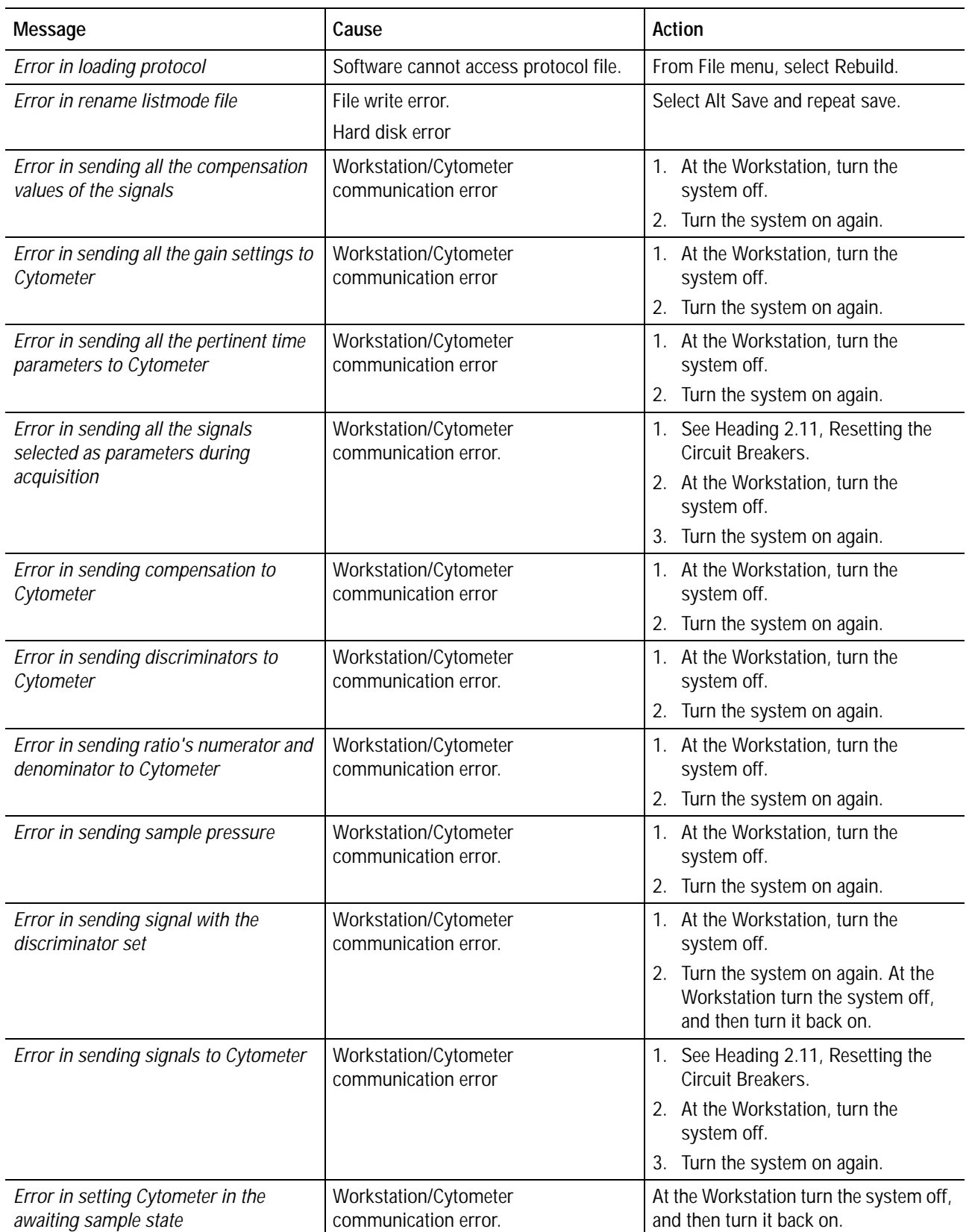

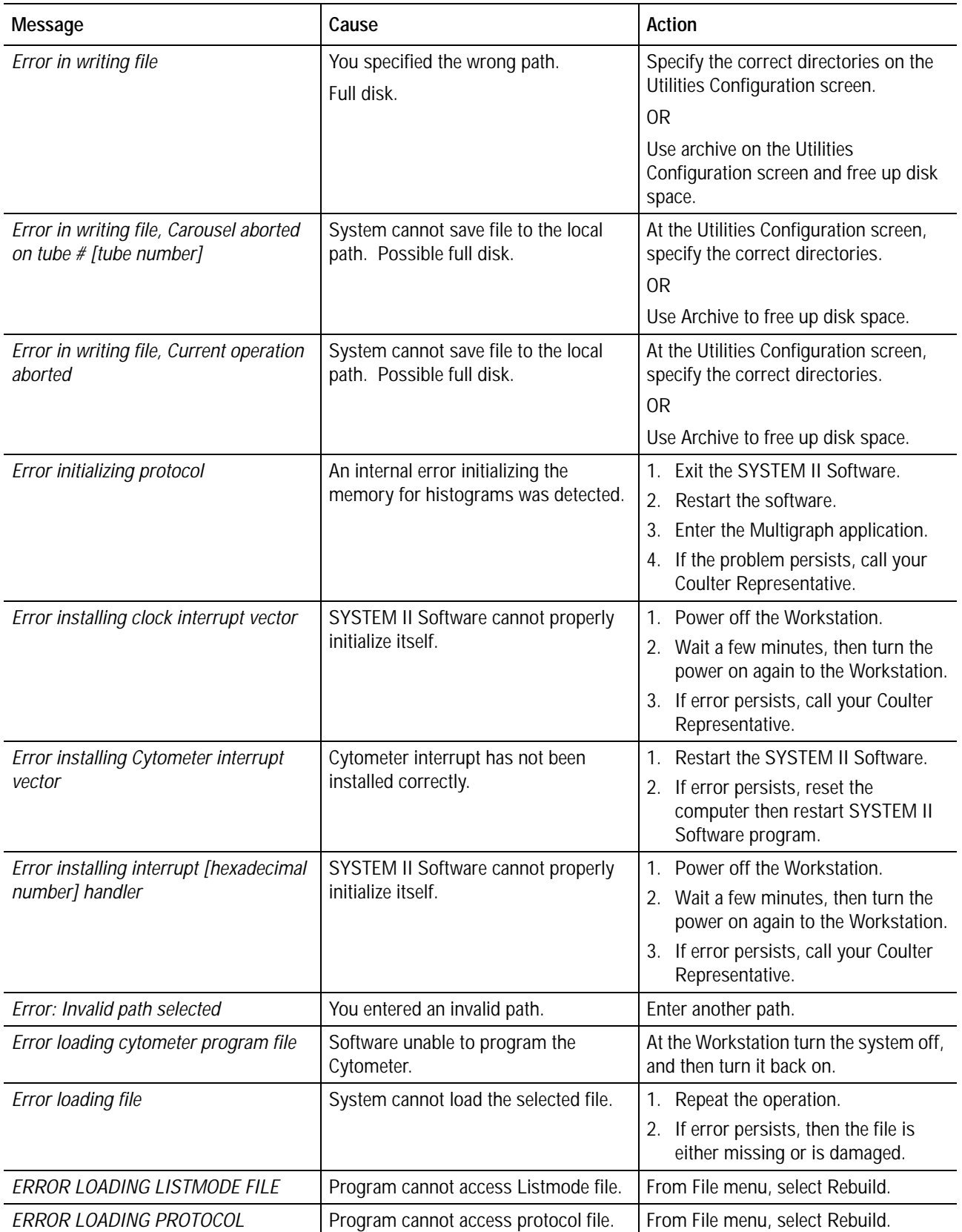

**Table 3.1 Error Messages** *(Continued)*

| Message                                                                  | Cause                                                                                                | <b>Action</b>                                                                                                    |
|--------------------------------------------------------------------------|----------------------------------------------------------------------------------------------------|----------------------------------------------------------------------------------------------------|
| <b>ERROR: Mouse Driver Not Present</b>                                   | No mouse is detected.                                                                                | Tighten mouse connector.<br>At the Workstation turn the system off,<br>and then turn it back on.                                                                               |
|                                                                          | No mouse driver is installed.                                                                        | Call your Coulter Representative.                                                                                                    |
| <b>ERROR!</b> Name must not consist<br>entirely of spaces                | You entered a name consisting of all<br>blank spaces.                                                | Enter another name.                                                                                                    |
| ERROR: No more entries may be<br>selected                                | The maximum number of protocols in<br>a panel is 32.                                                 | Delete some protocols and then add<br>others.                                                                                                    |
| <b>ERROR: Not enough memory to</b><br>calculate amorphous statistics     | System needs more memory to<br>calculate the statistics for an<br>amorphous region.                  | At the Workstation turn the system off,<br>and then turn it back on.                                                                                                    |
| <b>ERROR! Possible full disk</b>                                         | Software cannot write information to<br>file.                                                        | Specify the correct directories on the<br>Utilities Configuration screen.<br>0 <sub>R</sub><br>Use archive on the Utilities<br>Configuration screen and free up disk<br>space. |
| Error reading Carousel file                                              | The Panel Loadlist file could not be<br>read.                                                        | 1. Ensure that the panel loadlist file<br>exists.<br>2. Run MCL again.                                                                                                    |
| <b>ERROR!</b> Requested file does not exist<br>in this directory         | Software cannot find the file in the<br>directory.                                                   | From File menu, select Rebuild.                                                                                                    |
| Error saving file                                                        | The System detected an error during<br>the file save operation.                                      | Repeat the operation.                                                                                                    |
| Error stop Cytometer                                                     | Workstation/Cytometer<br>communication error                                                         | At the Workstation turn the system off,<br>and then turn it back on.                                                                                                    |
| <b>ERROR!</b> Unable to access file                                      | Software cannot load the file.                                                                       | Specify the correct directories on the<br>Utilities Configuration screen.<br>0 <sub>R</sub><br>From File menu, select Rebuild.                                                 |
| ERROR! Unable to access file <your<br>file name&gt;</your<br>            | Software cannot load the named file,<br>or the named file is invalid.                                | Specify the correct directories on<br>Utilities Configuration screen.<br>0R<br>From File menu, select Rebuild.                                                                 |
| ERROR! Unable to get the available<br>disk space for the specified drive | Software cannot calculate the available<br>disk space.                                               | At the Workstation turn the system off,<br>and then turn it back on.                                                                                                    |
| <b>ERROR: Unable to receive cytometer's</b><br>program version           | Instrument cannot receive Cytometer<br>program's version.                                            | At the Workstation turn the system off,<br>and then turn it back on.                                                                                                    |
| ERROR! -- Unable to read non-XL<br>protocols!                            | Instrument can use protocol files<br>created using the XL or XL-MCL flow<br>cytometer software only. | Use a valid protocol.                                                                                                    |

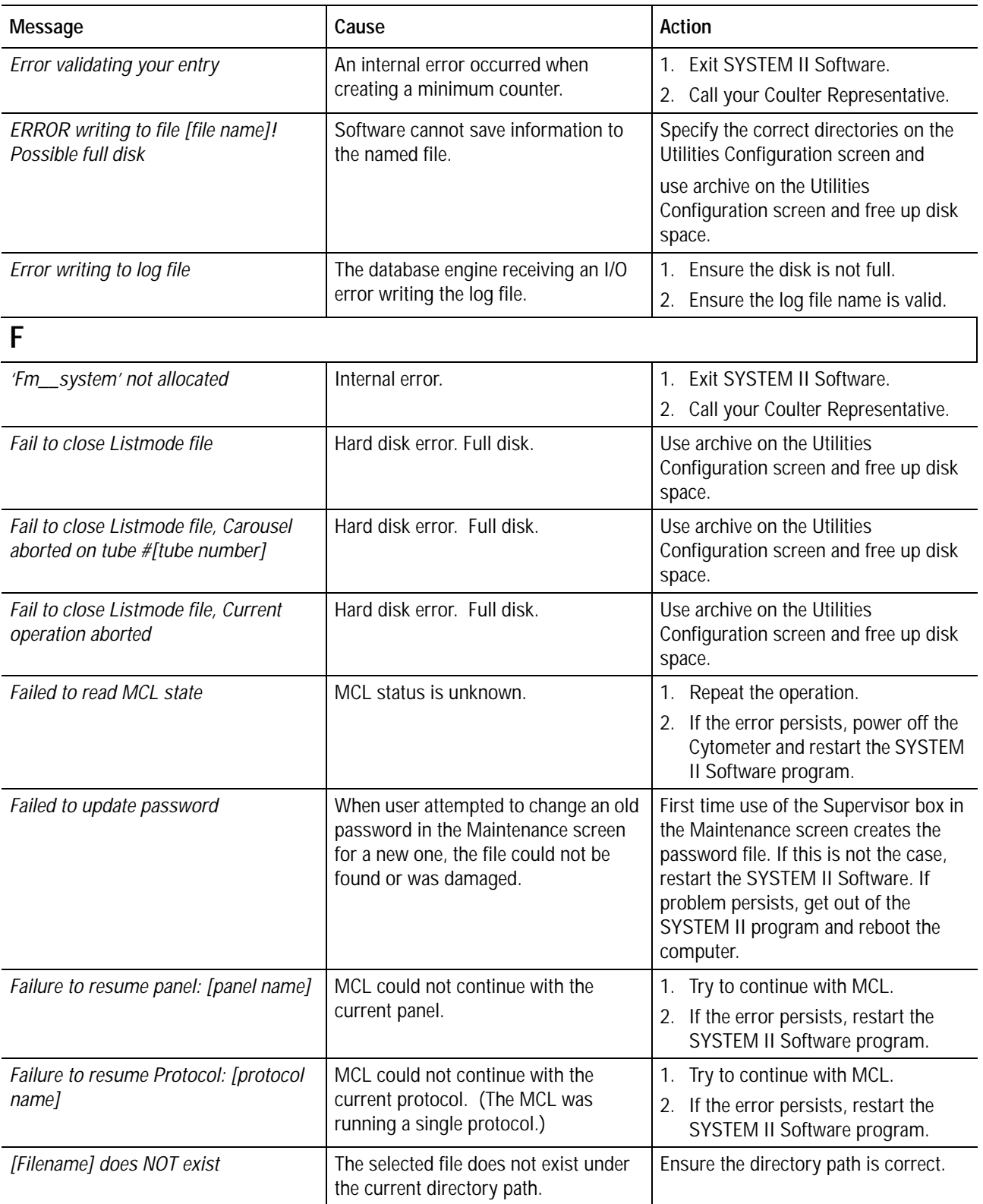
**Table 3.1 Error Messages** *(Continued)*

| Message                                                    | Cause                                                                                                    | Action                                                                                                    |
|------------------------------------------------------------|----------------------------------------------------------------------------------------------------|----------------------------------------------------------------------------------------------------|
| [Filename] does not exist in this<br>directory!            | Error opening the current panel file.                                                                                     | 1. Exit SYSTEM II Software.<br>Restart the program.<br>2.<br>3. If error persists, reboot the<br>Workstation.                                                               |
| File name is <qc file="" name=""></qc>                     | The file being translated to a test file<br>(used with a spreadsheet program) is<br>not a QC file.                        | Check the file to be used as a source<br>file for the translation and make sure it<br>is a QC file (with QCS or QCC<br>extension).                                          |
| FILE [filename] REMOVED                                    | QC file has been removed.                                                                                                 | Rerun panel to re-create the QC file.                                                                                                    |
| File larger than 32768 bytes                               | File could not be exported or sent<br>through COM port since it exceeded<br>the maximum allowable size.                   | No action.                                                                                                    |
| File problem                                               | Damaged QC file.                                                                                                    | Delete the QC file.<br>$1_{-}$<br>2. Rerun the panel to re-create the QC<br>file.                                                                                           |
| File Write Error [file name]                               | Damaged QC file.                                                                                                    | 1. Delete the QC file.<br>2. Rerun the panel to re-create the QC<br>file.                                                                                                   |
| File Write Error - < QC file name>                         | The QC file currently being updated<br>had a write error.                                                                 | Run the protocol again. Run the panel<br>if protocol located in a panel. Make<br>sure the QC path is correct and the QC<br>file being processed is located in this<br>path. |
| Н                                                          |                                                                                                    |                                                                                                    |
| Help is not available at this time                         | No help screens are available yet.                                                                                        | None. Informational only.                                                                                                    |
| High channel value must not be<br>smaller than Low Channel | System cannot accept a numeric<br>region when the High channel value<br>entered is smaller than the Low<br>channel value. | Enter a value within the range<br>indicated.                                                                                                    |
| Host command invalid                                       | The Cytometer software could not<br>process the requested command from<br>the Workstation.                                | Record an entry into the instrument<br>log.                                                                                                    |
|                                                            |                                                                                                    |                                                                                                    |
| I/O error [name] -- transaction rolled<br>back             | Watcom® SQL has detected a problem<br>with your hard disk.                                                                | Check hard disk using the operating<br>system or call your Coulter<br>Representative.                                                                                       |
| ID must consist of 12 alphanumeric<br>characters           | System cannot accept the characters<br>entered.                                                                           | Enter a valid number consisting of<br>alphanumeric characters.                                                                                                    |
| Ignoring invalid regions                                   | When editing an equation, an invalid<br>region has been entered.                                                          | Verify that the equation entered is the<br>required equation.                                                                                                    |
| Illegal Cytometer state                                    | Cytometer error.                                                                                                    | At the Workstation turn the system off,<br>and then turn it back on.                                                                                                    |

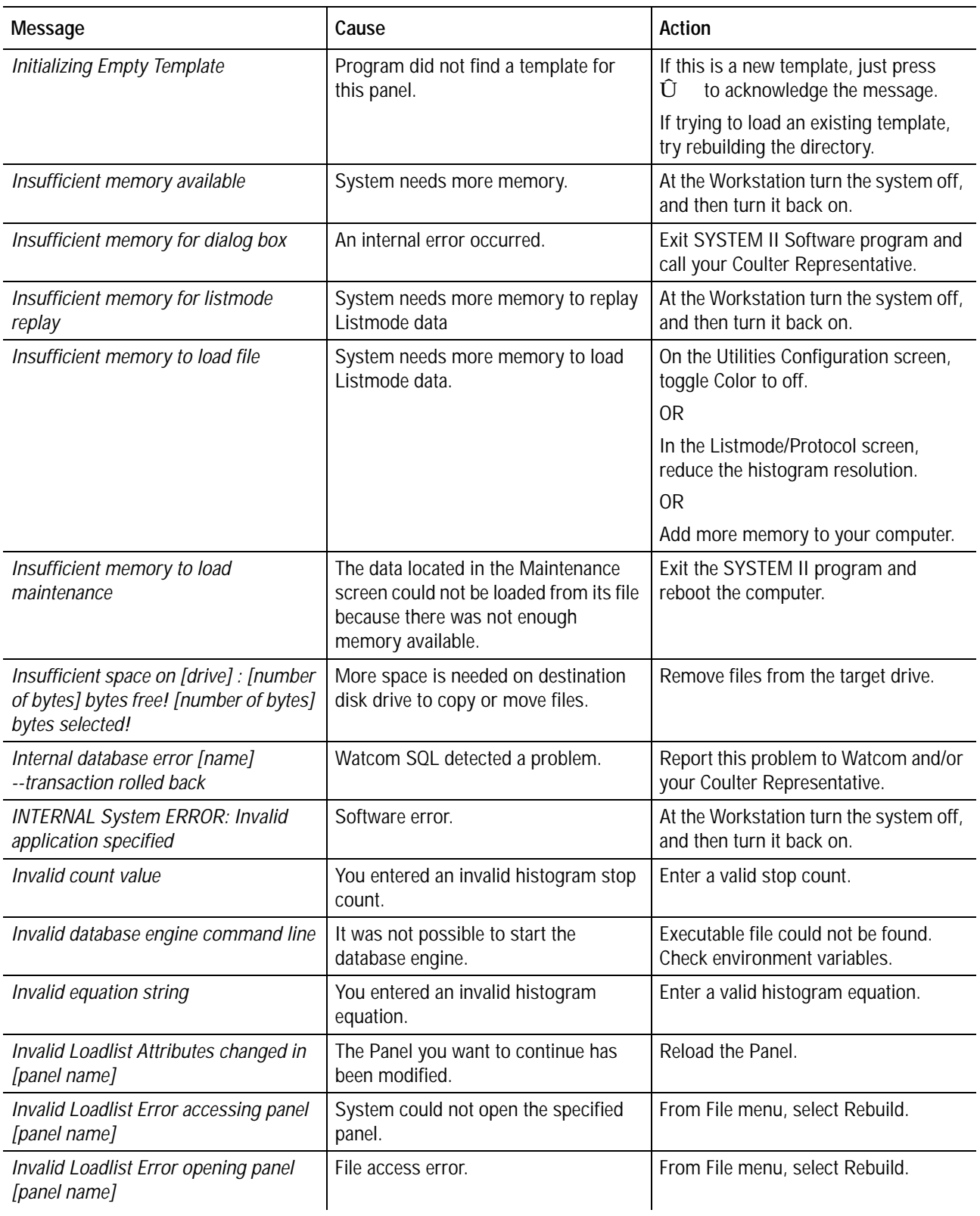

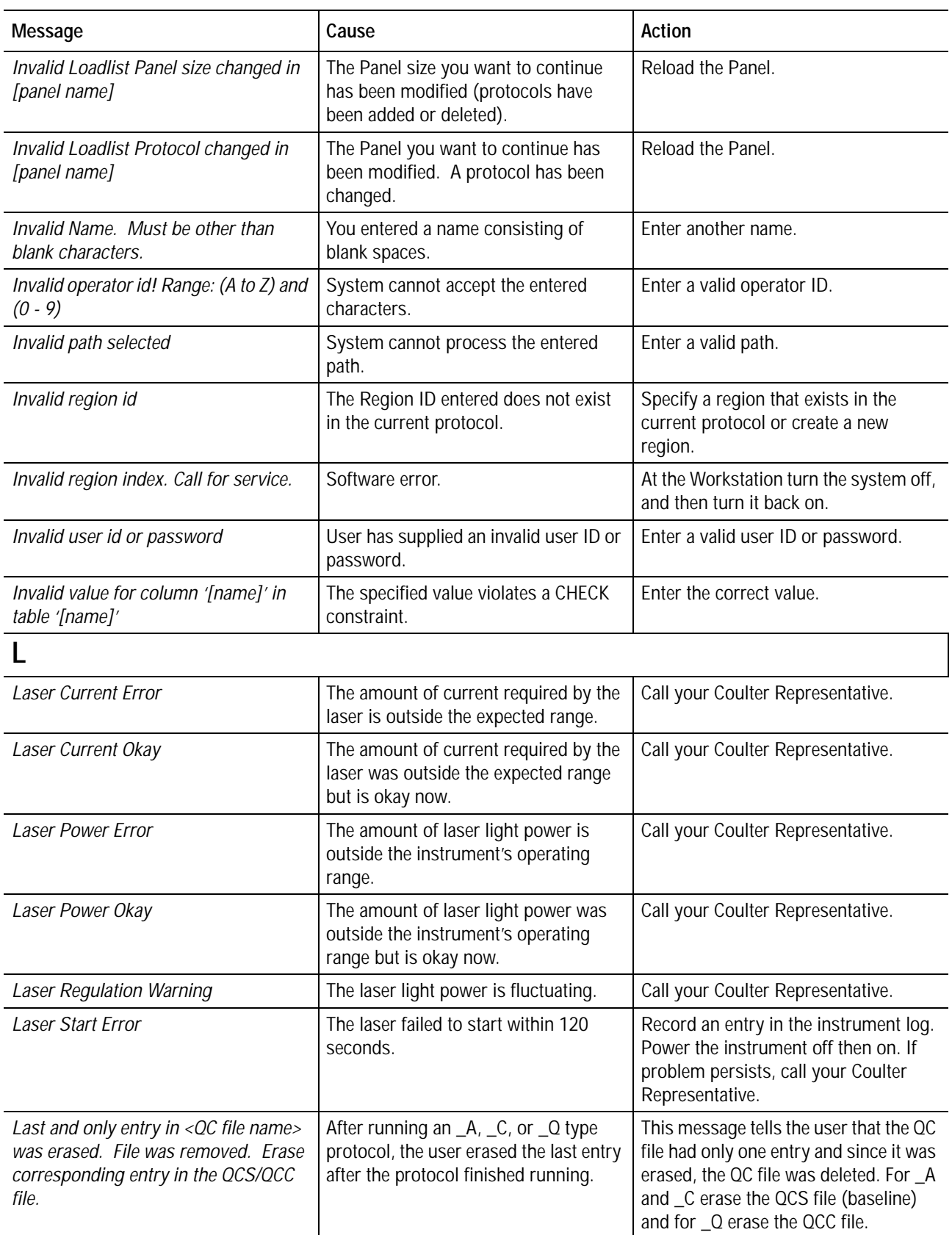

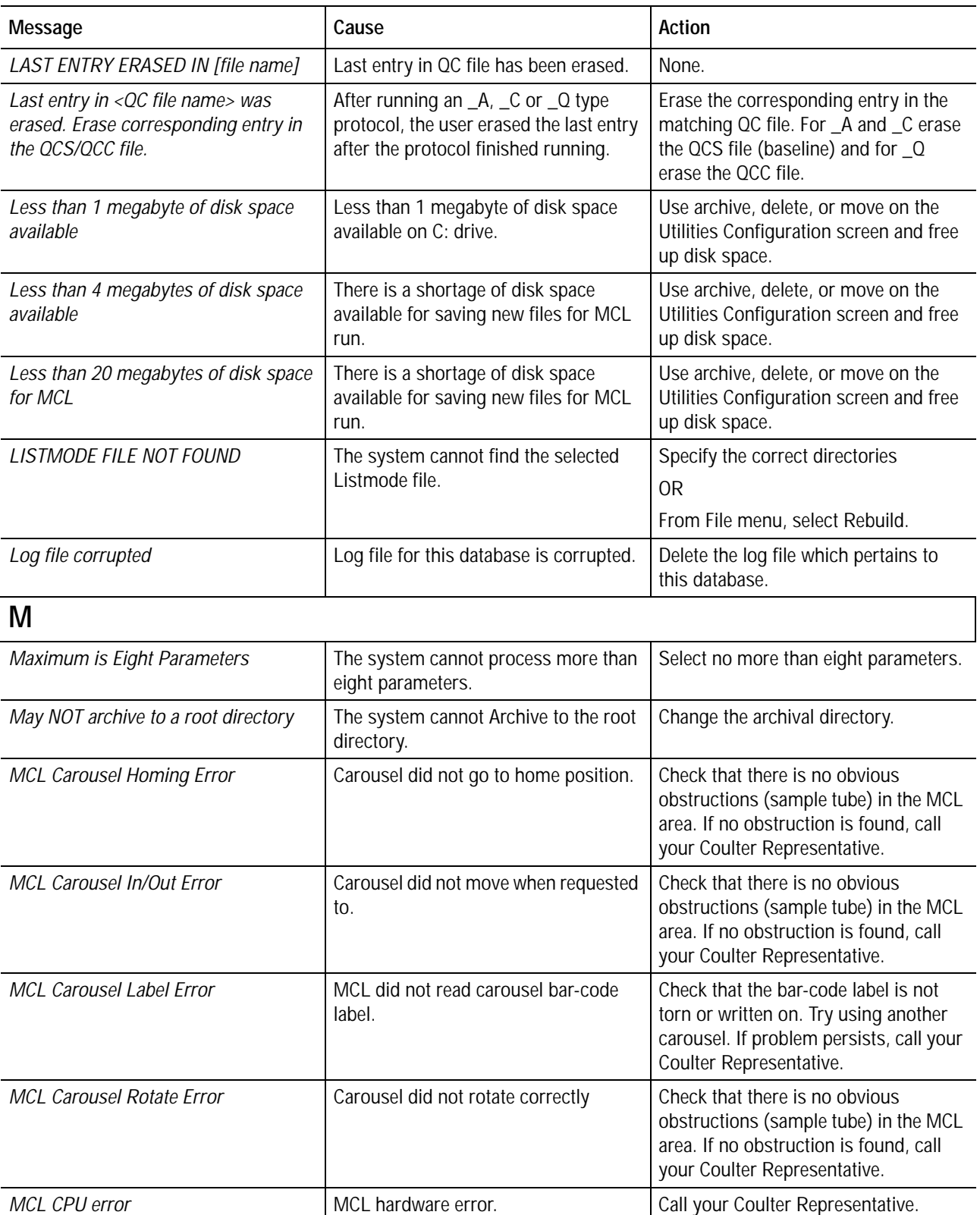

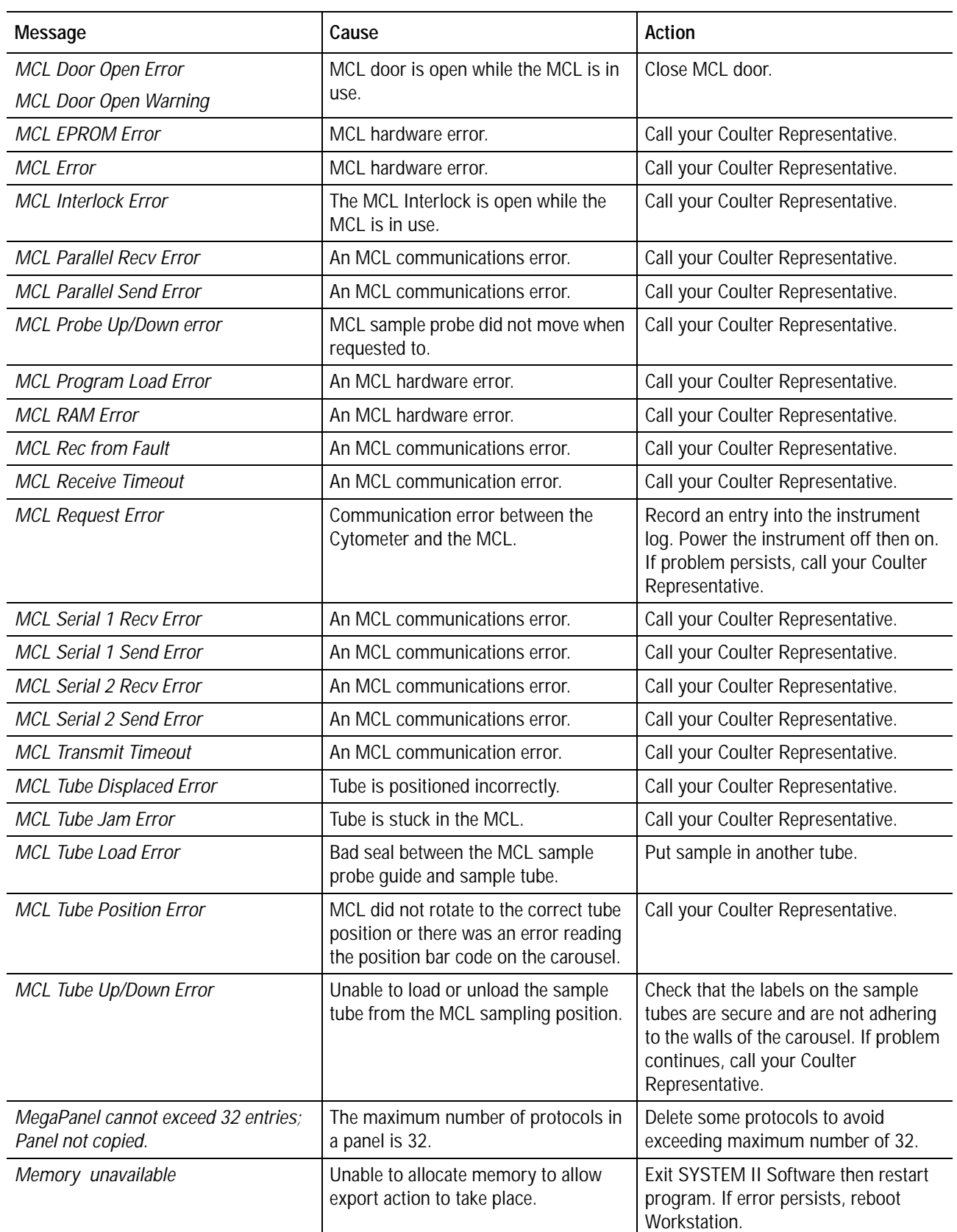

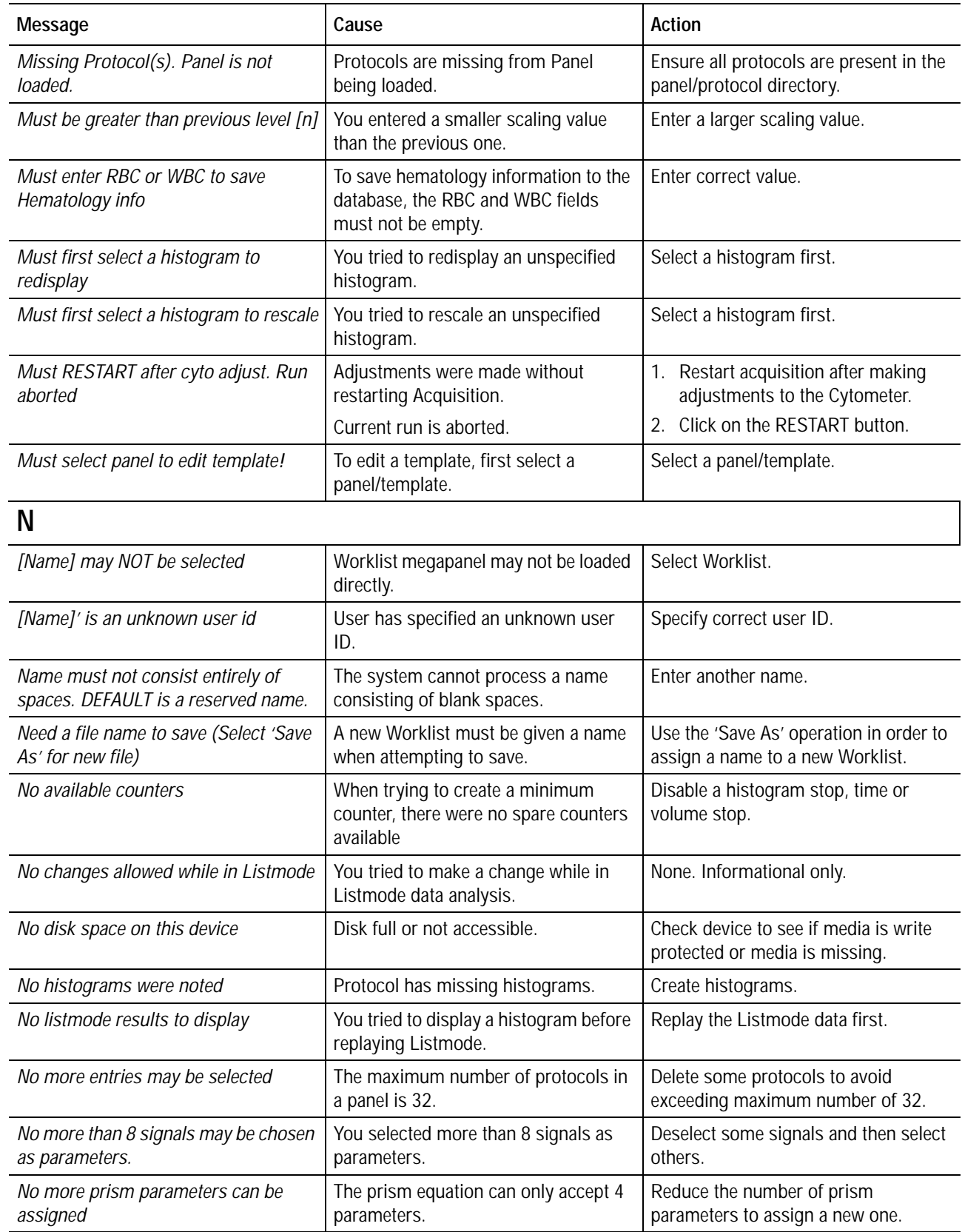

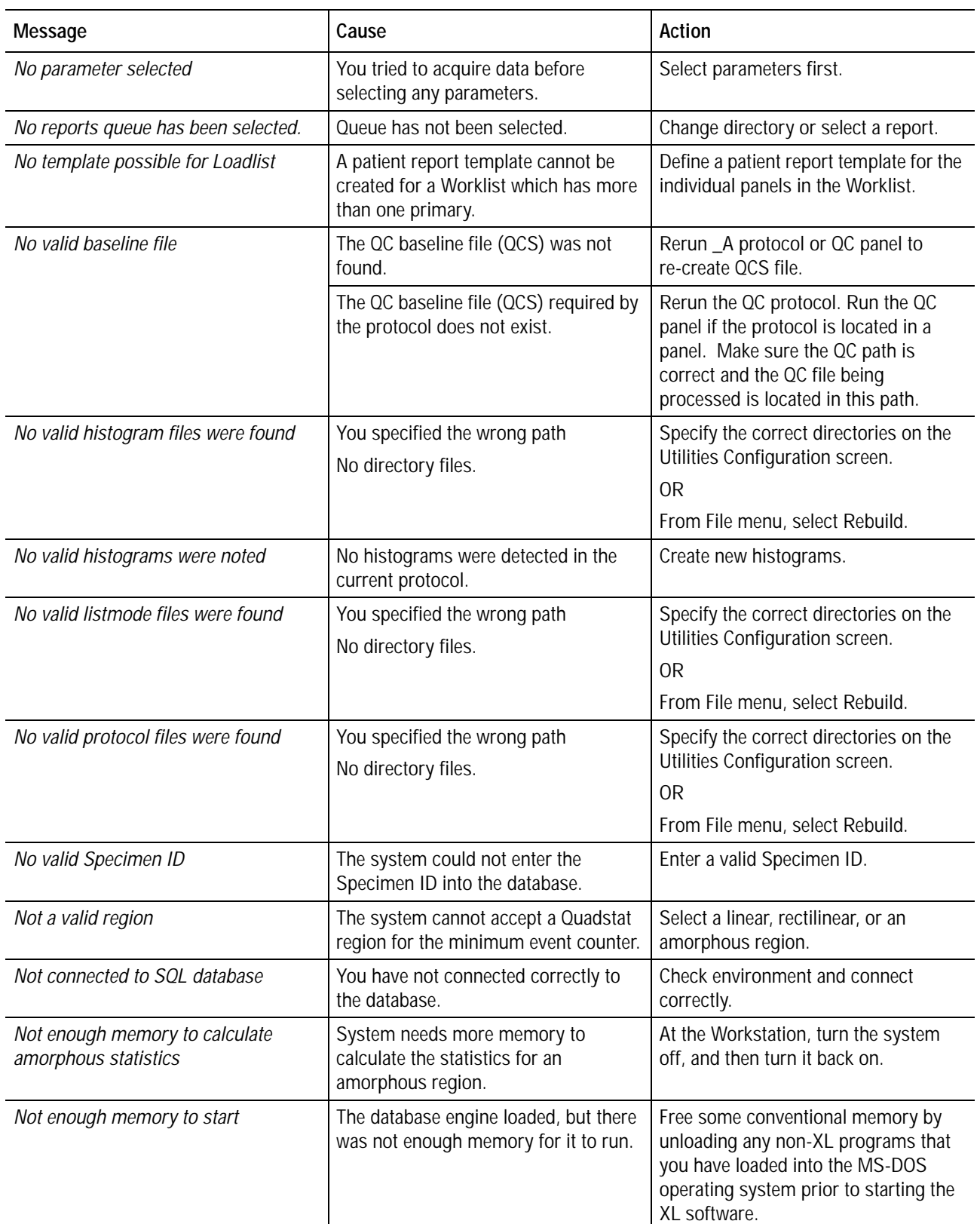

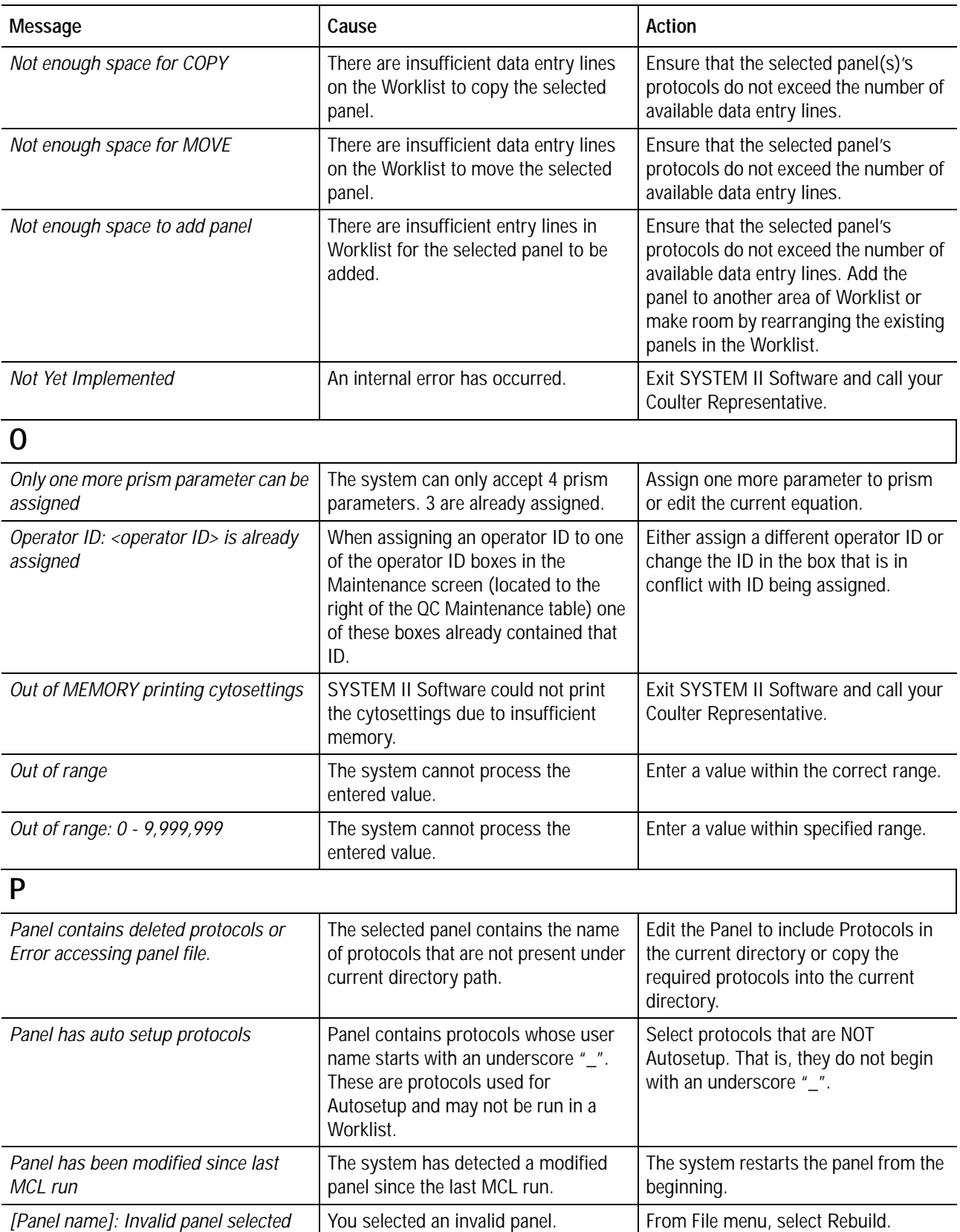

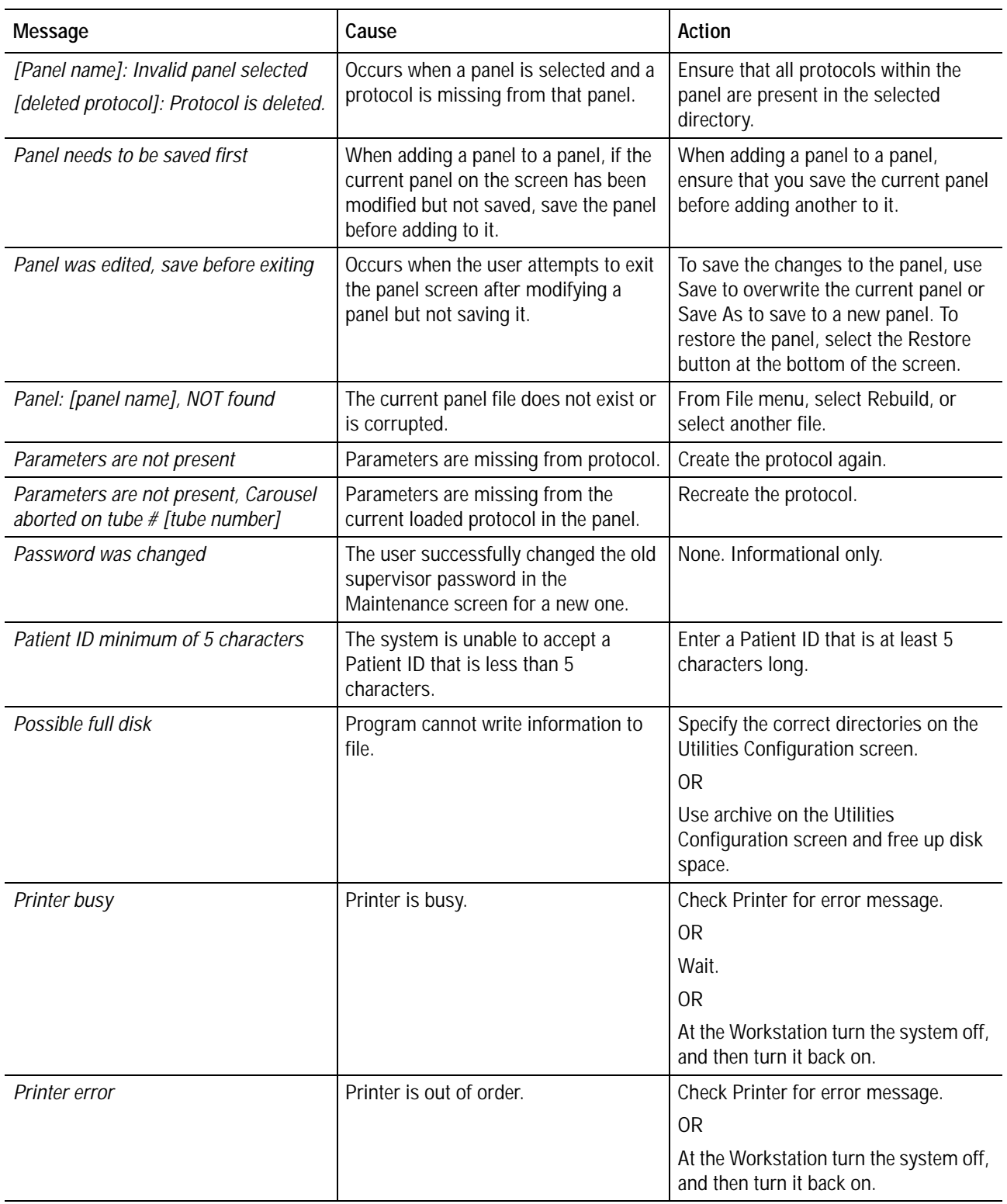

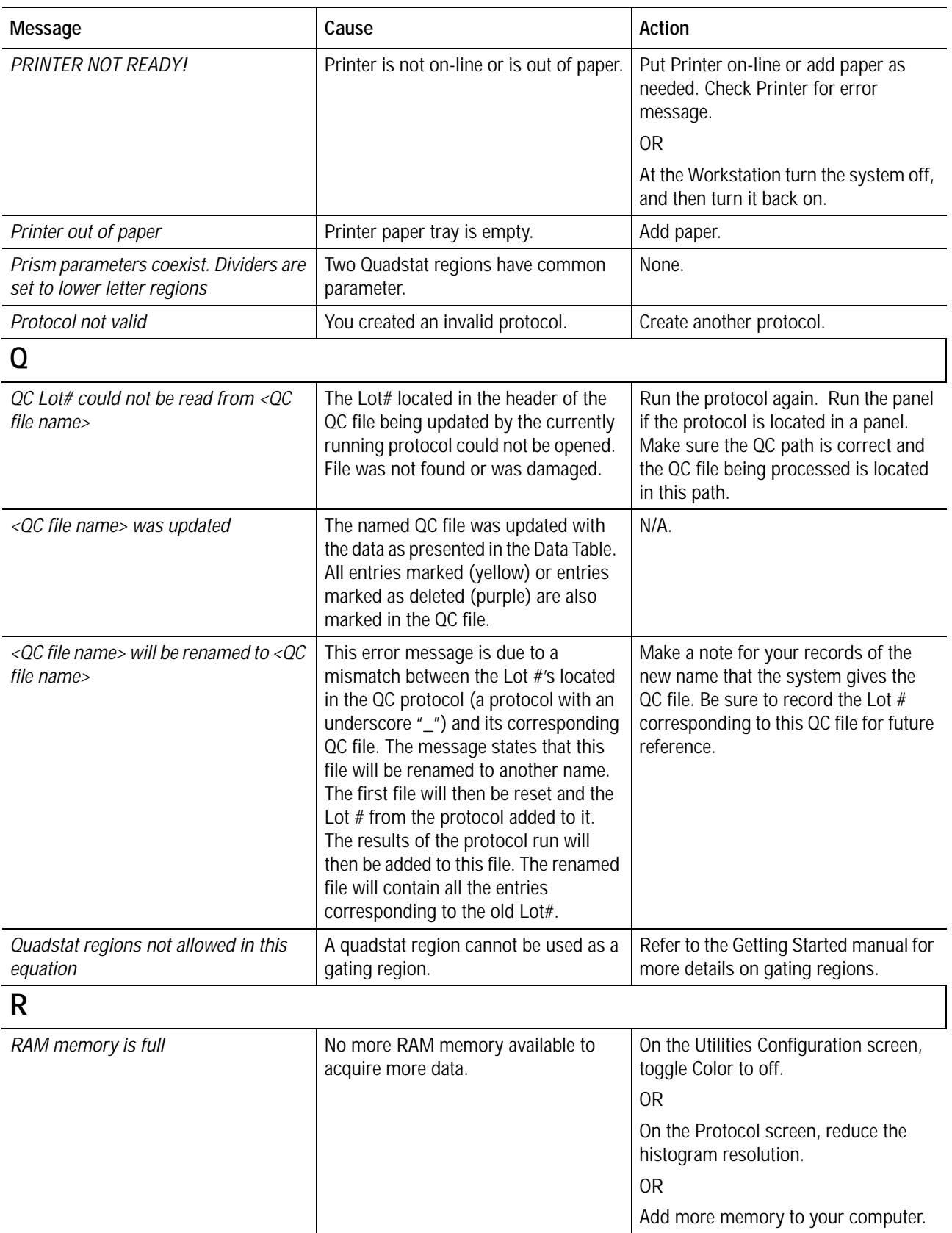

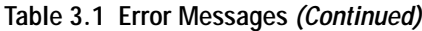

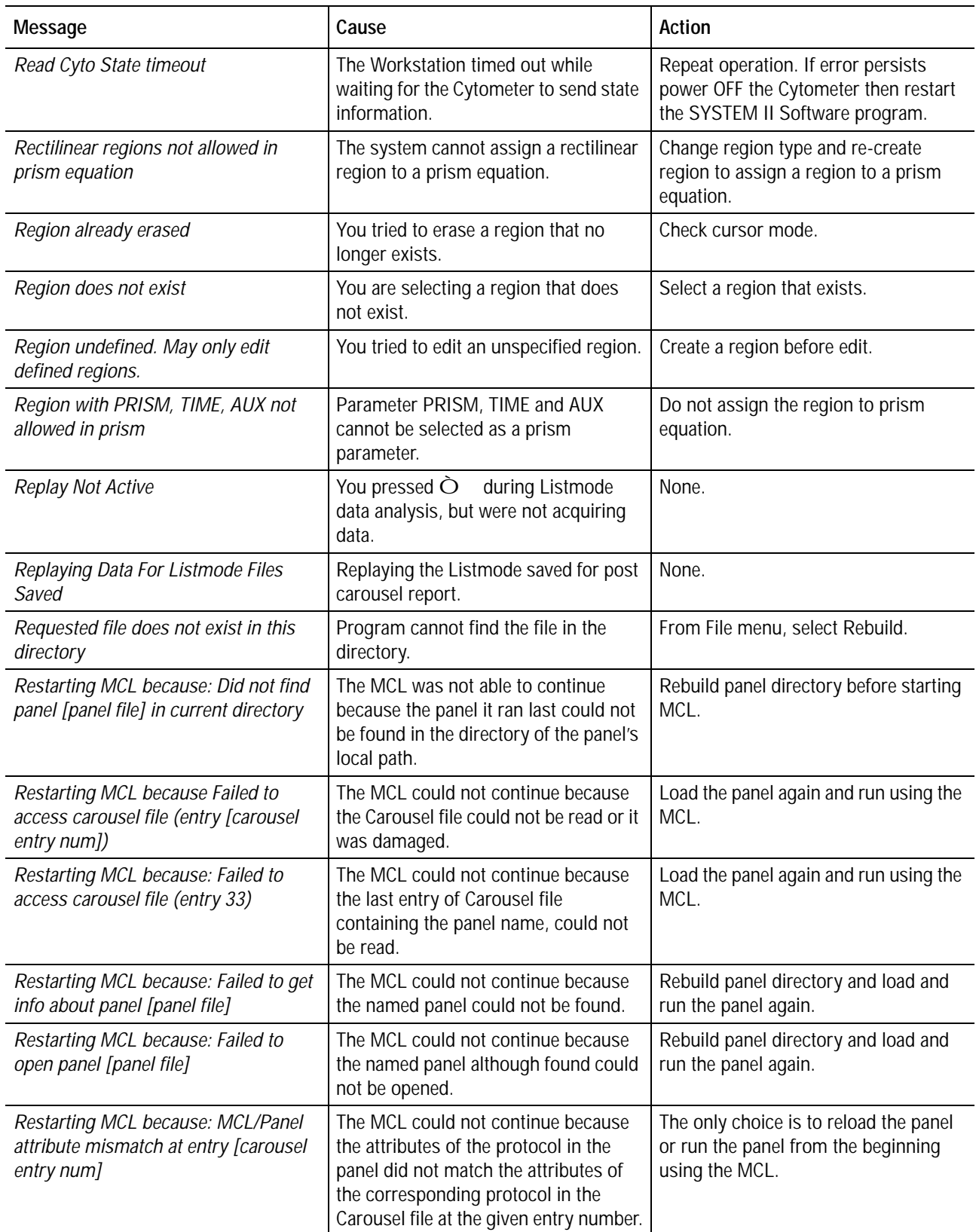

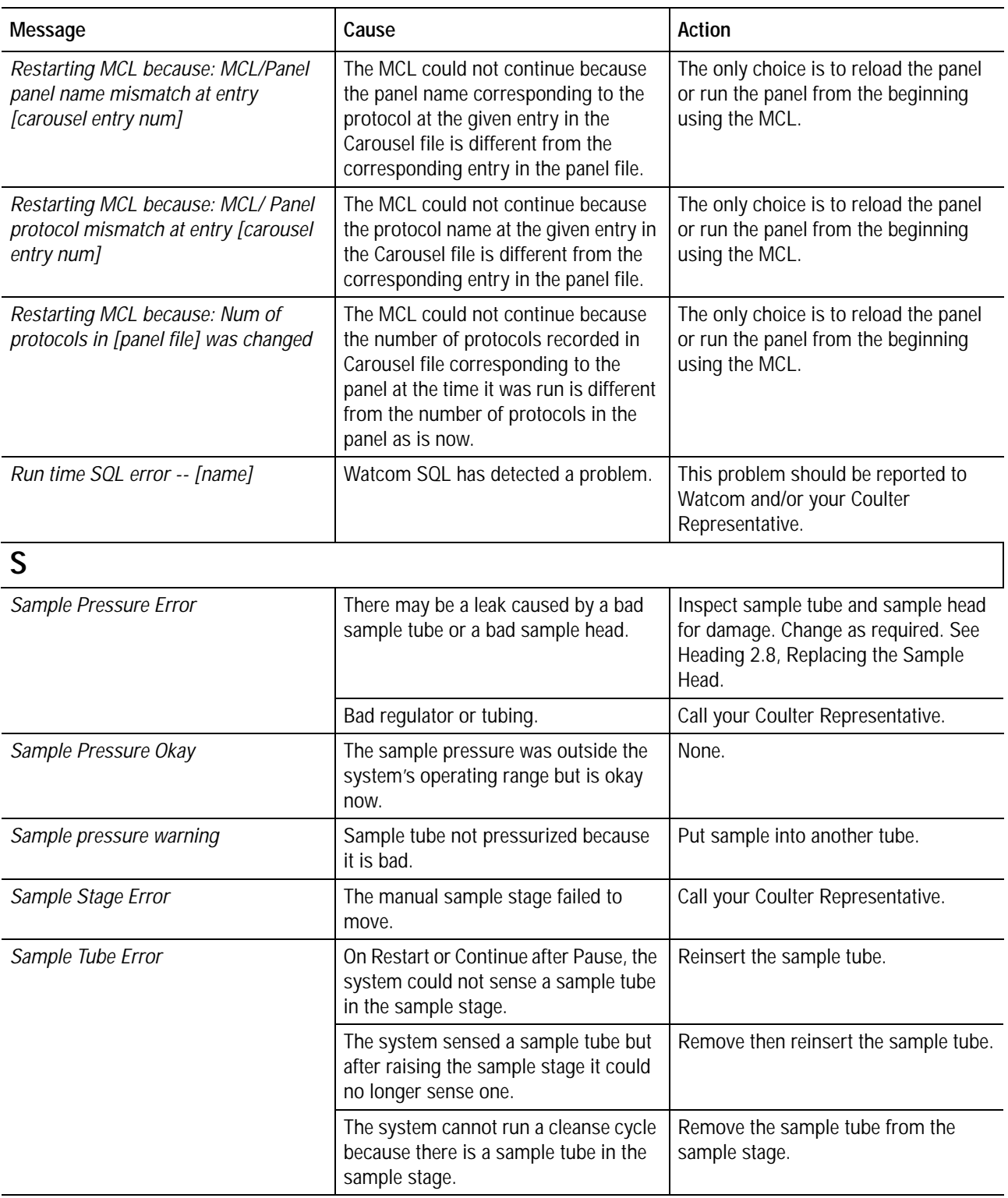

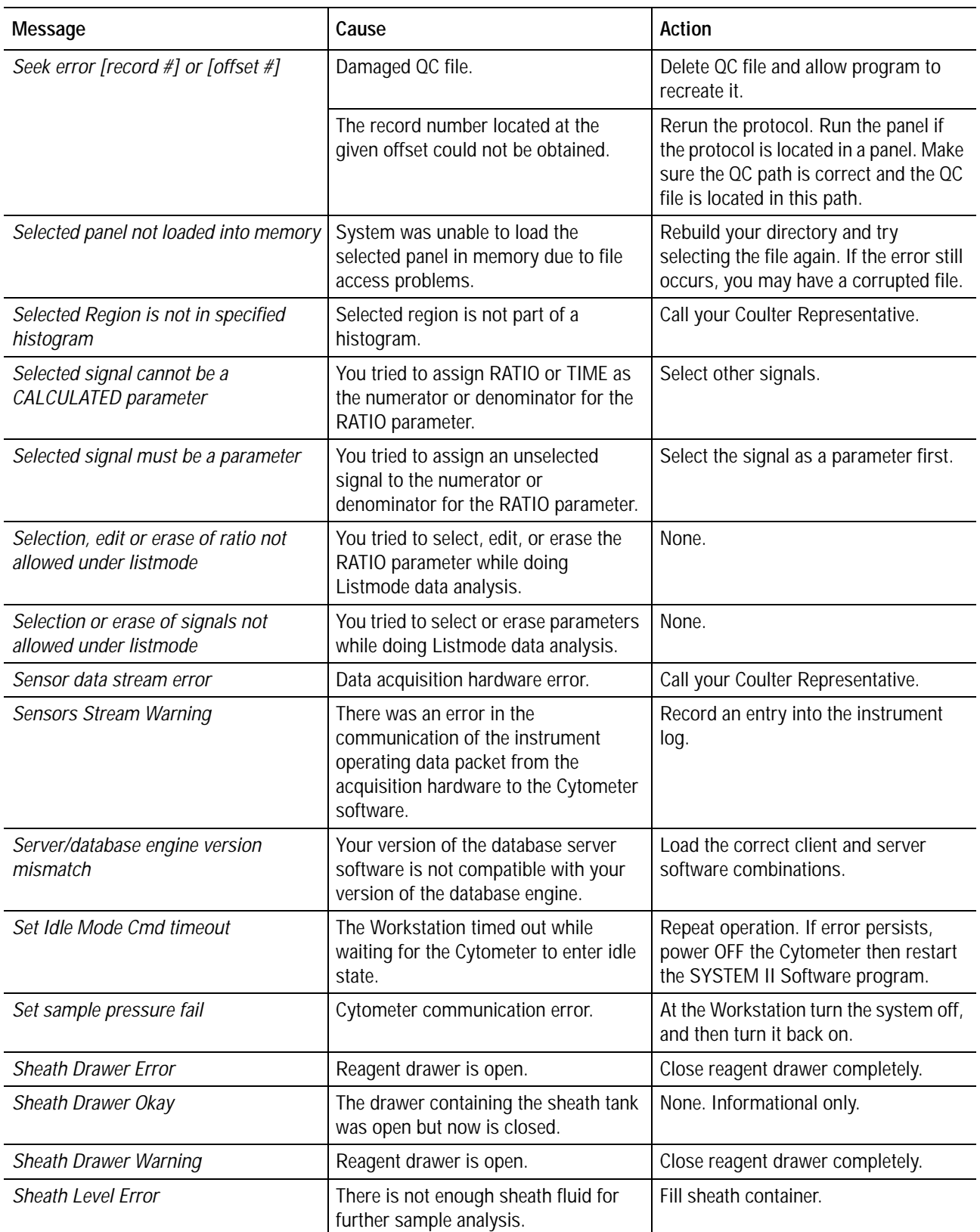

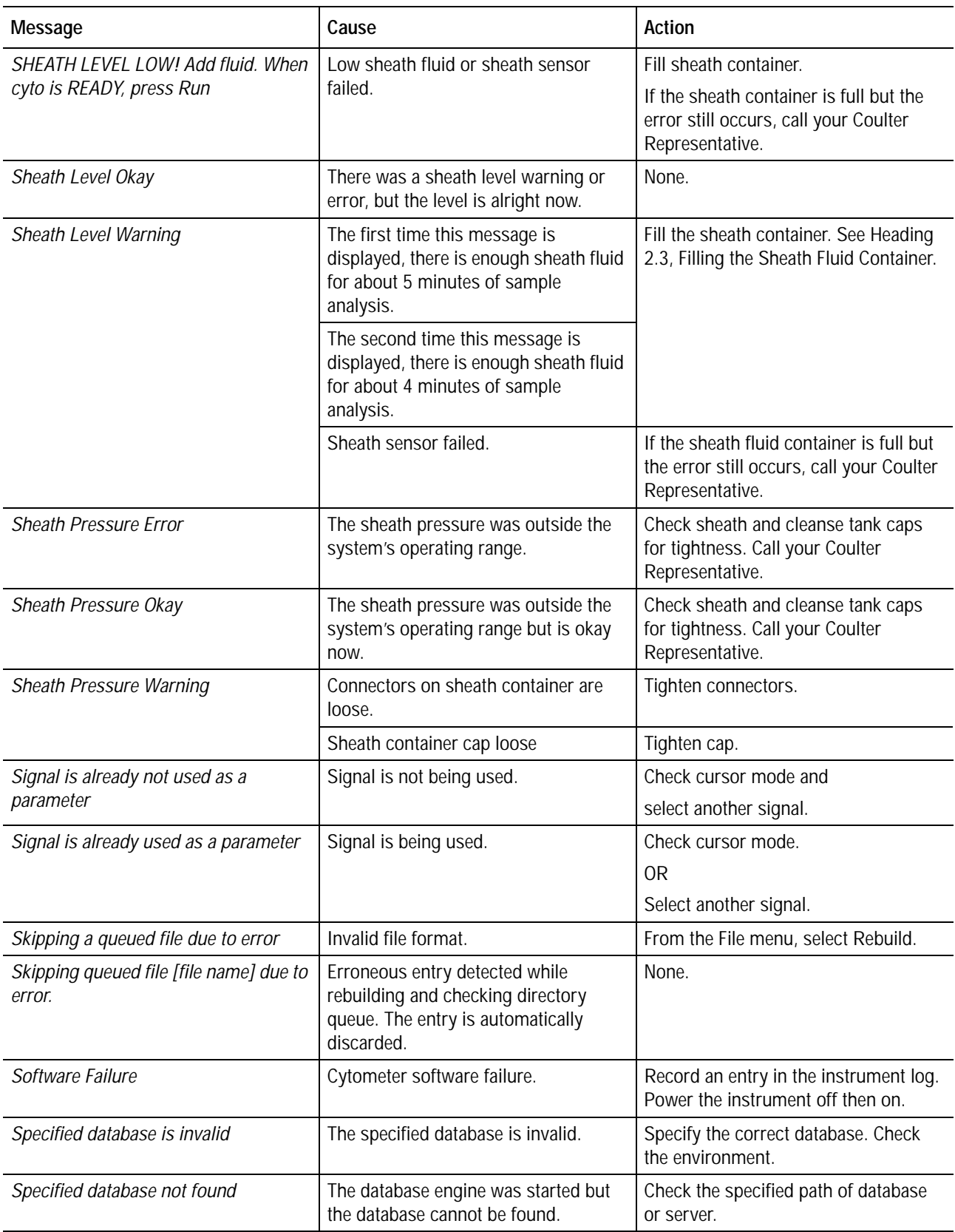

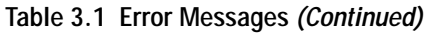

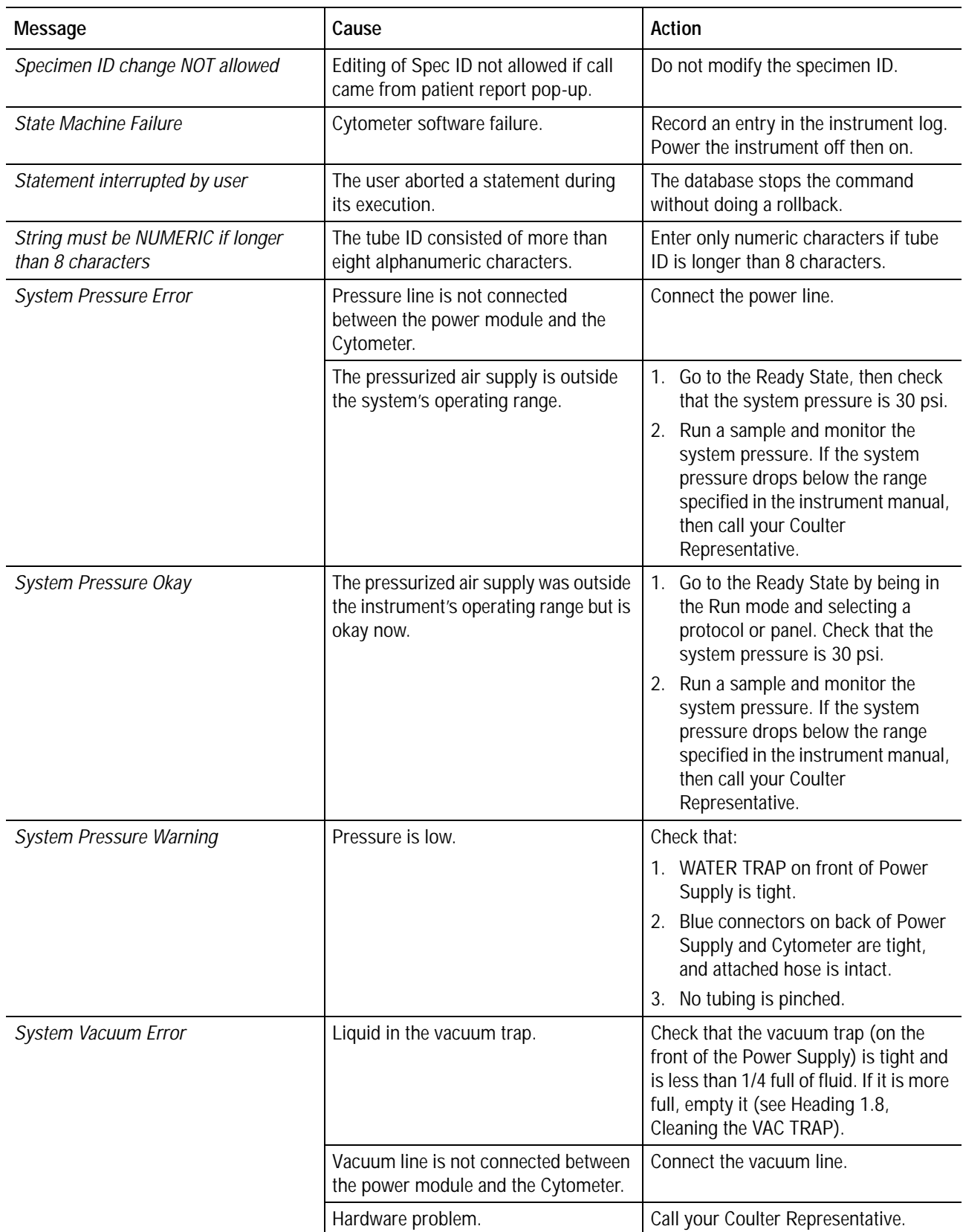

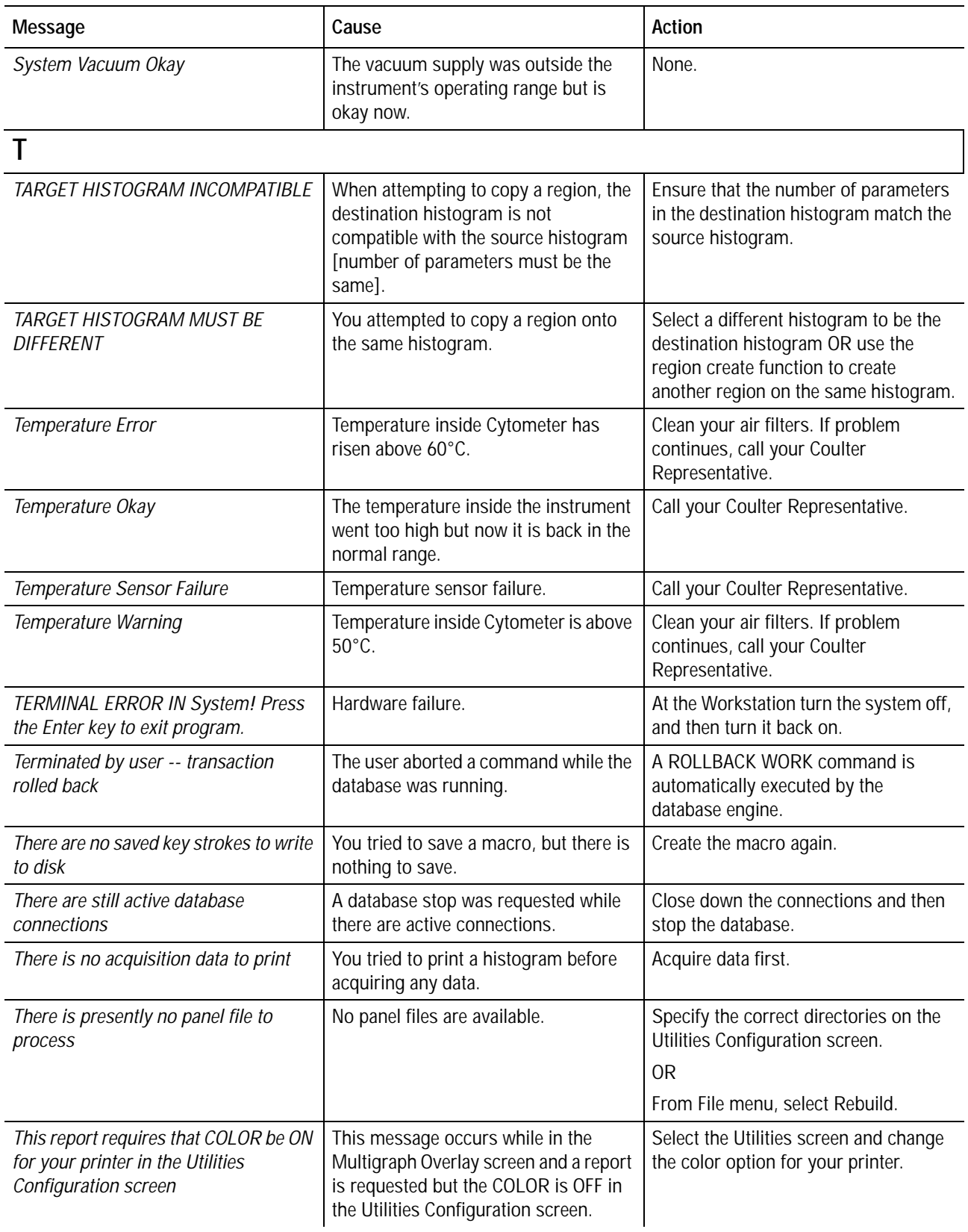

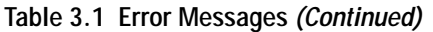

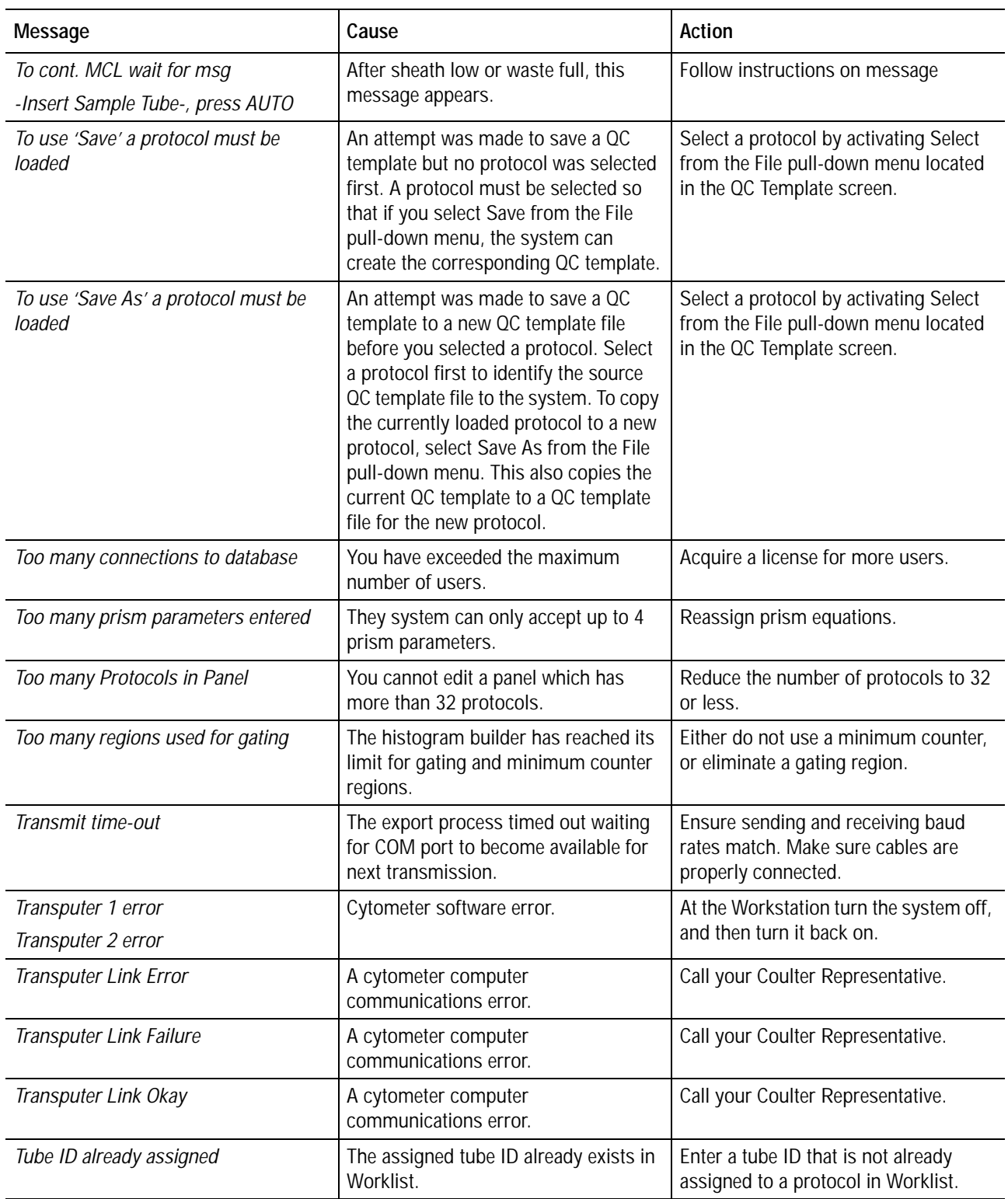

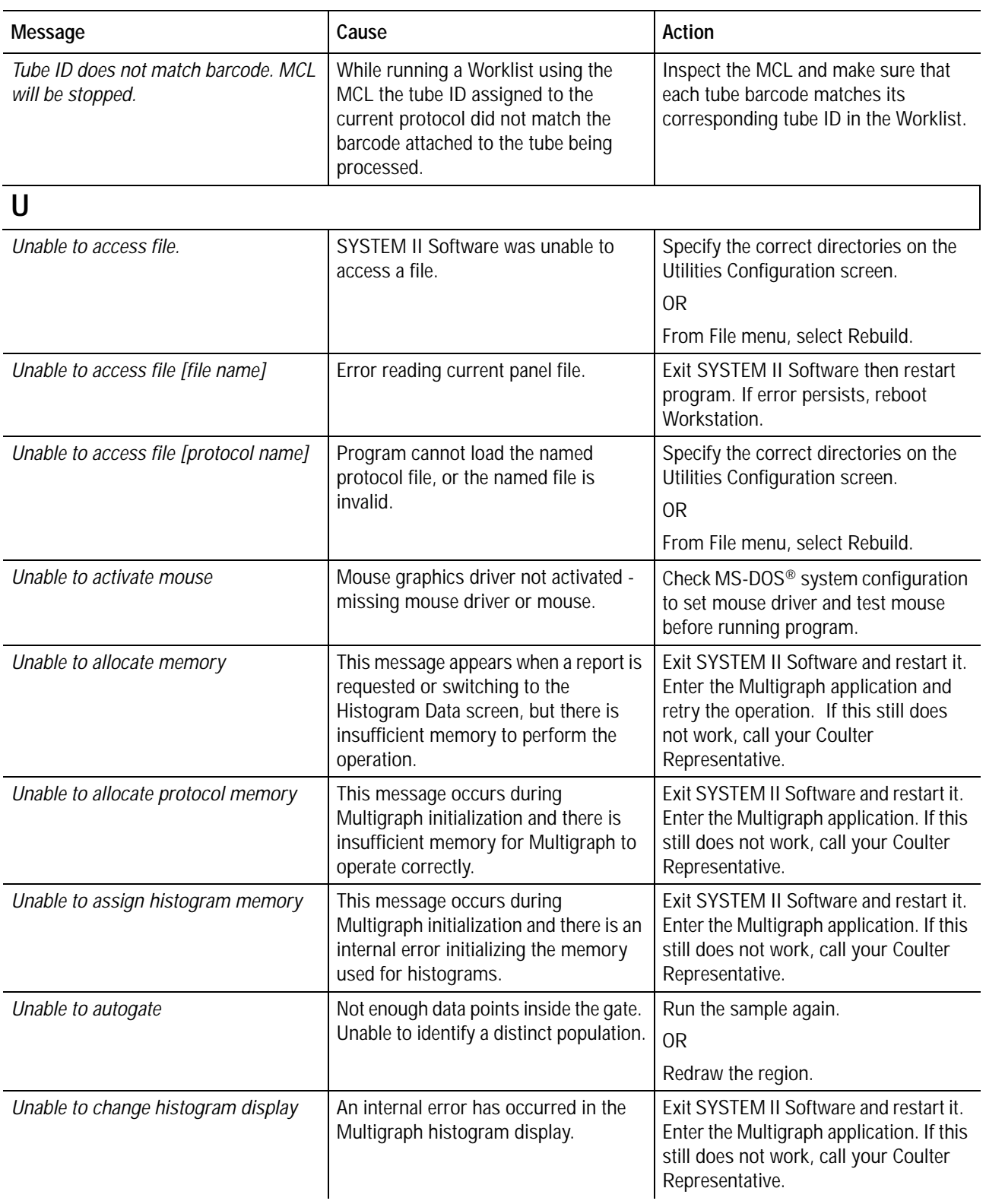

**Table 3.1 Error Messages** *(Continued)*

| Message                                                                          | Cause                                                                                                    | <b>Action</b>                                                                                                    |
|----------------------------------------------------------------------------------|----------------------------------------------------------------------------------------------------|----------------------------------------------------------------------------------------------------|
| UNABLE TO COPY - MAXIMUM<br>NUMBER OF AMORPHOUS REGIONS                          | When copying an amorphous region,<br>the system is unable to complete the<br>task since the protocol already has the<br>maximum number of eight amorphous<br>regions allowed. | Try deleting some amorphous regions<br>before assigning new ones.                                                                                                    |
| Unable to create the histogram queue                                             | SYSTEM II Software was unable to<br>create a histogram queue.                                                                                                    | Ensure the disk where your<br>histograms are located is not write<br>protected. Also, check for a possible<br>disk full condition.                                    |
| Unable to create the regions display                                             | There is insufficient memory to<br>process the histogram in Multigraph<br>single histogram display.                                                                           | Exit SYSTEM II Software and restart it.<br>Enter the Multigraph application. If this<br>still does not work, call your Coulter<br>Representative.                     |
| Unable to find/open the protocol file                                            | File deleted.                                                                                                    | Recreate the protocol.<br>0 <sub>R</sub><br>Specify the correct directories on the<br>Utilities Configuration screen.<br><b>OR</b><br>From File menu, select Rebuild. |
| Unable to find the Listmode file                                                 | Program cannot access Listmode file.                                                                                                    | From File menu, select Rebuild.                                                                                                    |
| Unable to find the Listmode file,<br>Carousel aborted on tube # [tube<br>number] | Program cannot access Listmode file.                                                                                                    | From File menu, select Rebuild.                                                                                                    |
| Unable to find the Listmode file,<br>Current operation aborted                   | Program cannot access Listmode file.                                                                                                    | From File menu, select Rebuild.                                                                                                    |
| Unable to find the panel info                                                    | You pressed $\hat{E}$ or $\hat{E}$ during panel<br>selection. Panel file cannot be found.                                                                                     | Select panel again.<br><b>OR</b><br>Specify the correct directories on the<br>Utilities Configuration screen.                                                         |
| Unable to get the available disk space                                           | Program cannot calculate the available<br>disk space.                                                                                                    | At the Workstation, turn the system<br>off, and then turn it back on.                                                                                                 |
| Unable to get the specified Cytometer<br>state                                   | Cytometer failed.                                                                                                    | Call your Coulter Representative.                                                                                                    |
| Unable to initialize histogram memory                                            | An internal error was detected on<br>initializing the memory required for<br>histograms in Multigraph.                                                                        | Exit SYSTEM II Software and restart it.<br>Enter the Multigraph application. If this<br>still does not work, call your Coulter<br>Representative.                     |
| Unable to initialize protocol memory                                             | An internal error was detected on<br>initializing the memory used for<br>histograms in Multigraph.                                                                            | Exit SYSTEM II Software and restart it.<br>Enter the Multigraph application. If this<br>still does not work, call your Coulter<br>Representative.                     |
| Unable to load current panel                                                     | Panel file is corrupted and cannot be<br>opened.                                                                                                    | Re-create the panel or select another<br>panel.                                                                                                    |

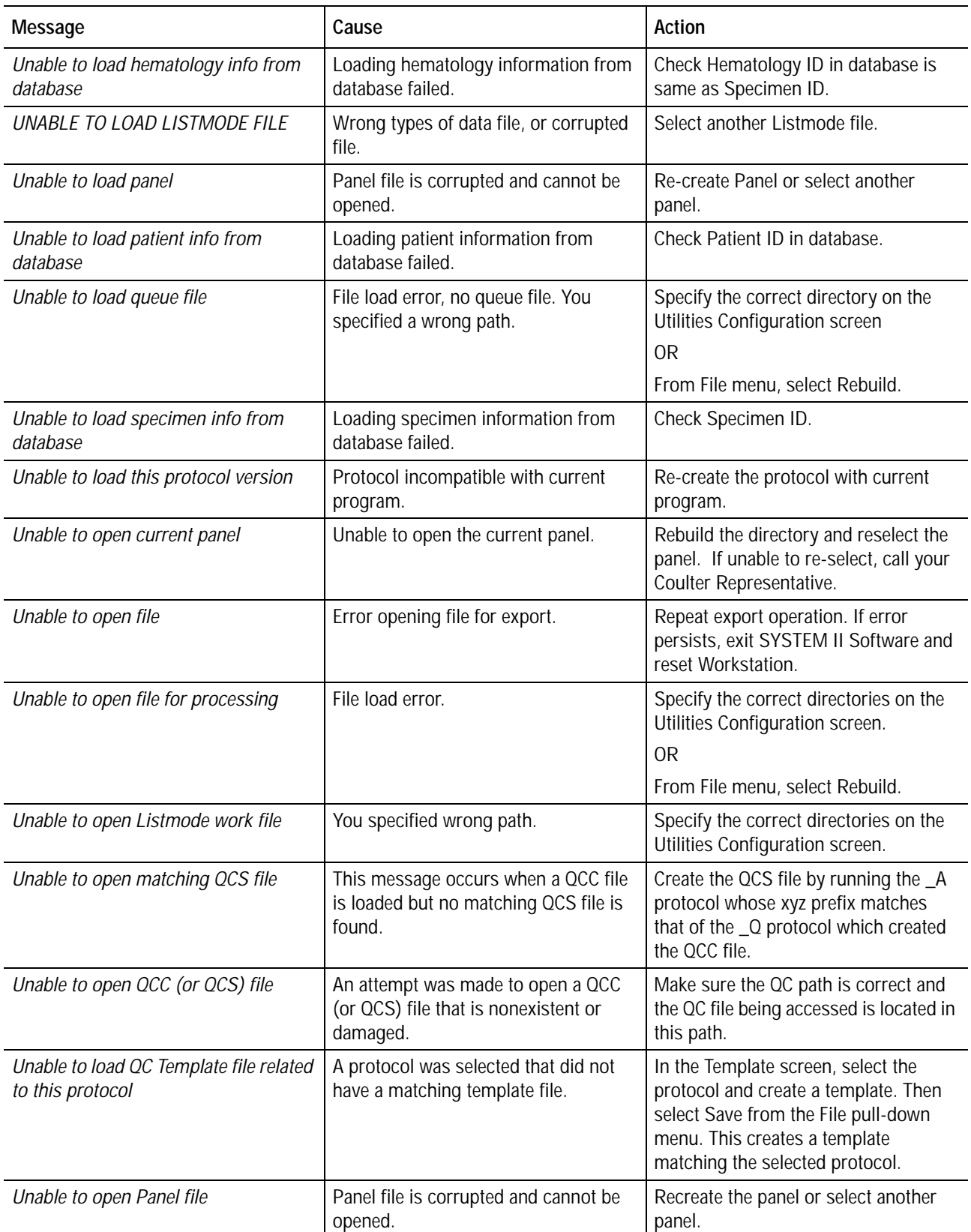

**Table 3.1 Error Messages** *(Continued)*

| Message                                                                  | Cause                                                                                                    | Action                                                                                                    |
|--------------------------------------------------------------------------|----------------------------------------------------------------------------------------------------|----------------------------------------------------------------------------------------------------|
| Unable to open template file                                             | File load error.                                                                                                    | Specify the correct directory on the<br>Utilities Configuration screen.                                                                                                    |
|                                                                          |                                                                                                    | <b>OR</b>                                                                                                    |
|                                                                          |                                                                                                    | From File menu, select Rebuild.                                                                                                    |
| Unable to print with no histograms                                       | This message is displayed when there<br>are no histograms for printing.                                                                                           | Select histogram to print, if none<br>create histograms in Listmode replay.                                                                                                 |
| UNABLE TO PROCESS [file name]                                            | QC file not found.                                                                                                    | Rerun QC panel to create QC file.                                                                                                    |
| Unable to Process < QC file name>                                        | When erasing the last entry from a QC<br>file after running an $_A$ , $_C$ , or $_Q$<br>protocol, the file was lost or damaged.                                   | Run the protocol again. Run the panel<br>if protocol located in a panel. Make<br>sure the QC path is correct and the QC<br>file being processed is located in this<br>path. |
| Unable to read file                                                      | Error occurred while reading file being<br>exported.                                                                                                    | Retry export operation. If error<br>persists, exit SYSTEM II Software and<br>reset Workstation. If no change, file<br>may be damaged.                                       |
| Unable to read header                                                    | Panel file is corrupted and cannot be<br>opened.                                                                                                    | Recreate the panel or select another<br>panel.                                                                                                    |
| Unable to read non-XL protocols                                          | You tried to load a non-XL program<br>protocol.                                                                                                    | Do not load any non-XL protocols.                                                                                                    |
| Unable to reset Cytometer--reboot                                        | Cytometer cannot be reset with the<br><b>RESET button.</b>                                                                                                    | At the Workstation turn the system off,<br>and then turn it back on.                                                                                                    |
| Unable to save - Protocol not loaded                                     | Unable to perform save because no<br>protocol has been loaded.                                                                                                    | Load or create a protocol.                                                                                                    |
| Unable to save histogram [n] error [m]                                   | This message is displayed when<br>saving the histograms in the working<br>set. 'n' is the number of the histogram<br>in working set and 'm' is the error<br>code. | Ensure the disk containing your<br>histograms is not write protected.<br>Also, check for a possible disk full<br>condition.                                                 |
| Unable to save protocol file                                             | You specified wrong path.                                                                                                    | Specify the correct directories on the<br>Utilities Configuration screen.                                                                                                   |
|                                                                          | Disk full.                                                                                                    | Use archive on the Utilities<br>Configuration screen and free up disk<br>space.                                                                                             |
| Unable to save protocol file Carousel<br>aborted on tube # [tube number] | You specified wrong path.                                                                                                    | Specify the correct directories on the<br>Utilities Configuration screen.                                                                                                   |
|                                                                          | Disk full.                                                                                                    | Use archive on the Utilities<br>Configuration screen and free up disk<br>space.                                                                                             |

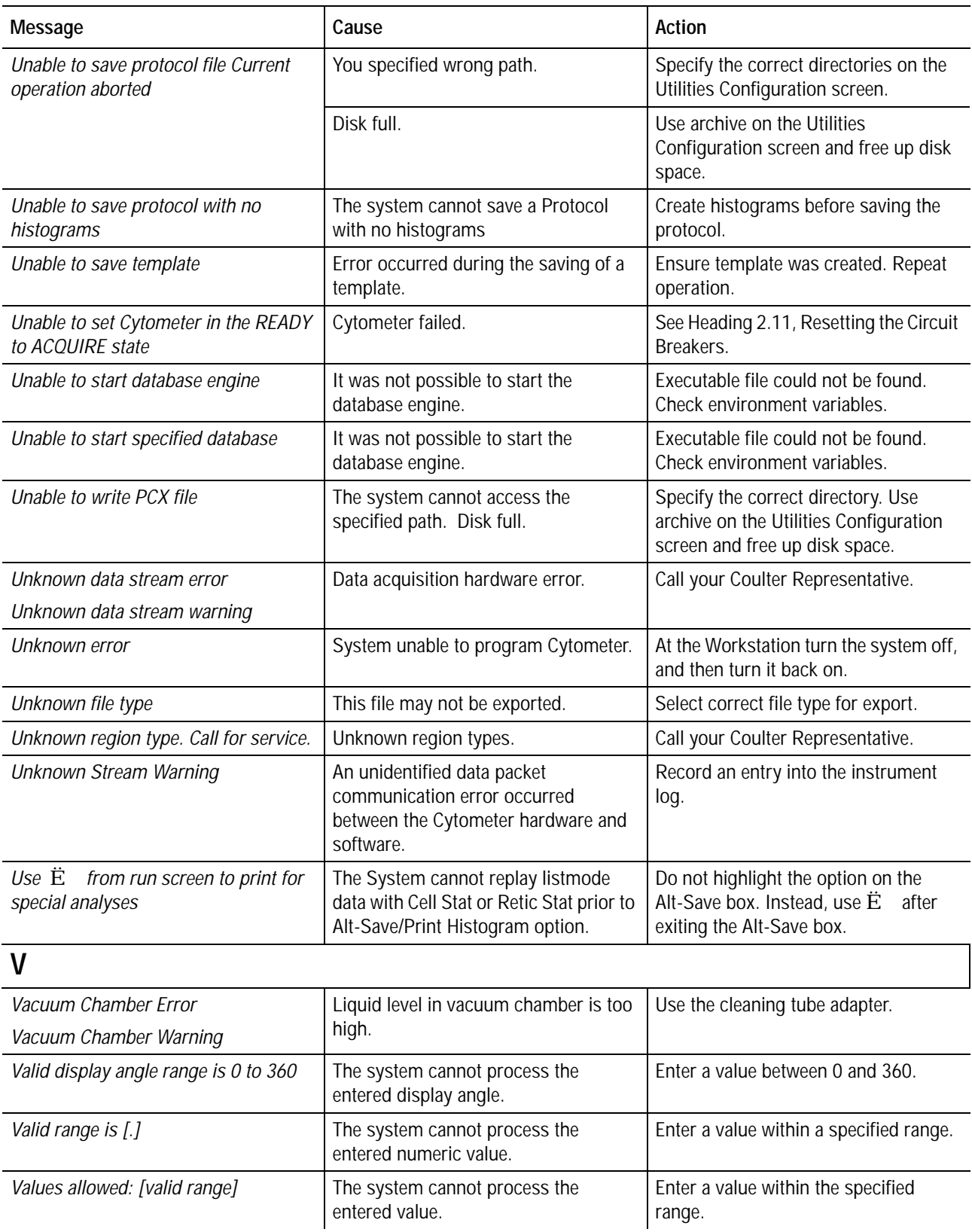

**Table 3.1 Error Messages** *(Continued)*

| Message                                                               | Cause                                                                                                    | <b>Action</b>                                                                                                    |
|-----------------------------------------------------------------------|----------------------------------------------------------------------------------------------------|----------------------------------------------------------------------------------------------------|
| VDI display device driver not loaded<br>properly.                     | No VDI graphics are loaded.                                                                                          | Put the software program diskette in<br>drive A.                                                                                 |
|                                                                       |                                                                                                    | At the A:\ prompt, type install.                                                                                                 |
| W                                                                     |                                                                                                    |                                                                                                    |
| Warning: Less than 4 megabytes of<br>disk space available             | Less than 4 MB is free on the hard<br>disk.                                                                          | Use archive on the Utilities<br>Configuration screen and free up disk<br>space.                                                  |
| Warning: Less than 1 megabyte of disk<br>space available              | Less than 1 MB is free on the hard<br>disk.                                                                          | Use archive on the Utilities<br>Configuration screen and free up disk<br>space.                                                  |
| Warning: No valid histograms were<br>noted                            | You created a protocol with no<br>histograms.                                                                        | Create another protocol.                                                                                                    |
|                                                                       | You created histograms that do not<br>match the gates you created.                                                   |                                                                                                    |
| Warning: No valid signals were noted                                  | The protocol (in Listmode data<br>analysis) does not match the signal.                                               | Create or select another protocol.<br>0 <sub>R</sub>                                                                             |
|                                                                       |                                                                                                    | Select another Listmode file.                                                                                                    |
| Waste Backpressure Error                                              | The filter on the waste tank vent line is<br>probably wet or clogged or<br>disconnected.                             | Check waste vent filter for presence of<br>liquid and proper connection. Call your<br>Coulter Representative.                    |
| Waste Backpressure Okay                                               | There was too much pressure in the<br>waste tank but it is okay now.                                                 | None.                                                                                                    |
| Waste Level Error                                                     | There is not enough empty volume in<br>the waste tank for further sample<br>analysis.                                | Empty the waste container.                                                                                                    |
| <b>WASTE LEVEL FULL! Empty tank.</b><br>When cyto is READY, press RUN | Waste container is full. Waste sensor<br>failed.                                                                     | Empty the waste container. If the waste<br>container is not full and this error<br>appears, call your Coulter<br>Representative. |
| Waste Level Okay                                                      | Waste tank for is back to normal from<br>a waste level warning or error state.                                       | None. Informational only.                                                                                                    |
| Waste Level Warning                                                   | There is enough empty volume in the<br>waste tank for about 5 minutes of<br>sample analysis.                         | Empty waste tank.                                                                                                    |
|                                                                       | Waste sensor failed.                                                                                                 | If the waste tank is not full when this<br>error message appears, call your<br>Coulter Representative.                           |
| Worklist file not found                                               | The given Worklist file was not found<br>at the directory paths as given in the<br>Utilities Data Management screen. | Ensure the directory paths are correct<br>and repeat the operation.                                                              |
| Worklist type panel may not be edited                                 | Tried to select 'Current Worklist' Panel<br>from the Select menu.                                                    | Do not select Worklist type panel.                                                                                               |

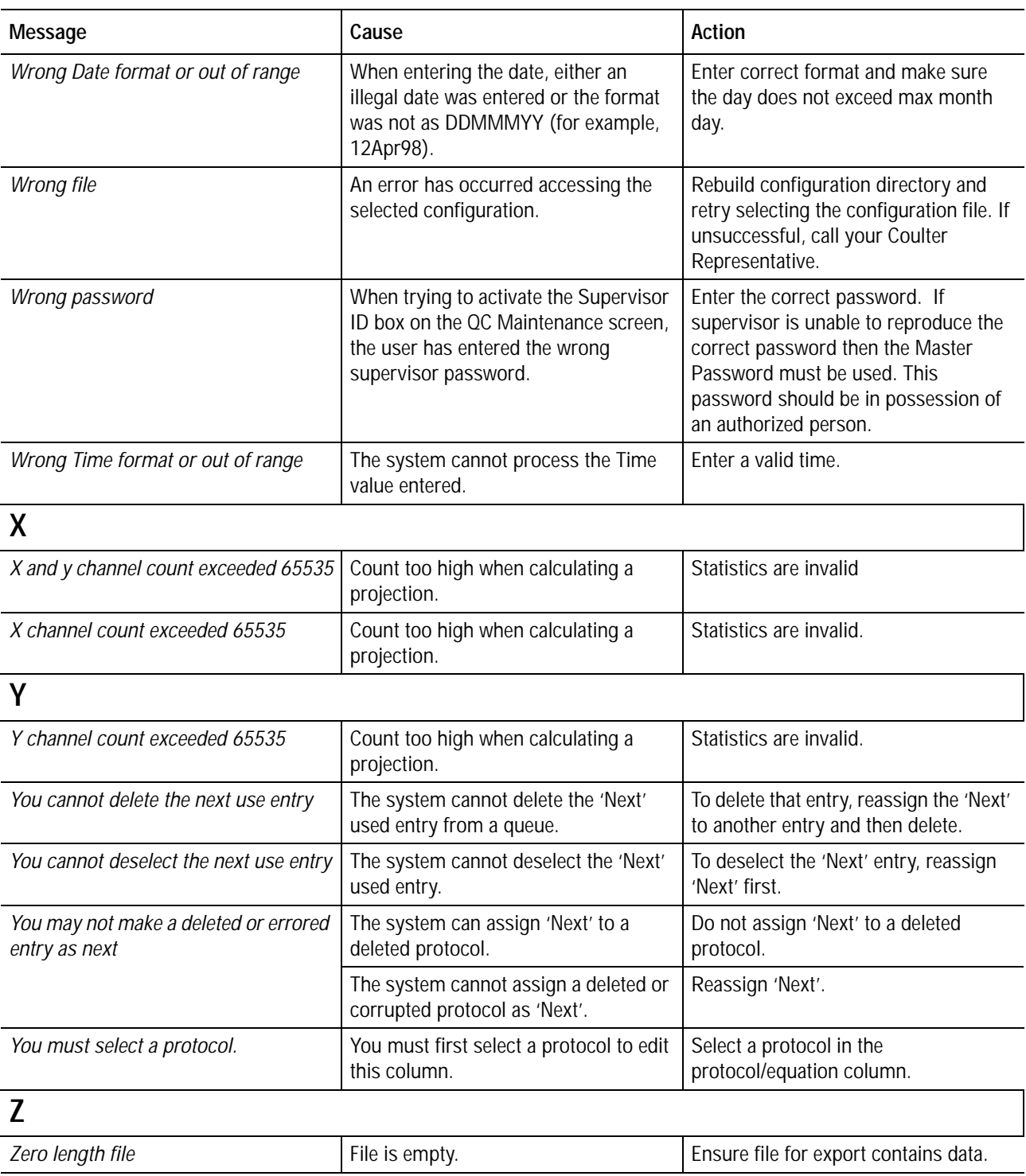

**TROUBLESHOOTING** *ERROR MESSAGES*

I

**TROUBLESHOOTING** *ERROR MESSAGES*

I

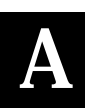

# **A.1 BAR-CODE READER**

An optional hand held bar-code reader is available for your system. Refer to the bar-code reader manufacturer's manual for specific instructions about using it.

The illustration to the right shows how to connect the bar-code reader to your system.

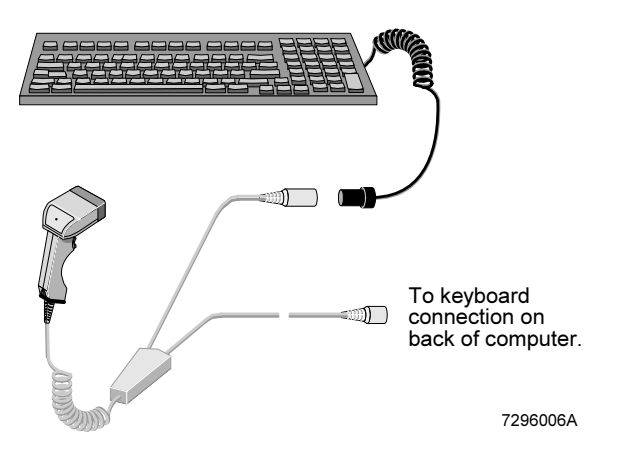

# **A.2 BAR-CODE PRINTER**

An optional bar-code printer is available for your system. Refer to the printer manufacturer's manual for specific instructions about using it.

The illustration to the right shows how to connect the bar-code printer to your system.

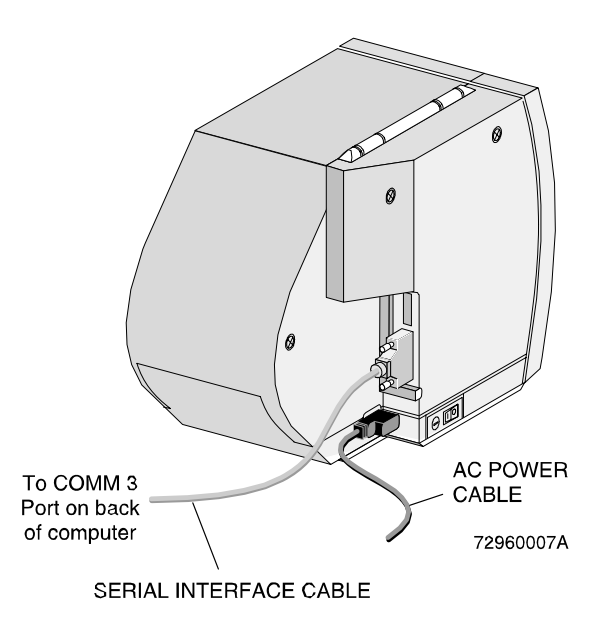

# **Bar-Code Printer Switch Settings**

The illustration to the right shows how to set the bar-code printer switch settings for use with your system.

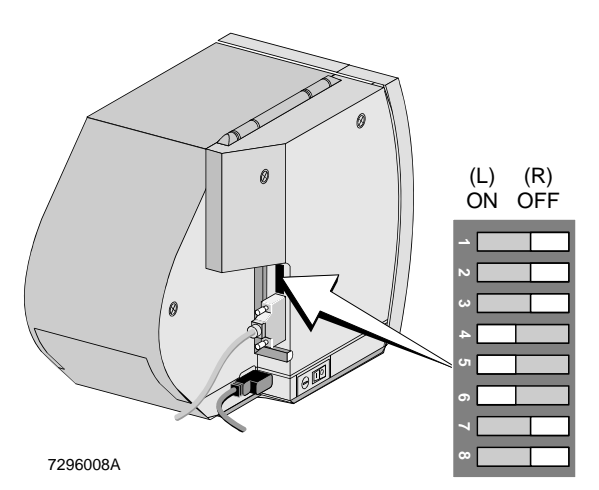

# **B.1 WORKING WITH THE QC MAINTENANCE SCREEN**

This screen maintains a dated maintenance log for your records, including the operator ID symbol for each of the listed actions.

Use the QC Maintenance screen to record:

- Daily start up actions
- Daily shutdown actions
- Cleaning procedures
- Replacement procedures
- Adjustment procedures.

On the day you perform one of the above actions, enter your operator ID symbol next to the maintenance action you performed. Assign and use a different operator ID symbol to each operator for your record keeping.

A supervisor can edit any entry made in the QC Maintenance screen.

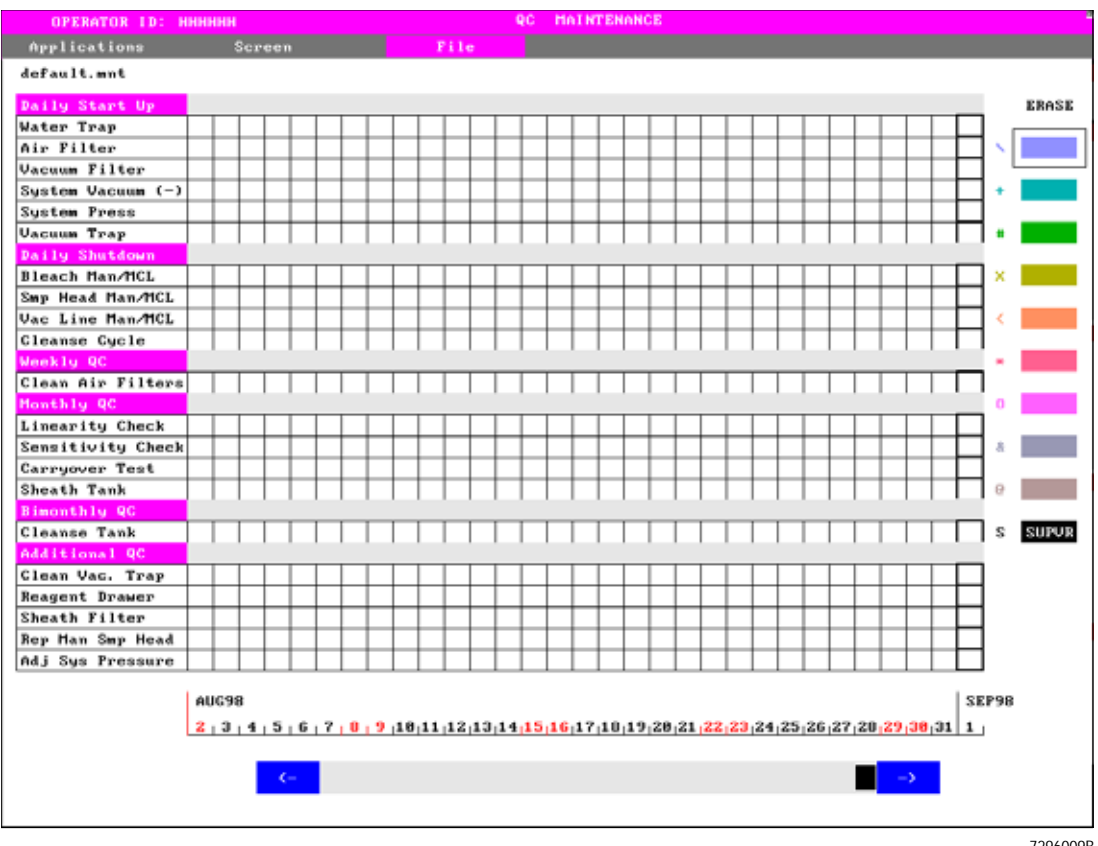

7296009B

#### **Accessing the Screen**

To open the QC Maintenance screen:

**Applications** → QC.

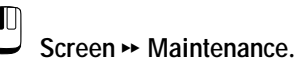

### **Printing the Screen**

If you want to print the screen for your laboratory records:

**E** File ► Print.

# **B.2 EDITING THE MAINTENANCE SCREEN (OPERATOR LEVEL)**

#### **Assigning An Operator ID To A Colored Box**

You need to assign your operator ID to one of the colored boxes at the right of the screen before you can edit the QC Maintenance screen. Nine different operators plus the supervisor can be defined in the system at the same time. Once assigned, your operator ID always appears in the same colored box until changed.

To assign your operator ID to a colored box so you enter the corresponding symbol when you record a maintenance action performed:

1. If you have not already entered your operator ID into the software:

> **fut** Click on the **OPERATOR ID** field at the top of the screen.

Type in your operator ID.

2. After your operator ID is in the system:

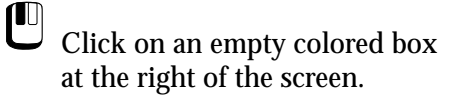

3. The current operator ID automatically appears in the box. Whenever you click in a square in the QC Maintenance screen, the matching color and symbol of the box for the current operator ID appears in the square on the screen.

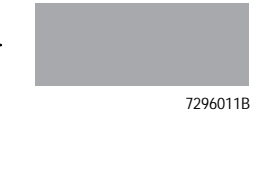

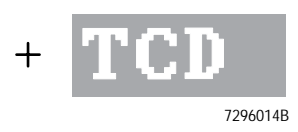

# **Making an Entry**

- 1.  $\Box$  Click on the colored box with your operator ID in it.
- 2.  $\Box$  Click on the square for each action completed today. Your color and symbol appear in each selected square.

Note: Only a supervisor can make entries on prior days.

- 3. For System Pressure and System Vacuum:
	- $\mathbf{C}$ Click on the square for each action completed today. Type in the number of the instrument reading.

# **Erasing an Entry**

- 1.  $\Box$  Click on the colored box with your operator ID in it.
- 2.  $\Box$  Click on the Erase box.
- 3.  $\Box$  Click on any of today's entries that you want to erase.

Note: Only a supervisor can erase entries on prior days.

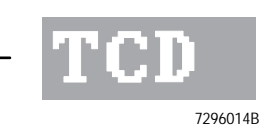

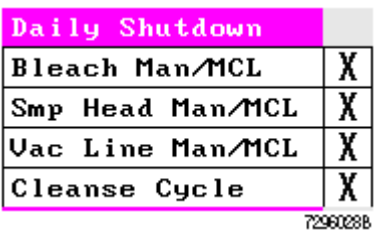

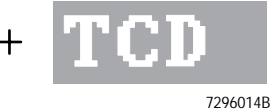

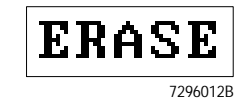

# **B.3 EDITING THE MAINTENANCE SCREEN (SUPERVISOR LEVEL)**

Only a supervisor can:

- Make an entry on a day prior to today.
- Erase entries made on a day prior to today.

#### **Making Or Deleting An Entry**

- 1.  $\Box$  Click on the black SUPVR box.
- 2. Type in your password at the system prompt and press Û.

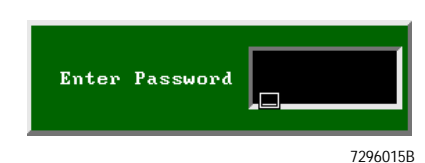

7296013B

**SUPUR** 

s

- 3. Use the scroll bar at the bottom of the screen to access the day needed.
- 4. To make an entry:

 $\bigcup_{\text{Click on the square for each}}$ action completed for that day. An S in a black background appears in each selected square.

To delete an entry:

 $\bigcup_{\text{Click on a square a second time}}$ and the S just entered changes to "-" in the square.

# **B.4 CHANGING THE PASSWORD (SUPERVISOR LEVEL)**

- 1.  $\Box$  Click on the SUPVR box with the right mouse button.
- 2. Type in your OLD (current) password at the system prompt and press Û.

When doing this for the first time after system installation there is no OLD password. Simply press  $\hat{U}$ .

- 3. Type in your NEW password at the system prompt and press  $\hat{U}$ .
- 4. Type in your NEW password again at the system prompt and press Û to confirm your new password. The new password is now valid.

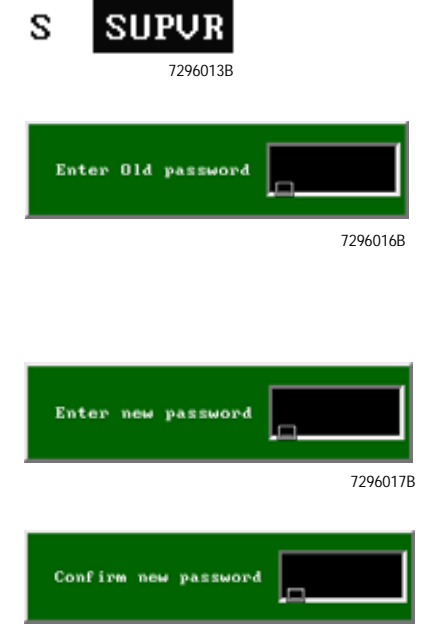

7296018B

*CHANGING THE PASSWORD (SUPERVISOR LEVEL)*
## **Symbols**

%Lymph + %Mono +%Gran + %Blast > 100.0, [3-3](#page-62-0)

# **A**

A region must first be selected, [3-3](#page-62-1) adaptor, cleaning how to use, [1-24,](#page-35-0) [1-25](#page-36-0) adjustment procedures, [2-1](#page-38-0) circuit breakers, resetting, [2-22](#page-59-0) neutral density (ND1) filter, positioning, [2-20](#page-57-0) record on Maintenance screen, [B-1](#page-102-0) system pressure, [2-18](#page-55-0) air bubbles, venting, [2-5,](#page-42-0) [2-14](#page-51-0) air filters See filters, [1-1](#page-12-0) All other errors, [3-3](#page-62-2) All regions are already assigned, [3-3](#page-62-3) Allowable levels 8 to 65535 or 0 for AUTO, [3-3](#page-62-4) Amorphous regions not allowed in prism equation, [3-3](#page-62-5) An empty string is not a valid password, [3-3](#page-62-6) An internal error has occurred, [3-4](#page-63-0) Analysis date earlier than DOB, [3-3](#page-62-7) Analysis date-time earlier than Collection date-time, [3-3](#page-62-8) Apparent File Load Error, [3-4](#page-63-1) Autosetup Cycle Terminated, [3-4](#page-63-2)

# **B**

Bar Code Printer NOT present or wrong type, [3-4](#page-63-3) bar-code printer connection, [A-1](#page-100-0) illustration, [A-1](#page-100-0) switch settings, [A-2](#page-101-0) bar-code scanner/reader connection, [A-1](#page-100-1) illustration, [A-1](#page-100-1) bleaching routine cleaning, auto mode, [1-21](#page-32-0) routine cleaning, manual mode, [1-19](#page-30-0) bubbles venting, [2-5](#page-42-0) buttons vent, [2-5](#page-42-0)

## **C**

Calibrator Region already exists, [3-4](#page-63-4) Cannot assign CALIBRATOR to a Quadstat, [3-4](#page-63-5) Cannot find this region, [3-4](#page-63-6) Cannot get Cytometer ready, [3-5](#page-64-0) Cannot get sample information from MCL, [3-5](#page-64-1) Cannot open protocol queue file, [3-5](#page-64-2) Carousel completed ... cannot continue, [3-5](#page-64-3) Carousel restart error, [3-5](#page-64-4) Caution No histograms were noted, [3-5](#page-64-5) changed, [3-24](#page-83-0) Channel overflow condition exists, [3-5](#page-64-6) circuit breakers resetting, [2-22](#page-59-0) cleaning adaptor how to use, [1-24](#page-35-0), [1-25](#page-36-0) cleaning agent container, cleaning, [1-9](#page-20-0) container, filling, [2-7](#page-44-0) cleaning agent container cleaning, [1-9](#page-20-0) fillling, [2-7](#page-44-0) cleaning procedures, [1-1](#page-12-1) air filters, [1-1](#page-12-0) bleaching, [1-18](#page-29-0) cleaning agent container, [1-9](#page-20-0) record on Maintenance screen, [B-1](#page-102-0) routine, [1-18](#page-29-0) sample head, [1-22,](#page-33-0) [1-23](#page-34-0) sample probe, [1-22](#page-33-0), [1-23](#page-34-0) sampling system, when to clean, [1-18](#page-29-1) sheath fluid, [1-7](#page-18-0) vacuum line, [1-24](#page-35-0), [1-25](#page-36-0) vacuum trap, [1-12](#page-23-0) cleanse cycle, [1-24,](#page-35-0) [1-25](#page-36-0) Cleanse Level Error, [3-5](#page-64-7) Cleanse Level Okay, [3-5](#page-64-8) Cleanse Level Warning, [3-5](#page-64-9) cleanse low indicator, [3-1](#page-60-0) what to do when red, [3-1](#page-60-1) Client/server communications protocol mismatch, [3-5](#page-64-10) Collection date earlier than DOB, [3-5](#page-64-11) Com. Port unavailable, [3-5](#page-64-12) Comm. complete, [3-5](#page-64-13) Communication error, [3-6](#page-65-0) Confirmation failed, [3-6](#page-65-1) Connection not found, [3-6](#page-65-2)

Connections to database have been disabled, [3-6](#page-65-3) container, reagent replacing, [1-11](#page-22-0) container, waste replacing, [2-10](#page-47-0) containers, replacing reagent, [1-11](#page-22-0) conventions used in the manual, [x](#page-9-0) Counter not available, [3-5,](#page-64-14) [3-6](#page-65-4) Current Worklist may NOT be selected, [3-6](#page-65-5) Cyto\_change\_error, [3-6](#page-65-6) Cytometer communications failure during file load, [3-6](#page-65-7) Cytometer error, [3-6](#page-65-8) Cytometer program file not found, [3-6](#page-65-9) Cytometer read cyto state timeout, [3-7](#page-66-0)

## **D**

daily routine cleaning, [1-18](#page-29-0) vacuum line cleaning, [1-24](#page-35-1) Data Memory Problem, [3-7](#page-66-1) Data rate error, [3-7](#page-66-2) Data Rate Warning, [3-7](#page-66-3) Data Stream Error, [3-7](#page-66-4) Data Stream Okay, [3-7](#page-66-5) Data Stream Warning, [3-7](#page-66-6) Database engine not running, [3-7](#page-66-7) Database engine not running in multi-user mode, [3-7](#page-66-8) Database name required to start engine, [3-7](#page-66-9) Database was initialized with an older version of the software, [3-7](#page-66-10) Dblib/database engine version mismatch, [3-7](#page-66-11) DEFAULT is a reserved name, [3-7](#page-66-12) Disk full -- transaction rolled back, [3-7](#page-66-13) documentation for your instrument about your special procedures and troubleshooting manual, [ix](#page-8-0) conventions used, [x](#page-9-0) icons, description, [x](#page-9-1) introduction to your manuals, [ix](#page-8-1) symbols, meaning, [x](#page-9-1) using the manuals, [ix](#page-8-2) does NOT exist, [3-12](#page-71-0) does not exist in this directory!, [3-13](#page-72-0) Crit, [3-6](#page-65-10) Insufficient space on, [3-14](#page-73-0)

due to error., [3-26](#page-85-0) Duplicate entry not possible, [3-7](#page-66-14)

## **E**

emptying waste container, [2-10](#page-47-0) Equation(s) exceed defined limitations, [3-8](#page-67-0) err Reading | Writing, [3-6](#page-65-10) ERROR 2 parameter histograms not allowed, [3-8](#page-67-1) Channel resolution of histograms are different, [3-8](#page-67-2) Histogram Log decades are different, [3-8](#page-67-3) Mouse Driver Not Present, [3-11](#page-70-0) No more entries may be selected, [3-11](#page-70-1) Not enough memory to calculate amorphous statistics, [3-11](#page-70-2) Unable to receive cytometer's program version, [3-11](#page-70-3) Error Invalid path selected, [3-10](#page-69-0) Error accessing panel file, [3-8](#page-67-4) Error accessing password, [3-8](#page-67-5) Error allocating extended memory, [3-8](#page-67-6) Error building WorkList panel, [3-8](#page-67-7) Error creating WorkList Loadlist, [3-8](#page-67-8) Error forming queue, [3-8](#page-67-9) Error in acquiring, [3-8](#page-67-10) Error in entry, [3-8](#page-67-11) Error in equation, [3-8](#page-67-12) ERROR IN LOADING DATA, [3-8](#page-67-13) Error in loading protocol, [3-9](#page-68-0) Error in rename listmode file, [3-9](#page-68-1) Error in sending all signals selected as parameters during acq, [3-9](#page-68-2) Error in sending all the compensation values of the signals, [3-9](#page-68-3) Error in sending all the gain settings to Cytometer, [3-9](#page-68-4) Error in sending all the pertinent time parameters to Cytometer, [3-9](#page-68-5) Error in sending compensation to Cytometer, [3-9](#page-68-6) Error in sending discriminators to Cytometer, [3-9](#page-68-7) Error in sending ratio's numerator and denominator to Cytometer, [3-9](#page-68-8) Error in sending sample pressure, [3-9](#page-68-9) Error in sending signal with the discriminator set, [3-9](#page-68-10) Error in sending signals to Cytometer, [3-9](#page-68-11) Error in setting Cytometer in the awaiting sample

state, [3-9](#page-68-12) Error in writing file, [3-10](#page-69-1) Error in writing file, Current operation aborted, [3-10](#page-69-2) Error initializing protocol, [3-10](#page-69-3) Error installing clock interrupt vector, [3-10](#page-69-4) Error installing Cytometer interrupt vector, [3-10](#page-69-5) Error loading cytometer program file, [3-10](#page-69-6) Error loading file, [3-10](#page-69-7) ERROR LOADING LISTMODE FILE, [3-10](#page-69-8) ERROR LOADING PROTOCOL, [3-10](#page-69-9) error messages list of, [3-3](#page-62-9) log, description, [3-2](#page-61-0) log, screen, [3-2](#page-61-0) Error reading Carousel file, [3-11](#page-70-4) Error saving file, [3-11](#page-70-5) Error stop Cytometer, [3-11](#page-70-6) Crit Non Disk err , [3-6](#page-65-11) Error validating your entry, [3-12](#page-71-1) Error writing to log file, [3-12](#page-71-2) ERROR! does not exist in this directory!, [3-8](#page-67-14) ERROR! -- Unable to read non-XL protocols!, [3-11](#page-70-7) ERROR! DEFAULT is a reserved name, [3-8](#page-67-15) ERROR! Name must not consist entirely of spaces, [3-11](#page-70-8) ERROR! Possible full disk, [3-11](#page-70-9) ERROR! Requested file does not exist in this directory, [3-11](#page-70-10) ERROR! Unable to access file, [3-11](#page-70-11), [3-11](#page-70-12) ERROR! Unable to get available disk space for specified drive, [3-11](#page-70-13)

## **F**

Use, [3-34](#page-93-0) Fail to close Listmode file, [3-12](#page-71-3) Fail to close Listmode file, Current operation aborted, [3-12](#page-71-4) Failed to read MCL state, [3-12](#page-71-5) Failed to update password, [3-12](#page-71-6) Restarting MCL because Failed to get info about panel, [3-23](#page-82-0) Failed to open panel, [3-23](#page-82-1) File larger than 32768 bytes, [3-13](#page-72-1) ERROR writing to file, [3-12](#page-71-7) File Write Error, [3-13](#page-72-2) LAST ENTRY ERASED IN, [3-16](#page-75-0) Skipping queued file, [3-26](#page-85-0)

Unable to access file, [3-30](#page-89-0) UNABLE TO PROCESS, [3-33](#page-92-0) File name is, [3-13](#page-72-3) File problem, [3-13](#page-72-4) File Write Error -, [3-13](#page-72-5) , [3-12,](#page-71-0) [3-13](#page-72-0) FILE, [3-13](#page-72-6) filters air, cleaning, [1-1](#page-12-0) air, location, [1-1](#page-12-0) neutral density (ND1) filter, positioning, [2-20](#page-57-0) sheath, replacing, [2-13](#page-50-0) Fm\_\_system not allocated, [3-12](#page-71-8) from run screen to print for special analysis, [3-34](#page-93-0)

## **H**

hand held scanner/reader See bar-code scanner/reader, [A-1](#page-100-1) handler, [3-10](#page-69-10) Help is not available at this time, [3-13](#page-72-7) Error installing interrupt, [3-10](#page-69-10) High channel value must not be smaller than Low Channel, [3-13](#page-72-8) Host command invalid, [3-13](#page-72-9)

# **I**

icons used in the manual, [x](#page-9-1) ID must consist of 12 alphanumeric characters, [3-13](#page-72-10) idle mode, [1-4](#page-15-0) Ignoring invalid regions, [3-13](#page-72-11) Illegal Cytometer state, [3-13](#page-72-12) indicators, level sense, [3-1](#page-60-2) Initializing Empty Template, [3-14](#page-73-1) Insufficient memory available, [3-14](#page-73-2) Insufficient memory for dialog box, [3-14](#page-73-3) Insufficient memory for listmode replay, [3-14](#page-73-4) Insufficient memory to load file, [3-14](#page-73-5) Insufficient memory to load maintenance, [3-14](#page-73-6) INTERNAL System ERROR Invalid application specified, [3-14](#page-73-7) introduction to your manuals, [ix](#page-8-1) Invalid count value, [3-14](#page-73-8) Invalid database engine command line, [3-14](#page-73-9) Invalid equation string, [3-14](#page-73-10) Invalid Name. Must be other than blank characters., [3-15](#page-74-0) Invalid operator id! Range

(A to Z) and (0 - 9), [3-15](#page-74-1) Invalid path selected, [3-15](#page-74-2) Invalid region id, [3-15](#page-74-3) Invalid region index. Call for service., [3-15](#page-74-4) Invalid user id or password, [3-15](#page-74-4) is an unknown user id, [3-18](#page-77-0)

# **L**

Laser Current Error, [3-15](#page-74-5) Laser Current Okay, [3-15](#page-74-6) Laser Power Error, [3-15](#page-74-7) Laser Power Okay, [3-15](#page-74-8) Laser Regulation Warning, [3-15](#page-74-9) Laser Start Error, [3-15](#page-74-10) Last and only entry in erased. File removed., [3-15](#page-74-11) Last entry in erased. Erase entry in QCS/QCC file, [3-16](#page-75-1) Less than 1 megabyte of disk space available, [3-16](#page-75-2) Less than 20 megabytes of disk space for MCL, [3-16](#page-75-3) Less than 4 megabytes of disk space available, [3-16](#page-75-4) level sense indicators, [3-1](#page-60-2) cleanse low, [3-1](#page-60-1) sheath low, [3-1](#page-60-3) waste full, [3-1](#page-60-4) LISTMODE FILE NOT FOUND, [3-16](#page-75-5) Log file corrupted, [3-16](#page-75-6) log sheets error messages, [3-2](#page-61-0) QC Maintenance screen, [B-1](#page-102-1)

#### **M**

error, [3-33](#page-92-1) Maintenance screen See QC Maintenance screen, [B-1](#page-102-1) manuals for your instrument conventions used, [x](#page-9-0) how to use, [ix](#page-8-2) icons, description, [x](#page-9-1) introduction to your manuals, [ix](#page-8-1) symbols, meaning, [x](#page-9-1) using the manuals, [ix](#page-8-2) Maximum is Eight Parameters, [3-16](#page-75-7) May NOT archive to a root directory, [3-16](#page-75-8) may NOT be selected, [3-18](#page-77-1) MCL Carousel Homing Error, [3-16](#page-75-9) MCL Carousel In/Out Error, [3-16](#page-75-10) MCL Carousel Label Error, [3-16](#page-75-11) MCL Carousel Rotate Error, [3-16](#page-75-12)

MCL CPU error, [3-16](#page-75-13) MCL Door Open Error, [3-17](#page-76-0) MCL Door Open Warning, [3-17](#page-76-1) MCL EPROM Error, [3-17](#page-76-2) MCL Error, [3-17](#page-76-3) MCL Interlock Error, [3-17](#page-76-4) MCL Parallel Recv Error, [3-17](#page-76-5) MCL Parallel Send Error, [3-17](#page-76-6) MCL Probe Up/Down error, [3-17](#page-76-7) MCL Program Load Error, [3-17](#page-76-8) MCL RAM Error, [3-17](#page-76-9) MCL Rec from Fault, [3-17](#page-76-10) MCL Receive Timeout, [3-17](#page-76-11) MCL Request Error, [3-17](#page-76-12) MCL Serial 1 Recv Error, [3-17](#page-76-13) MCL Serial 1 Send Error, [3-17](#page-76-14) MCL Serial 2 Recv Error, [3-17](#page-76-15) MCL Serial 2 Send Error, [3-17](#page-76-16) MCL Transmit Timeout, [3-17](#page-76-17) MCL Tube Displaced Error, [3-17](#page-76-18) MCL Tube Jam Error, [3-17](#page-76-19) MCL Tube Load Error, [3-17](#page-76-20) MCL Tube Position Error, [3-17](#page-76-21) MCL Tube Up/Down Error, [3-17](#page-76-22) MegaPanel cannot exceed 32 entries, [3-17](#page-76-23) Memory unavailable, [3-17](#page-76-24) messages error, list of, [3-3](#page-62-9) error, log, [3-2](#page-61-0) Missing Protocol(s). Panel is not loaded., [3-18](#page-77-2) mode auto, routine cleaning, [1-21](#page-32-0) idle, [1-4](#page-15-0) manual, routine cleaning, [1-19](#page-30-0) Must enter RBC or WBC to save Hematology info, [3-18](#page-77-3) Must first select a histogram to redisplay, [3-18](#page-77-4) Must first select a histogram to rescale, [3-18](#page-77-5) Must RESTART after cyto adjust. Run aborted, [3-18](#page-77-6) Must select panel to edit template!, [3-18](#page-77-7)

#### **N**

Must be greater than previous level, [3-18](#page-77-8) Unable to save histogram, [3-33](#page-92-1) , [3-18](#page-77-1) Cannot be started --, [3-4](#page-63-7) Cannot convert, [3-4](#page-63-8) Do not have permission to, [3-7](#page-66-15) in table, [3-15](#page-74-12)

Invalid value for column, [3-15](#page-74-12) Run time SQL error --, [3-24](#page-83-1) to a, [3-4](#page-63-8) Name must not consist entirely of spaces. DEFAULT is reserved, [3-18](#page-77-9) Need a file name to save (Select 'Save As' for new file), [3-18](#page-77-10) neutral density (ND1) filter See filters, [2-20](#page-57-0) No available counters, [3-18](#page-77-11) No changes allowed while in Listmode, [3-18](#page-77-12) No disk space on this device, [3-18](#page-77-13) No histograms were noted, [3-18](#page-77-14) No listmode results to display, [3-18](#page-77-15) No more entries may be selected, [3-18](#page-77-16) No more prism parameters can be assigned, [3-18](#page-77-17) No more than 8 signals may be chosen as parameters., [3-18](#page-77-18) No parameter selected, [3-19](#page-78-0) No reports queue has been selected., [3-19](#page-78-1) No template possible for Loadlist, [3-19](#page-78-2) No valid baseline file, [3-19](#page-78-3) No valid histogram files were found, [3-19](#page-78-4) No valid histograms were noted, [3-19](#page-78-5) No valid listmode files were found, [3-19](#page-78-6) No valid protocol files were found, [3-19](#page-78-7) No valid Specimen ID, [3-19](#page-78-8) Not a valid region, [3-19](#page-78-9) Not connected to SQL database, [3-19](#page-78-10) Not enough memory to calculate amorphous statistics, [3-19](#page-78-11) Not enough memory to start, [3-19](#page-78-12) Not enough space for COPY, [3-20](#page-79-0) Not enough space for MOVE, [3-20](#page-79-1) Not enough space to add panel, [3-20](#page-79-2) NOT found, [3-21](#page-80-0) Not Yet Implemented, [3-20](#page-79-3)

# **O**

or, [3-25](#page-84-0) Only one more prism paramete can be assigned, [3-20](#page-79-4) Operator ID is already assigned, [3-20](#page-79-5) operator ID assign on Maintenance screen, [B-2](#page-103-0) record on the Maintenance screen, [B-2](#page-103-0) supervisor, change the password, [B-5](#page-106-0) options

bar-code printer, how to connect, [A-1](#page-100-0) bar-code printer, switch settings, [A-2](#page-101-0) bar-code scanner/reader, how to connect, [A-1](#page-100-1) Out of MEMORY printing cytosettings, [3-20](#page-79-6) Out of range, [3-20](#page-79-7) 0 - 9,999,999, [3-20](#page-79-8)

#### **P**

Panel contains deleted protocols or Error accessing panel file., [3-20](#page-79-9) Restarting MCL because Num of protocols, [3-24](#page-83-0) Panel has auto setup protocols, [3-20](#page-79-10) Panel has been modified since last MCL run, [3-20](#page-79-11) Failure to resume panel , [3-12](#page-71-9) Invalid Loadlist Attributes changed in, [3-14](#page-73-11) Invalid Loadlist Error accessing panel, [3-14](#page-73-12) Invalid Loadlist Error opening panel, [3-14](#page-73-13) Invalid Loadlist Panel size changed in, [3-15](#page-74-13) Invalid Loadlist Protocol changed in, [3-15](#page-74-14) Panel , [3-21](#page-80-0) Panel needs to be saved first, [3-21](#page-80-1) Panel not copied., [3-17](#page-76-23) Panel was edited, save before exiting, [3-21](#page-80-2) Parameters are not present, [3-21](#page-80-3) Parameters are not present, Carousel aborted on tube #, [3-21](#page-80-4) Password was changed, [3-21](#page-80-5) password, supervisor how to change, [B-5](#page-106-0) Patient ID minimum of 5 characters, [3-21](#page-80-6) positioning neutral density (ND1) filter, [2-20](#page-57-0) Possible full disk, [3-12](#page-71-7), [3-21](#page-80-7) pressure system, adjusting, [2-18](#page-55-0) Printer bar-code, connection, [A-1](#page-100-0) bar-code, switch settings, [A-2](#page-101-0) Printer busy, [3-21](#page-80-8) Printer error, [3-21](#page-80-9) PRINTER NOT READY!, [3-22](#page-81-0) Printer out of paper, [3-22](#page-81-1) Prism parameters coexist. Dividers set to lower letter regions, [3-22](#page-81-2) probe, sample cleaning, [1-22](#page-33-0), [1-23](#page-34-0) procedures

adjustment. See adjustment procedures, [2-1](#page-38-0) cleaning. See cleaning procedures, [1-1](#page-12-1) replacement. See replacement procedures, [2-1](#page-38-0) Failure to resume Protocol , [3-12](#page-71-10) Unable to access file, [3-30](#page-89-1) Protocol not valid, [3-22](#page-81-3)

# **Q**

QC Lot# could not be read from, [3-22](#page-81-4) QC Maintenance screen editing, [B-2](#page-103-1) working with, [B-1](#page-102-1) Quadstat regions not allowed in this equation, [3-22](#page-81-5)

# **R**

RAM memory is full, [3-22](#page-81-6) Read Cyto State timeout, [3-23](#page-82-2) reader, hand held See bar-code scanner/reader, [A-1](#page-100-1) reagent containers about, [2-1](#page-38-1) removing, [1-5](#page-16-0) reagent drawer location, [1-5,](#page-16-1) [2-1](#page-38-2) reagents containers, fill level, [2-8](#page-45-0) containers, replacing, [2-1](#page-38-1) replacing, [2-1](#page-38-1) Seek error, [3-25](#page-84-0) Rectilinear regions not allowed in prism equation, [3-23](#page-82-3) reference manual conventions used, [x](#page-9-0) introduction to your manuals,  $\boldsymbol{x}$ using the manuals,  $\bf{x}$ Region already erased, [3-23](#page-82-4) Region does not exist, [3-23](#page-82-5) Region undefined. May only edit defined regions., [3-23](#page-82-6) Region with PRISM, TIME, AUX not allowed in prism, [3-23](#page-82-7) REMOVED, [3-13](#page-72-6) removing reagent containers, [1-5](#page-16-0) replacement procedures, [2-1](#page-38-0) cleaning agent, [2-7](#page-44-0) reagent containers, [1-11](#page-22-0), [2-1](#page-38-1)

record on Maintenance screen, [B-1](#page-102-0) sample head, [2-15](#page-52-0) sheath filter, [2-13](#page-50-0) sheath fluid, [2-2](#page-39-0) Replay Not Active, [3-23](#page-82-8) Replaying Data For Listmode Files Saved, [3-23](#page-82-9) Requested file does not exist in this directory, [3-23](#page-82-10) residual stain testing for, [1-22](#page-33-1) Restarting MCL because Did not find panel in current directory, [3-23](#page-82-11) MCL/ Panel protocol mismatch at entry, [3-24](#page-83-2) MCL/Panel attribute mismatch at entry, [3-23](#page-82-12) MCL/Panel panel name mismatch at entry, [3-24](#page-83-3) Restarting MCL because Failed to access carousel file (entry 33), [3-23](#page-82-13) Restarting MCL because Failed to access carousel file (entry), [3-23](#page-82-14)

# **S**

sample head cleaning, [1-22](#page-33-0), [1-23](#page-34-0) replacing, [2-15](#page-52-0) Sample Pressure Error, [3-24](#page-83-4) Sample Pressure Okay, [3-24](#page-83-5) Sample pressure warning, [3-24](#page-83-6) sample probe cleaning, [1-22](#page-33-0), [1-23](#page-34-0) Sample Stage Error, [3-24](#page-83-7) Sample Tube Error, [3-24](#page-83-8) sampling system when to clean, [1-18](#page-29-1) scanner, hand held See bar-code scanner/reader, [A-1](#page-100-1) Selected panel not loaded into memory, [3-25](#page-84-1) Selected Region is not in specified histogram, [3-25](#page-84-2) Selected signal cannot be a CALCULATED parameter, [3-25](#page-84-3) Selected signal must be a parameter, [3-25](#page-84-4) Selection or erase of signals not allowed under listmode, [3-25](#page-84-5) Selection, edit or erase of ratio not allowed under listmode, [3-25](#page-84-6) Sensor data stream error, [3-25](#page-84-7) Sensors Stream Warning, [3-25](#page-84-8) Server/database engine version mismatch, [3-25](#page-84-9) Set Idle Mode Cmd timeout, [3-25](#page-84-10) Set sample pressure fail, [3-25](#page-84-11) sheath container

cleaning, [1-7](#page-18-0) fillling, [2-2](#page-39-0) Sheath Drawer Error, [3-25](#page-84-12) Sheath Drawer Okay, [3-25](#page-84-13) Sheath Drawer Warning, [3-25](#page-84-14) sheath filter replacing, [2-13](#page-50-0) sheath fluid container, cleaning, [1-7](#page-18-0) replacing, [2-2](#page-39-0) use in routine cleaning, [1-19](#page-30-0), [1-21](#page-32-0) Sheath Level Error, [3-25](#page-84-15) SHEATH LEVEL LOW! Add fluid. When cyto is READY, press, [3-26](#page-85-1) Sheath Level Okay, [3-26](#page-85-2) Sheath Level Warning, [3-26](#page-85-3) sheath low indicator, [3-1](#page-60-5) what to do when red, [3-1](#page-60-3) Sheath Pressure Error, [3-26](#page-85-4) Sheath Pressure Okay, [3-26](#page-85-5) Sheath Pressure Warning, [3-26](#page-85-6) Signal is already not used as a parameter, [3-26](#page-85-7) Signal is already used as a parameter, [3-26](#page-85-8) Skipping a queued file due to error, [3-26](#page-85-9) Software Failure, [3-26](#page-85-10) special procedures and troubleshooting manual icons, description, [x](#page-9-1) information organization, [ix](#page-8-3) symbols, meaning, [x](#page-9-1) using the manual, [ix](#page-8-4) Specified database is invalid, [3-26](#page-85-11) Specified database not found, [3-26](#page-85-12) Specimen ID change NOT allowed, [3-27](#page-86-0) stain, residual testing for, [1-22](#page-33-1) State Machine Failure, [3-27](#page-86-1) Statement interrupted by user, [3-27](#page-86-2) String must be NUMERIC if longer than 8 characters, [3-27](#page-86-3) supervisor password how to change, **B**-5 symbols used in the manual,  $\bf{x}$ system pressure adjusting, [2-18](#page-55-0) System Pressure Error, [3-27](#page-86-4) System Pressure Okay, [3-27](#page-86-5) System Pressure Warning, [3-27](#page-86-6) System Vacuum Error, [3-27](#page-86-7) System Vacuum Okay, [3-28](#page-87-0)

### **T**

TARGET HISTOGRAM INCOMPATIBLE, [3-28](#page-87-1) TARGET HISTOGRAM MUST BE DIFFERENT, [3-28](#page-87-2) Temperature Error, [3-28](#page-87-3) Temperature Okay, [3-28](#page-87-4) Temperature Sensor Failure, [3-28](#page-87-5) Temperature Warning, [3-28](#page-87-6) TERMINAL ERROR IN System! Press the Enter key to exit program, [3-28](#page-87-7) Terminated by user -- transaction rolled back, [3-28](#page-87-8) There are no saved key strokes to write to disk, [3-28](#page-87-9) There are still active database connections, [3-28](#page-87-10) There is no acquisition data to print, [3-28](#page-87-11) There is presently no panel file to process, [3-28](#page-87-12) This report requires that COLOR be ON for your printer, [3-28](#page-87-13) To cont. MCL wait for msg -Insert Sample Tube-, press AUTO, [3-29](#page-88-0) To use 'Save As' a protocol must be loaded, [3-29](#page-88-1) To use 'Save' a protocol must be loaded, [3-29](#page-88-2) Too many connections to database, [3-29](#page-88-3) Too many prism parameters entered, [3-29](#page-88-4) Too many Protocols in Panel, [3-29](#page-88-5) Too many regions used for gating, [3-29](#page-88-6) Transmit time-out, [3-29](#page-88-7) Transputer 1 error, [3-29](#page-88-8) Transputer 2 error, [3-29](#page-88-9) Transputer Link Error, [3-29](#page-88-10) Transputer Link Failure, [3-29](#page-88-11) Transputer Link Okay, [3-29](#page-88-12) troubleshooting, [3-1](#page-60-2) error message log, [3-2](#page-61-0) error messages, [3-3](#page-62-9) level sense indicators, [3-1](#page-60-6) Tube ID already assigned, [3-29](#page-88-13) Tube ID does not match barcode. MCL will be stopped., [3-30](#page-89-2) Fail to close Listmode file, Carousel aborted on tube#, [3-12](#page-71-11) Error in writing file, Carousel aborted on tube #, [3-10](#page-69-11)

### **U**

Unable to access file., [3-30](#page-89-3) Unable to activate mouse, [3-30](#page-89-4) Unable to allocate memory, [3-30](#page-89-5) Unable to allocate protocol memory, [3-30](#page-89-6)

#### **INDEX**

Unable to assign histogram memory, [3-30](#page-89-7) Unable to autogate, [3-30](#page-89-8) Unable to change histogram display, [3-30](#page-89-9) Unable to create the histogram queue, [3-31](#page-90-0) Unable to create the regions display, [3-31](#page-90-1) Unable to find the Listmode file, [3-31](#page-90-2) Unable to find the Listmode file, Carousel aborted on tube #, [3-31](#page-90-3) Unable to find the Listmode file, Current operation aborted, [3-31](#page-90-4) Unable to find the panel info, [3-31](#page-90-5) Unable to find/open the protocol file, [3-31](#page-90-6) Unable to get the available disk space, [3-31](#page-90-7) Unable to get the specified Cytometer state, [3-31](#page-90-8) Unable to initialize histogram memory, [3-31](#page-90-9) Unable to initialize protocol memory, [3-31](#page-90-10) Unable to load current panel, [3-31](#page-90-11) Unable to load hematology info from database, [3-32](#page-91-0) UNABLE TO LOAD LISTMODE FILE, [3-32](#page-91-1) Unable to load panel, [3-32](#page-91-2) Unable to load patient info from database, [3-32](#page-91-3) Unable to load QC Template file related to this protocol, [3-32](#page-91-4) Unable to load queue file, [3-32](#page-91-5) Unable to load specimen info from database, [3-32](#page-91-6) Unable to load this protocol version, [3-32](#page-91-7) Unable to open current panel, [3-32](#page-91-8) Unable to open file, [3-32](#page-91-9) Unable to open file for processing, [3-32](#page-91-10) Unable to open Listmode work file, [3-32](#page-91-11) Unable to open matching QCS file, [3-32](#page-91-12) Unable to open Panel file, [3-32](#page-91-13) Unable to open QCC (or QCS) file, [3-32](#page-91-14) Unable to open template file, [3-33](#page-92-2) Unable to print with no histograms, [3-33](#page-92-3) Unable to Process, [3-33](#page-92-4) Unable to read file, [3-33](#page-92-5) Unable to read header, [3-33](#page-92-6) Unable to read non-XL protocols, [3-33](#page-92-7) Unable to reset Cytometer--reboot, [3-33](#page-92-8) Unable to save - Protocol not loaded, [3-33](#page-92-9) Unable to save protocol file, [3-33](#page-92-10) Unable to save protocol file Carousel aborted on tube #, [3-33](#page-92-11) Unable to save protocol file Current operation aborted, [3-34](#page-93-1) Unable to save protocol with no histograms, [3-34](#page-93-2) Unable to save template, [3-34](#page-93-3) Unable to set Cytometer in the READY to ACQUIRE

state, [3-34](#page-93-4) Unable to start database engine, [3-34](#page-93-5) Unable to start specified database, [3-34](#page-93-6) Unable to write PCX file, [3-34](#page-93-7) Unknown data stream error, [3-34](#page-93-8) Unknown data stream warning, [3-34](#page-93-9) Unknown error, [3-34](#page-93-10) Unknown file type, [3-34](#page-93-11) Unknown region type. Call for service., [3-34](#page-93-12) Unknown Stream Warning, [3-34](#page-93-13)

#### **V**

Vacuum Chamber Error, [3-34](#page-93-14) Vacuum Chamber Warning, [3-34](#page-93-15) vacuum line cleaning, [1-24](#page-35-0), [1-25](#page-36-0) vacuum trap cleaning, [1-12](#page-23-0) Valid display angle range is 0 to 360, [3-34](#page-93-16) Values allowed , [3-34](#page-93-17) VDI display device driver not loaded properly., [3-35](#page-94-0) vent button function, [2-5](#page-42-0) location, [2-5](#page-42-0) vent port location, [2-5](#page-42-1)

#### **W**

Warning Less than 1 megabyte of disk space available, [3-35](#page-94-1) Less than 4 megabytes of disk space available, [3-35](#page-94-2) No valid histograms were noted, [3-35](#page-94-3) No valid signals were noted, [3-35](#page-94-4) Waste Backpressure Error, [3-35](#page-94-5) Waste Backpressure Okay, [3-35](#page-94-6) waste container emptying, [2-10](#page-47-0) location, [2-10](#page-47-1) waste full indicator what to do when red, [3-1](#page-60-4) Waste Level Error, [3-35](#page-94-7) WASTE LEVEL FULL! Empty tank. When cyto is READY, press RUN, [3-35](#page-94-8) Waste Level Okay, [3-35](#page-94-9)

Waste Level Warning, [3-35](#page-94-10)

Worklist file not found, [3-35](#page-94-11) Worklist type panel may not be edited, [3-35](#page-94-12) Wrong Date format or out of range, [3-36](#page-95-0) Wrong file, [3-36](#page-95-1) Wrong password, [3-36](#page-95-2) Wrong Time format or out of range, [3-36](#page-95-3)

### **X**

X and y channel count exceeded 65535, [3-36](#page-95-4) X channel count exceeded 65535, [3-36](#page-95-5) XL/XL-MCL system installation, [2-1](#page-38-3) manuals, hard-copy, [ix](#page-8-2)

## **Y**

Y channel count exceeded 65535, [3-36](#page-95-6) You cannot delete the next use entry, [3-36](#page-95-7) You cannot deselect the next use entry, [3-36](#page-95-8) You may not make a deleted or errored entry as next, [3-36](#page-95-9) You must select a protocol., [3-36](#page-95-10)

#### **Z**

Zero length file, [3-36](#page-95-11)

**INDEX**

The Beckman Coulter logo, COULTER, COULTER CLENZ, CYTO-TROL, EPICS, Immuno-Trol, IsoFlow, SYSTEM II, XL, and XL-MCL are trademarks of Beckman Coulter, Inc.

All other trademarks, service marks, products, or services are trademarks or registered trademarks of their respective holders.

## **COULTER EPICS XL and XL-MCL Flow Cytometer Documentation**

PN 4235298 (Black binding) Use and Function • Installation • Operation Principles • Specifications/Characteristics • Precautions and Hazards • Log Sheets • Predefined Panels, Protocols, and QC Templates • Glossary • Index **Special Procedures and** Troubleshooting PN 4237296 (Blue binding) Cleaning Procedures • Replace/Adjust Procedures • Troubleshooting • Bar-Code Options • QC Maintenance Screen • Index • Operator's Guide PN 4237297 (Red binding) Startup • Quality Control • Creating a Worklist • Running Samples • Data Analysis • Printing and Exporting Patient Reports • Reviewing QC Data • Cleaning and Shutdown • Index • Data Management PN 4237237 (White binding) Data Management • System Configuration • Working with QC Features • Creating Reports • Exporting Data • File Formats • Index Getting Started PN 4237238 (Clear binding) Controls and Indicators • Learning the Basics • Software Overview • Creating Protocols • Using Regions • Creating Panels • The Operating System • Index • Operating Summary PN 4237299 Quick reference versions of daily procedures. **Naster Index** PN 4237295 Combined index for the Operator's Guide, Special Procedures and Troubleshooting, Reference, Getting Started, and Data Management manuals.

*Come visit us at www.beckmancoulter.com*

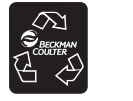

Printed on Recycled Paper

 $\blacksquare$  Reference

Copyright © Beckman Coulter, Inc. 1996-2010 All Rights Reserved

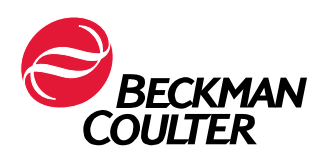